本書の構成

[本書をお読みになる前に](#page-6-0)

安全にお使いいただくための注意事項や、本書の表記について説明しています。必ずお 読みください。

#### 第1[章](#page-10-0) [はじめに](#page-10-1)

[各部の名称と働きや電源の入れかた/切りかたなど、本パソコンをお使いになるうえで](#page-10-2) [必要となる基本操作や基本事項を説明しています。](#page-10-2)

#### 第2[章](#page-38-0) [ハードウェアについて](#page-38-1)

[本パソコンに取り付けられている\(取り付け可能な\)機器について、基本的な取り扱い](#page-38-2) [かたなどを説明しています。](#page-38-2)

#### 第 3 [章](#page-64-0) BIOS [セットアップ](#page-64-1)

[本パソコンの日時や省電力モードの設定に必要となる、](#page-64-2)BIOS セットアップというプロ [グラムについて説明しています。また、本パソコンのデータを守るためのパスワードの](#page-64-2) [設定方法についても説明しています。](#page-64-2)

第4[章](#page-94-0) [困ったときに](#page-94-1)

[本パソコンにトラブルが発生したときなど、どうすればいいのかを説明しています。必](#page-94-2) [要に応じてお読みください。](#page-94-2)

#### 第 5 [章](#page-98-0) [技術情報](#page-98-2)

[本パソコンの仕様などを記載しています。](#page-98-1)

目次

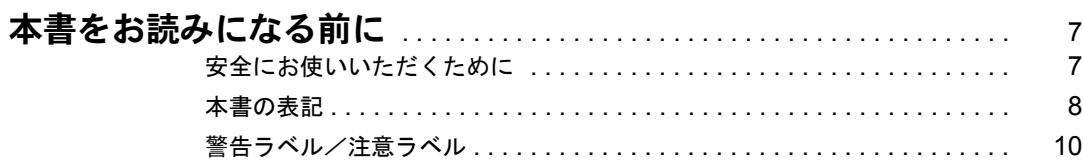

### 第1章 はじめに

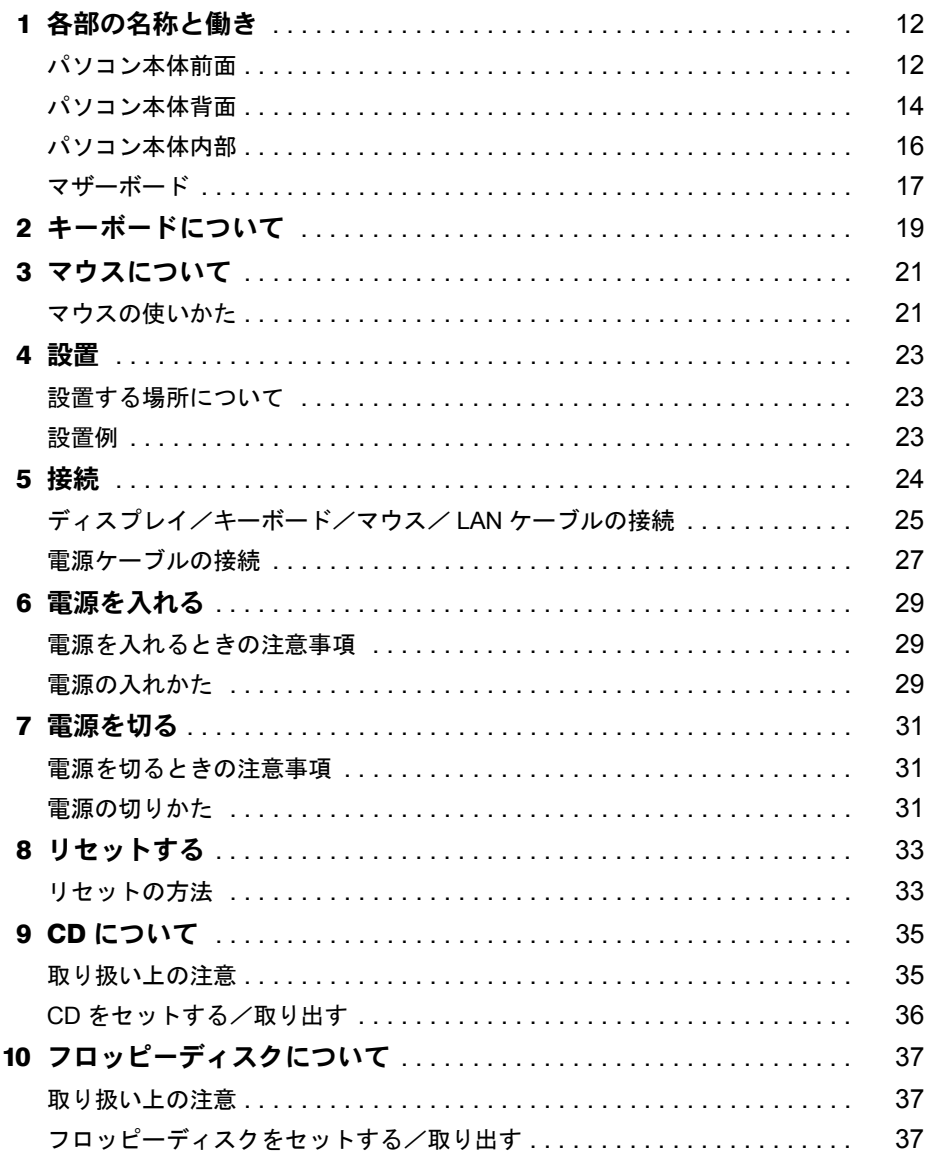

## 第2章 ハードウェアについて

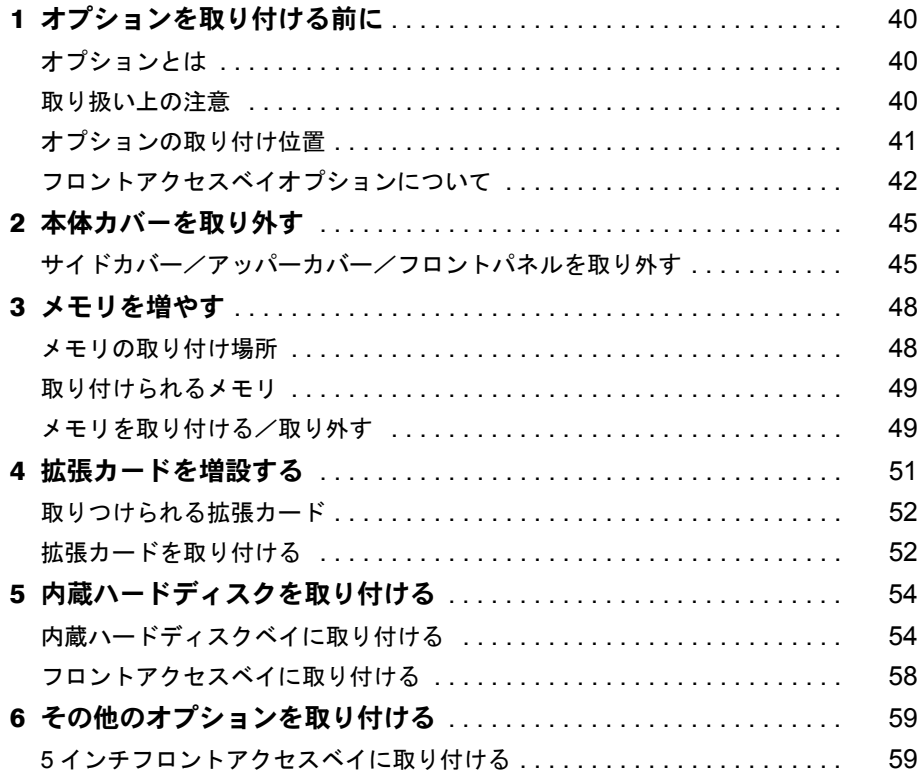

## 第3章 BIOS セットアップ

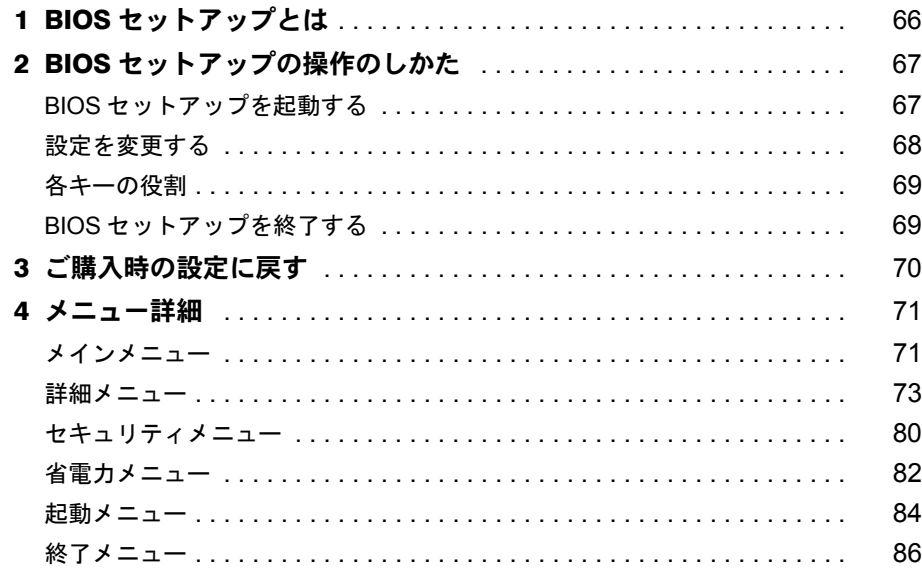

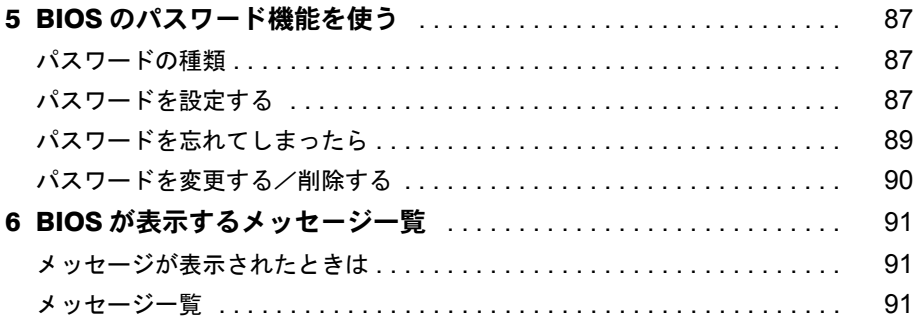

### 第4章 困ったときに

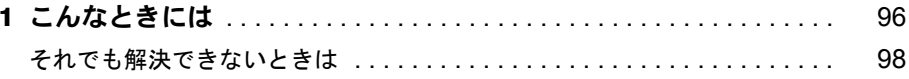

#### 第5章 技術情報

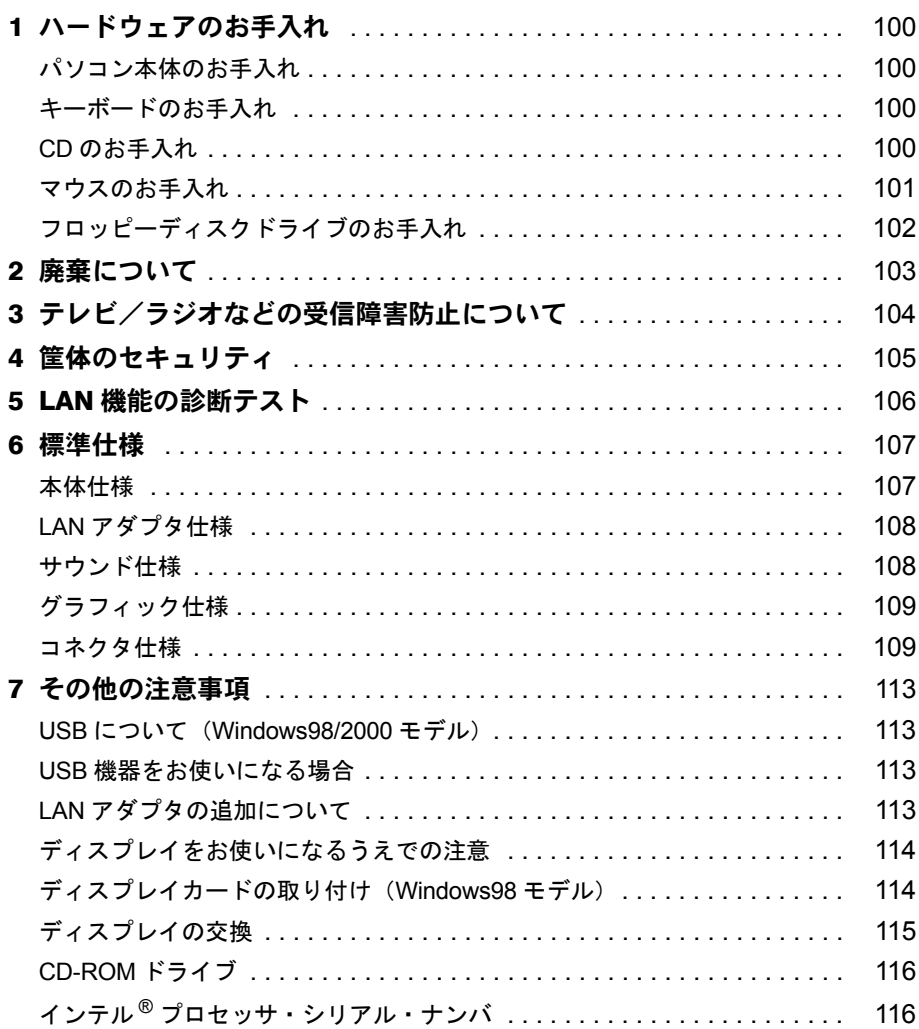

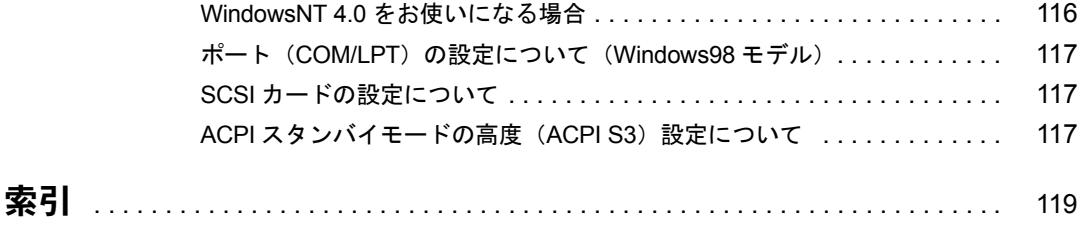

# <span id="page-6-1"></span><span id="page-6-0"></span>本書をお読みになる前に

### <span id="page-6-2"></span>安全にお使いいただくために

本書には、本パソコンを安全に正しくお使いいただくための重要な情報が記載されています。 本パソコンをお使いになる前に、本書を熟読してください。特に、添付の『安全上のご注意』 をよくお読みになり、理解されたうえで本パソコンをお使いください。 また、本書および『安全上のご注意』は、本パソコンの使用中にいつでもご覧になれるよう大 切に保管してください。

本装置は、落雷などによる電源の瞬時電圧低下に対し不都合が生じることがあります。 電源の瞬時電圧低下対策としては、交流無停電電源装置などを使用されることをお薦めします。

(社団法人日本電子工業振興協会のパーソナルコンピュータの瞬時電圧低下対策ガイドラインに基づく表示)

本装置は、社団法人日本電子工業振興協会のパソコン業界基準(PC-11-1988)に適合しております。

注意

この装置は、情報処理装置等電波障害自主規制協議会(VCCI)の基準に基づくクラス B 情報技術装置です。 この装置は、家庭環境で使用することを目的としていますが、この装置がラジオやテレビジョン受信機に近接 して使用されると、受信障害を引き起こすことがあります。 この装置は、説明書に従って正しい取り扱いをしてください。

当社は、国際エネルギースタープログラムの参加事業者として、本製品が国際エネルギースタープログラムの 基準に適合していると判断します。 国際エネルギースタープログラムは、コンピュータをはじめとしたオフィス機器の省エネル ギー化促進のための国際的なプログラムです。このプログラムは、エネルギー消費を効率的 に抑えるための機能を備えた製品の開発、普及の促進を目的としたもので、事業者の自主判 Levergy 断により参加することができる任意制度となっています。対象となる製品は、コンピュー タ、ディスプレイ、プリンタ、ファクシミリ及び複写機等のオフィス機器で、それぞれの基準ならびにマーク ( 4mm )は、参加各国の間で統一されています。

本パソコンには、"外国為替及び外国貿易法"に基づく特定貨物が含まれています。従って本パソコンを輸出 する場合には、同法に基づく許可が必要とされています。

本パソコンの使用環境は、温度 5 ℃~ 35 ℃、湿度 20% ~ 80% です。また、保存環境は、温度 -10 ℃~ 60 ℃、 湿度 20% ~ 80% です。

Microsoft、Windows、MS、MS-DOS、Windows NT は、米国 Microsoft Corporation の米国およびその他の国における登 録商標です。 Intel、Pentium は、米国インテル社の登録商標です。 ATI、RAGE は ATI Technologies, Inc. の登録商標です。 その他の各製品名は、各社の商標、または登録商標です。 その他の各製品は、各社の著作物です。

All Rights Reserved, Copyright© 富士通株式会社 2000 画面の使用に際して米国 Microsoft Corporation の許諾を得ています。

### <span id="page-7-0"></span>本書の表記

### 警告表示

本書では、いろいろな絵表示を使っています。これは装置を安全に正しくお使いいただき、あ なたや他の人々に加えられるおそれのある危害や損害を、未然に防止するための目印となるも のです。その表示と意味は次のようになっています。内容をよくご理解のうえ、お読みくださ い。

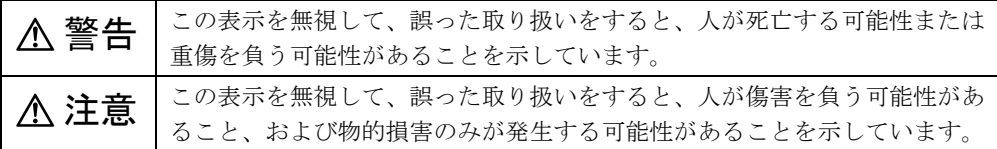

また、危害や損害の内容がどのようなものかを示すために、上記の絵表示と同時に次の記号を 使っています。

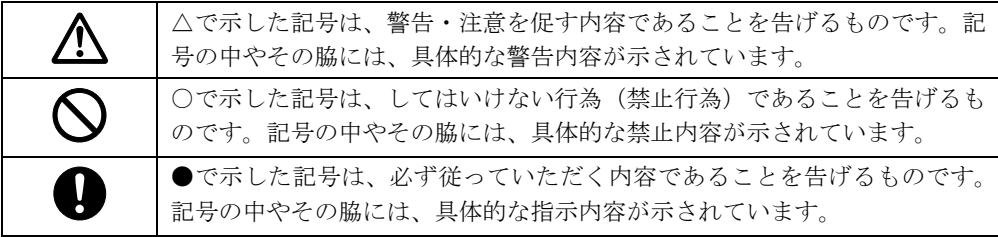

### 本文中の記号

本文中に記載されている記号には、次のような意味があります。

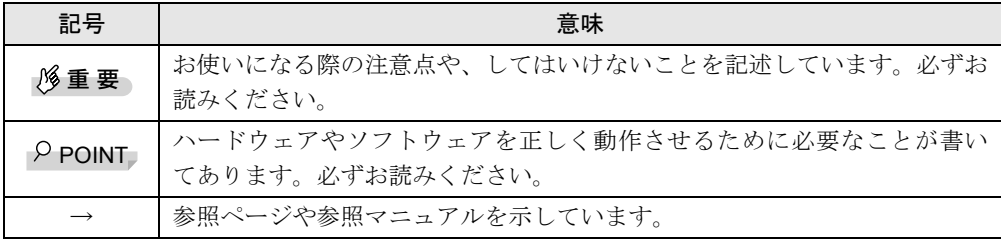

### キーの表記と操作方法

本文中のキーの表記は、キーボードに書かれているすべての文字を記述するのではなく、説明 に必要な文字を次のように記述しています。

#### 例:【Ctrl】キー、【Enter】キー、【→】キーなど

また、複数のキーを同時に押す場合には、次のように「+」でつないで表記しています。

例:【Ctrl】+【F3】キー、【Shift】+【↑】キーなど

### コマンド入力(キー入力)

本文中では、コマンド入力を次のように表記しています。

diskcopy a: a:  $\uparrow$   $\uparrow$ 

- ↑の箇所のように文字間隔を空けて表記している部分は、【Space】キー (キーボード手前 中央にある何も書かれていない横長のキー)を1回押してください。 また、上記のようなコマンド入力を英小文字で表記していますが、英大文字で入力しても かまいません。
- CD-ROM ドライブのドライブ名を、[CD-ROM ドライブ]で表記しています。入力の際は、 お使いの環境に合わせて、ドライブ名を入力してください。

 $[CD-ROM F \ni \frown \frown ]$ : ¥setup.exe

#### 画面例

本書に記載されている画面は一例です。お使いのパソコンに表示される画面やファイル名など と異なる場合があります。ご了承ください。

### イラスト

本書に記載されているイラストは一例です。取り付けるオプションによっては、お使いのパソ コンと異なる場合があります。ご了承ください。

#### 連続する操作の表記

本文中の操作手順において、連続する操作手順を、「→」でつなげて記述しています。

- 例:「スタート」をクリックし、「プログラム」をポイントし、「アクセサリ」をクリックす る操作  $\downarrow$ 
	- 「スタート」ボタン→「プログラム」→「アクセサリ」の順にクリックします。

### BIOS セットアップの表記

本文中の BIOS セットアップの設定手順において、各メニューやサブメニューまたは項目を、 「ー」(ハイフン)でつなげて記述する場合があります。

例:「メイン」の「ECC モード」の項目を「使用しない」に設定します。 ↓ 「メイン」-「ECC モード」: 使用しない

### お問い合わせ先/ URL

本文中に記載されているお問い合わせ先や WWW の URL は 2000 年 5 月現在のものです。変 更されている場合は、FM インフォメーションサービスへお問い合わせください(→『修理 サービス網一覧表』参照)。

### カスタムメイドオプション

本文中の説明は、すべて標準仕様に基づいて記載されています。 そのため、カスタムメイドオプションを取り付けている場合、メモリ容量やハードディスク容 量などの記載が異なります。ご了承ください。

### 製品の呼びかた

本書に記載されている製品名称を、次のように略して表記します。

Microsoft® Windows® 98 operating system SECOND EDITION を、Windows98 と表記しています。 Microsoft<sup>®</sup> Windows NT<sup>®</sup> Server network Operating System Version 4.0 および Microsoft<sup>®</sup> Windows NT® Workstation Operating System Version 4.0 を、WindowsNT 4.0 または WindowsNT と表記して います。

Microsoft® Windows® 2000 Server および Microsoft® Windows® 2000 Professional を、Windows2000 と表記しています。

FMV-6866TX5 を本パソコン、またはパソコン本体と表記しています。

### <span id="page-9-0"></span>警告ラベル/注意ラベル

本パソコンには警告ラベルおよび注意ラベルが貼ってあります。 警告ラベルや注意ラベルは、絶対にはがしたり、汚したりしないでください。

# 第 1 章

<span id="page-10-0"></span>1

# <span id="page-10-1"></span>はじめに

<span id="page-10-4"></span><span id="page-10-3"></span><span id="page-10-2"></span>各部の名称と働きや電源の入れかた/切りかた など、本パソコンをお使いになるうえで必要と なる基本操作や基本事項を説明しています。

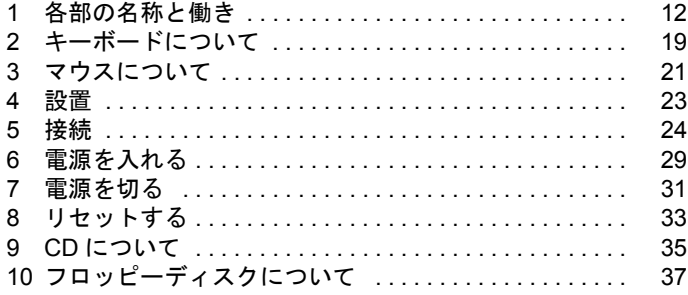

# <span id="page-11-0"></span>1 各部の名称と働き

ここでは、パソコン本体、マザーボードの各部の名称と働きを説明します。

<span id="page-11-1"></span>パソコン本体前面

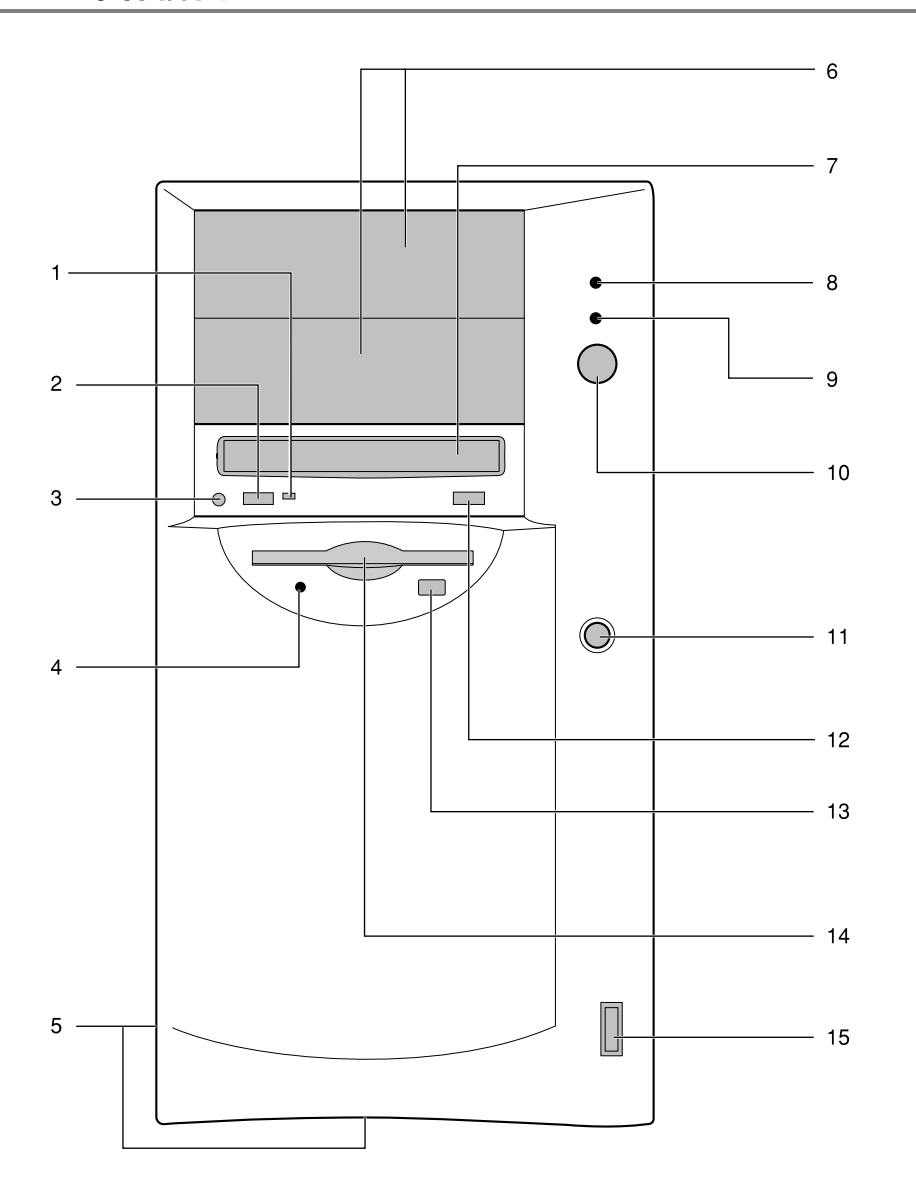

1 BUSY ランプ

CD-ROM からデータを読み込んでいるときや音楽 CD を再生しているときに点灯します。

**2 ヘッドホンボリューム (音楽 CD のみ)** 

ヘッドホンを接続したときに、ヘッドホンの音量を調整します。

**3 ヘッドホン端子(音楽 CD のみ)** 

市販のヘッドホンで音楽 CD を聴くときに、ヘッドホンを接続します。

4 フロッピーディスクアクセス表示ランプ

フロッピーディスクにデータを書き込んだり、フロッピーディスクからデータを読み込ん だりしているときに点灯します。

5 通風孔 (側面およびフロントパネル下部)

冷却のために空気を取り込みます。

6 フロントアクセスベイ

内蔵ハードディスク、内蔵光磁気ディスクドライブなどを取り付けます。

7 CD-ROM ドライブ

CD-ROM のデータやプログラムを読み出したり、音楽用 CD を再生したりします。

8 ハードディスクアクセス表示ランプ

ハードディスクにデータを書き込んだり、ハードディスクからデータを読み込んだりして いるときに点灯します。

9 電源ランプ

パソコン本体に電源が入っているときに緑色に点灯します。 スタンバイ時にはオレンジ色に点灯します。

10 電源スイッチ

パソコン本体の電源を入れるときや、スタンバイにするときに押します。

11 リセットスイッチ

メモリ内のデータを消去して、OS などのソフトウェアを再び読み込ませるときに押しま す。

12 EJECT ボタン

CD-ROM をセットするときや取り出すときに押します。

13 フロッピーディスク取り出しボタン

フロッピーディスクを取り出すときに押します。 フロッピーディスクアクセス表示ランプが点灯しているときは、押さないでください。

#### 14 フロッピーディスクドライブ

フロッピーディスクにデータを書き込んだり、フロッピーディスクからデータを読み込ん だりします。

15 USB コネクタ

USB 規格の周辺装置を接続します。 ※接続に関しては、「USB について ([Windows98/2000](#page-112-4) モデル)」 (→ [P.113](#page-112-4)) をご覧ください。

## <span id="page-13-0"></span>パソコン本体背面

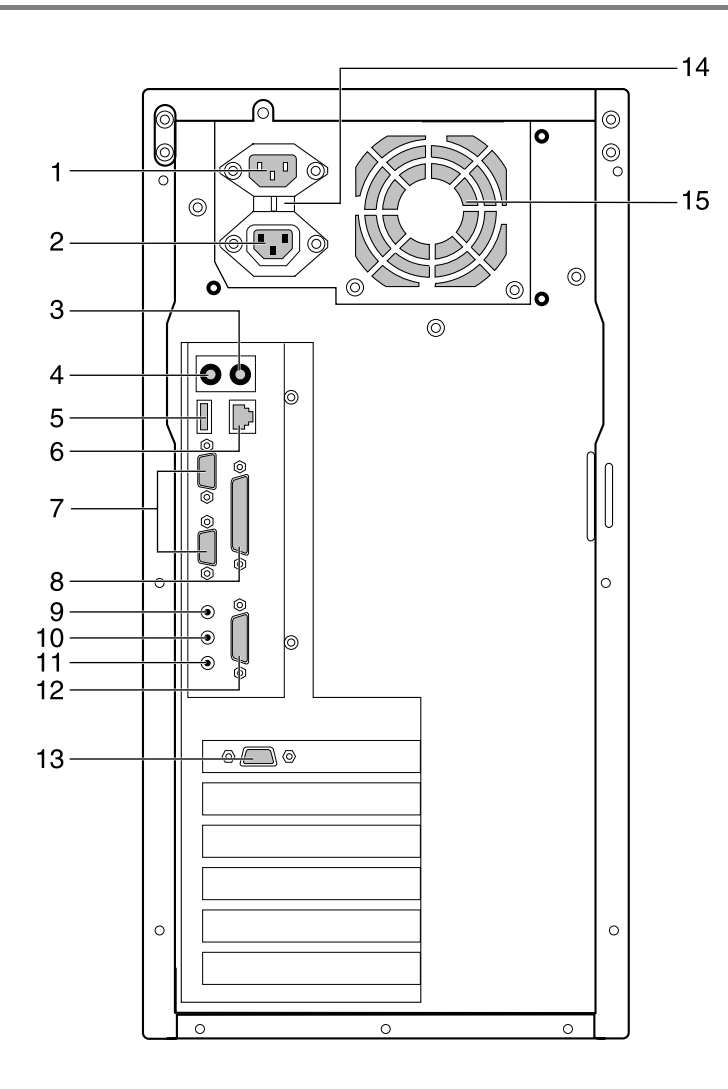

- 1 インレット 電源ケーブルを接続します。
- 2 アウトレット ディスプレイの電源ケーブルを接続します。
- $3$  マウスコネクタ( $\overrightarrow{H}$ : MOUSE) マウスを接続します。
- 4 キーボードコネクタ ( : KEYBOARD) キーボードを接続します。
- 5 USB コネクタ USB 規格の周辺装置を接続します。 ※接続に関しては、「USB について ([Windows98/2000](#page-112-4) モデル)」(→ [P.113](#page-112-4)) をご覧ください。
- $6$  LAN コネクタ

LAN ケーブルを接続します。

- **7** シリアルコネクタ (RS232C (1)、(2)) モデムなど RS-232C 規格の装置のケーブルを接続します。
- 8 パラレルコネクタ (PRINTER) プリンタのケーブルを接続します。
- 9 LINE OUT 端子 アンプ付きスピーカーを接続します。
- 10 LINE IN 端子

オーディオ機器の入力端子を接続します。

11 MIC IN 端子

市販のコンデンサマイクを接続します。

12 MIDI/JOYSTICK 端子

本パソコンでは使用できません。

13 CRT コネクタ

ディスプレイのケーブルを接続します。

14 電源

国内専用のため、115V(出荷時設定)のままお使いください。

15 通風孔

パソコン本体内部の熱を外部に逃すための開孔部です。

### <span id="page-15-0"></span>パソコン本体内部

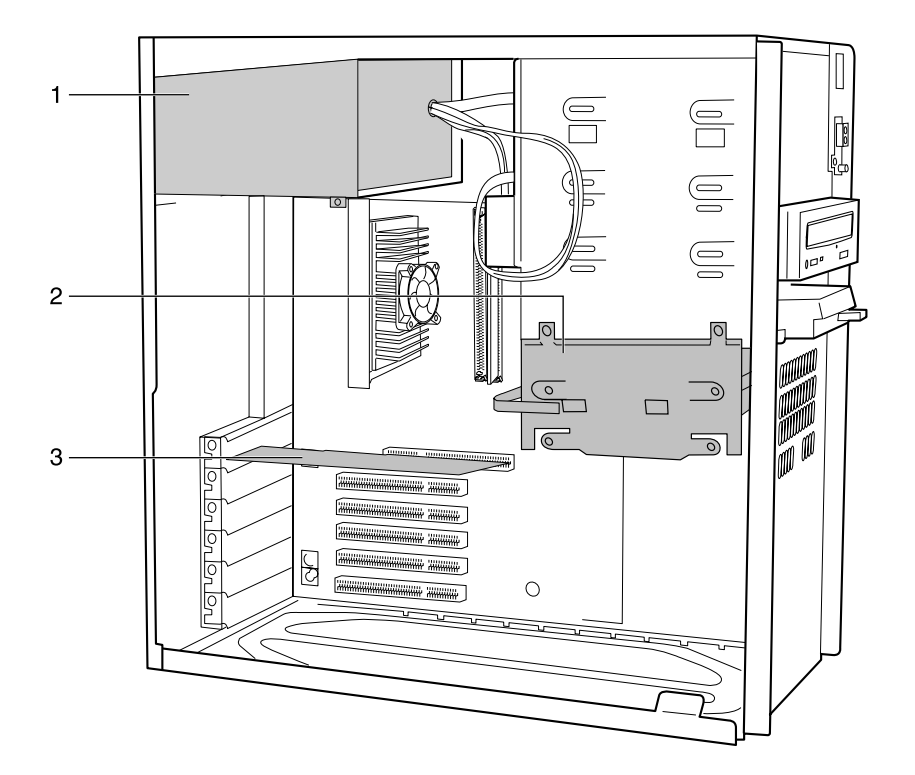

- 1 電源ユニット
- 2 内蔵ハードディスクベイ

IDE 規格の内蔵ハードディスクを取り付けます。標準装備の内蔵ハードディスクを、より 大容量のハードディスクに交換することができます。

3 ディスプレイカード

<span id="page-16-0"></span>マザーボード

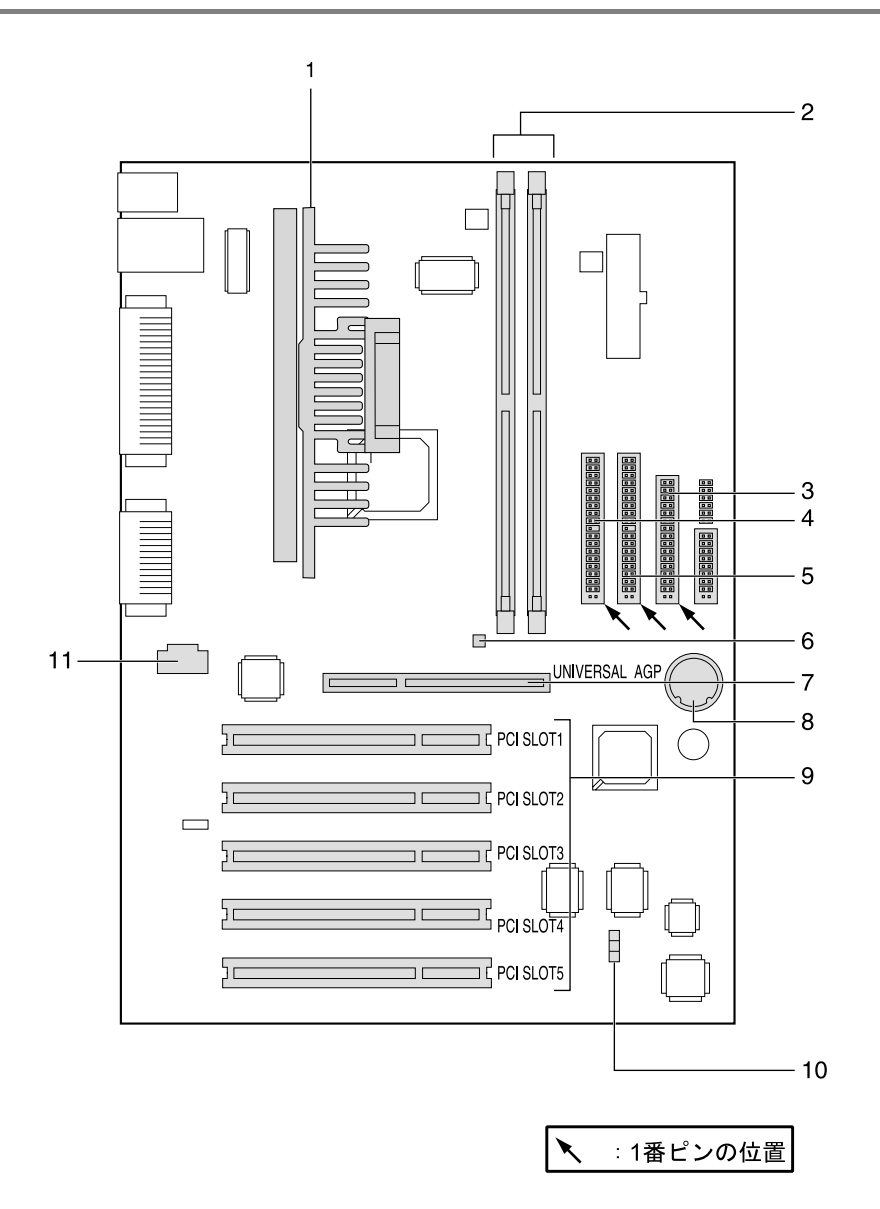

1 CPU

### 2 メモリスロット

メモリを取り付けます。図中左から BANK 0 (J6J1)、BANK 1 (J6J2) と並んでいます。

#### 3 フロッピーコネクタ

フロッピーディスクドライブのケーブルを接続します。

4 セカンダリ IDE コネクタ

CD-ROM ドライブのケーブルを接続します。

5 プライマリ IDE コネクタ

OS が起動するハードディスクのケーブルを接続します。

#### 6 メモリ電源 LED

メモリに電源が供給されている場合に点灯します。

#### 7 AGP コネクタ

ディスプレイカードを取り付けます。

#### 8 内蔵バッテリ

本パソコンのセットアップ値を保存するためのバッテリです。標準の使用状態で約 5 年間 お使いになれます。

#### 9 PCI スロット

PCI カードを取り付けます。図中上から、PCI SLOT1 ~ 5 と並んでいます。

#### 10 ジャンパスイッチ J7B1

パスワードを消去したりするときに、ジャンパセッティングを行います。

#### **11 CD IN コネクタ (黒)**

CD-ROM ドライブからの AUDIO ケーブルを接続します。

# <span id="page-18-0"></span>2 キーボードについて

ここでは、キーボード(109 日本語キーボード)のキーの役割を説明します。

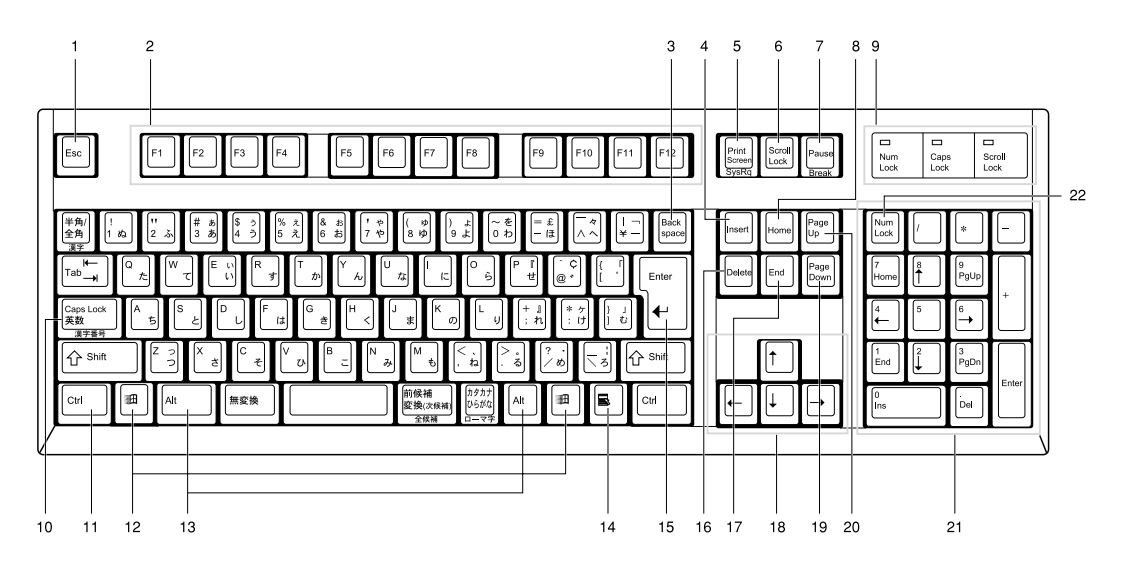

- 1 Esc (エスケープ) キー ソフトウェアの実行中の動作を終了します。
- 2 F(ファンクション)キー アプリケーションごとにいろいろな役割が割り当てられます。
- 3 Back space (バックスペース) キー カーソルを左へ移動し、文字を削除するときに押します。
- 4 Insert (インサート) キー 文字の挿入/上書きの切り替えをするときに押します。
- 5 Print Screen (プリントスクリーン) キー 画面のハードコピーを取るときに押します。
- 6 Scroll Lock (スクロールロック) キー 画面のスクロールを禁止するときに押します。
- 7 Pause $(\n\mathsf{R}-\mathsf{R})$  キー ハードコピーの出力などの操作を、一時的に止めるときに押します。
- 8 Home $(†-4)$   $\uparrow$

カーソルを行の最初や文書の最初に、一度に移動するときに押します。

9 インジケータ

【Num Lock】キー、【Shift】+【Caps Lock 英数】キー、【Scroll Lock】キーを押すと点灯し、 各キーが機能する状態になります。再び押すと消え、各キーの機能が解除されます。

10 Caps Lock (キャプスロック)、英数キー アルファベットを入力するときに使います。 【Shift】+【Caps Lock 英数】キーで大文字/小文字を切り替えます。 11 Ctrl (コントロール) キー 他のキーと組み合わせて使います。アプリケーションごとに機能が異なります。 12 Windows(ウィンドウズ)キー 「スタート」メニューを表示するときに押します。 13 Alt (オルト) キー 他のキーと組み合わせて使います。アプリケーションごとに機能が異なります。 14 Application (アプリケーション) キー マウスの右クリックと同じ役割をします。 選択した項目のショートカットメニューを表示するときに押します。 15 Enter (エンター) キー リターンキーまたは改行キーとも呼ばれます。 文を改行したり、コマンドを実行したりします。 16 Delete $(\vec{r}$ リート) キー 文字を削除するときに押します。また、【Ctrl】キーと【Alt】キーを一緒に押すと、本ワー クステーションをリセットできます。 17 End (エンド) キー カーソルを行の最後や文書の最後に、一度に移動するときに押します。 18 カーソルキー カーソルを移動します。 19 Page Down (ページダウン) キー 次の画面に切り替えるときに押します。 20 Page Up (ページアップ) キー 前の画面に切り替えるときに押します。 21 テンキー 「Num Lock」インジケータ点灯時に数字が入力できます。 「Num Lock」インジケータ消灯時にキー下段に刻印された機能が有効になります。 22 Num Lock (ニューメリカルロック) キー テンキーの機能を切り替えるときに押します。  $\varphi$  point ▶ キーボード底面にあるチルトフットを起こすと、キーボードに角度をつけることがで きます。

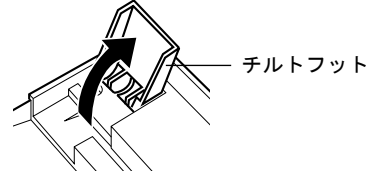

# <span id="page-20-0"></span>3 マウスについて

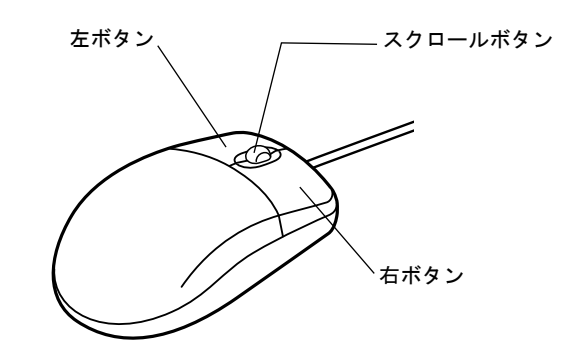

### $P$  POINT

▶ マウスは、定期的にクリーニングを行ってください(→ [P.101](#page-100-1))。

### <span id="page-20-1"></span>マウスの使いかた

### マウスの動かしかた

マウスの左右のボタンに指がかかるように手をのせ、机の上などの平らな場所で滑らせるよう に動かします。マウスの動きに合わせて、画面上の矢印(これを「マウスポインタ」といいま す)が同じように動きます。画面を見ながら、マウスを動かしてみてください。

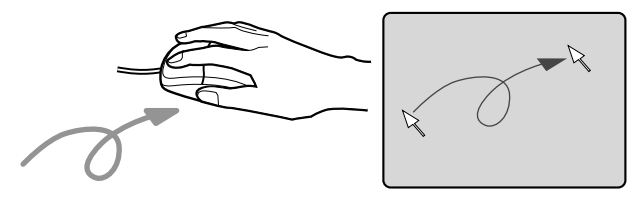

### ボタンの操作

● クリック

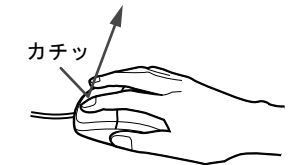

マウスの左ボタンを 1 回カチッと押します。 また、右ボタンをカチッと押すことを「右クリック」といいます。

● ダブルクリック

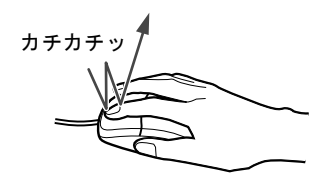

マウスの左ボタンを 2 回連続してカチカチッと押します。

 $\bullet$  ポイント

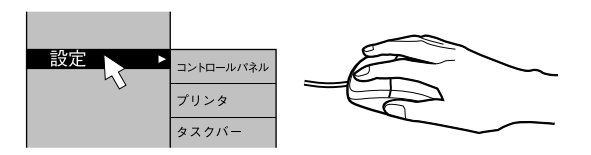

マウスポインタをメニューなどに合わせます。マウスポインタを合わせたメニューの下に 階層がある場合(メニューの右端に■が表示されています)、そのメニューが表示されます。

● ドラッグ

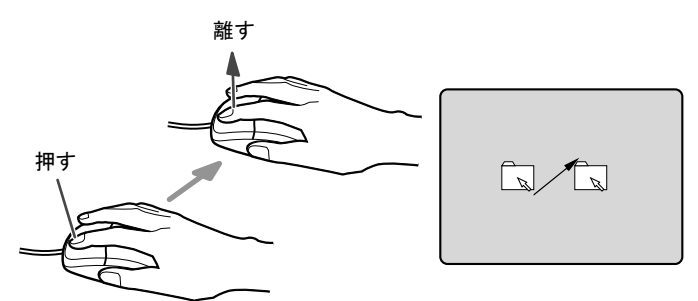

マウスの左ボタンを押したままマウスを移動し、希望の位置でボタンを離します。

- スクロール
	- スクロールボタンを前後に操作することで、ウィンドウ内の表示をスクロールさせるこ とができます。また、第 3 のボタンとして、押して使うこともできます。
	- スクロール機能は、対応したアプリケーションで使うことができます。

### $P$ POINT

▶ 上記のボタン操作は、「マウスのプロパティ」ダイアログボックスで「右利き用」に設 定した場合の操作です。

## <span id="page-22-0"></span>4 設置

本パソコンの設置方法、お使いになるうえでの注意事項について説明します。

### <span id="page-22-1"></span>設置する場所について

本パソコンを設置する場合は、次の場所は避けてください。

- 湿気やほこり、油煙の多い場所
- 通気性の悪い場所
- 火気のある場所
- 風呂場、シャワー室などの水のかかる場所
- ●直射日光の当たる場所や、暖房器具の近くなど、高温になる場所
- 10 ℃未満の低温になる場所
- 電源ケーブルに足がひっかかる場所
- ●テレビやスピーカーの近くなど、強い磁界が発生する場所
- 振動の激しい場所や傾いた場所など、不安定な場所

### <span id="page-22-2"></span>設置例

本パソコンは次のように設置してください。

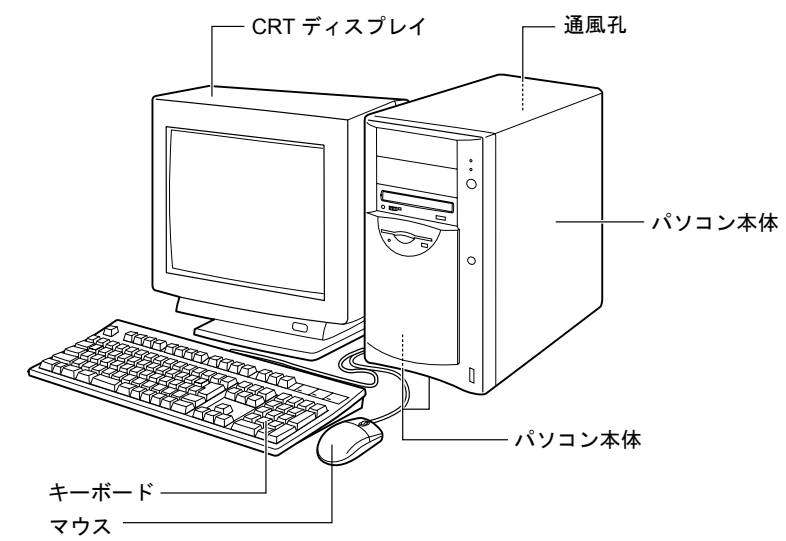

### $P$  POINT

▶ パソコン本体の側面、底面および背面の通風孔をふさがないように設置してください。

# <span id="page-23-0"></span>5 接続

パソコン本体に、ディスプレイ、キーボード、電源ケーブルなどを接続します。

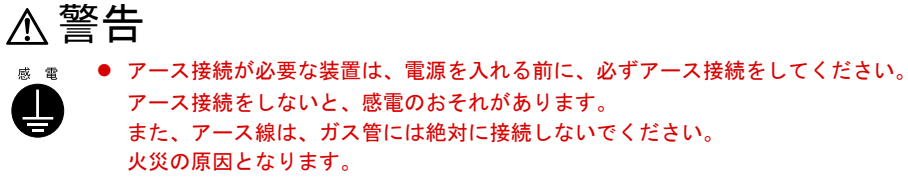

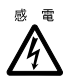

● ディスプレイ、キーボード、マウス、LAN ケーブル、電源ケーブルの取り付けや取り外しを 行う場合は、パソコン本体および接続されている装置の電源スイッチを切り、電源プラグを コンセントから抜いたあとに行ってください。 感電の原因となります。

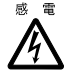

故 障 Ø ● ディスプレイ、キーボード、マウスを取り付ける場合は、弊社純正品をお使いください。 感電・火災または故障の原因となることがあります。

注意

● ケーブルの接続は、間違いがないようにしてください。 誤った接続状態でお使いになると、パソコン本体および周辺装置が故障する原因となること があります。

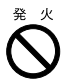

● サービスコンセントがある装置の場合は、マニュアルに記載されていない装置をサービスコ ンセントに接続しないでください。 火災・故障の原因となることがあります。

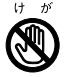

● プリント板上の部品には、指定された場所以外には手を触れないでください。 けがをするおそれがあります。また、故障の原因となることがあります。

### <span id="page-24-0"></span>ディスプレイ/キーボード/マウス/ LAN ケーブルの接続

### $P$  POINT

- ▶ ここでは、ディスプレイの電源をパソコン本体からとる場合の接続方法について説明 しています。この場合、ディスプレイに添付の電源ケーブルは使いません。
- ▶ LAN ケーブルは、別売のツイストペアケーブルをご購入のうえ、お使いください。

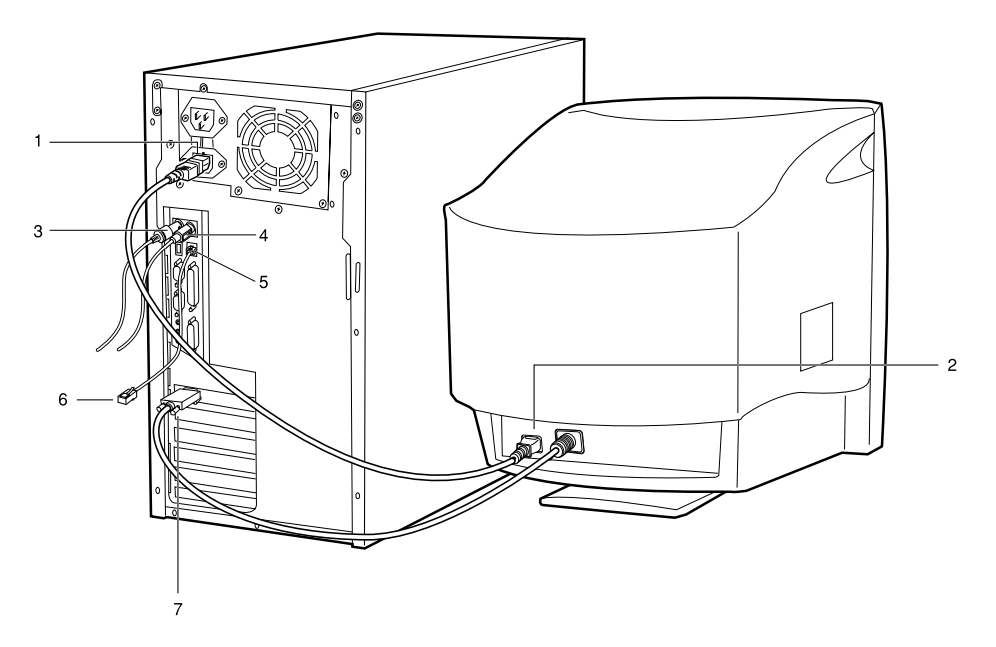

*1* 電源ケーブルをアウトレットに接続します。

添付の電源ケーブル(CRT 用)の片方のプラグを、パソコン本体のアウトレットに接続 します。

*2* 電源ケーブルをディスプレイに接続します。

添付の電源ケーブル(CRT用)の片方のプラグを、ディスプレイ背面のインレットに接 続します。

*3* キーボードを接続します。

キーボードケーブルのコネクタに刻印されているマークの面を右側に向け、キーボード コネクタの色とパソコン本体背面のキーボードラベルの色が合うように接続します。

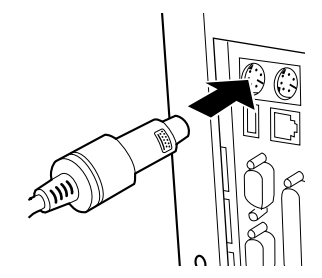

#### *4* マウスを接続します。

マウスケーブルのコネクタに刻印されているマークを右側に向け、マウスコネクタの色 とパソコン本体背面のマウスラベルの色が合うように接続します。

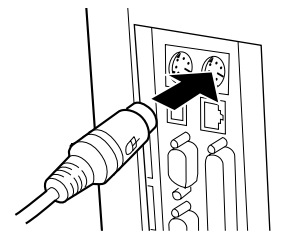

### *5* LAN ケーブルを接続します。

別売のツイストペアケーブルの片方のコネクタを、パソコン本体背面の LAN コネクタ に接続します。

#### *6* LAN ケーブルを接続します。

別売のツイストペアケーブルの片方のコネクタを、ハブユニットなどのネットワークの コネクタに接続します。

### *7* ディスプレイケーブルをパソコン本体に接続します。

ディスプレイケーブルのコネクタを、パソコン本体背面のディスプレイコネクタに接続 し、ディスプレイケーブルのコネクタのネジを締めます。

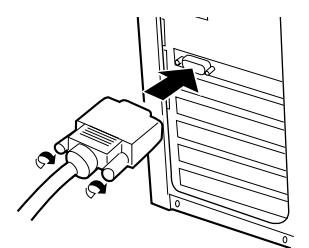

### <span id="page-26-0"></span>電源ケーブルの接続

ディスプレイなどの周辺装置を接続したら、次の点に注意して電源ケーブルを接続してくださ い。

- ●濡れた手でプラグを抜き差ししないでください。
- 電源ケーブルを傷つけたり、加工したりしないでください。
- 重いものを乗せたり、引っ張ったり、無理に曲げたり、ねじったり、加熱したりしないで ください。
- 電源ケーブルやプラグが傷んだとき、コンセントの差し込み口がゆるいときは、お使いに ならないでください。
- プラグの電極、およびコンセントの差し込み口にほこりが付着している場合は、かわいた 布でよく拭いてください。
- 電源ケーブルは、家庭用電源 (AC100V) に接続してください。

### $P$  POINT

- ▶ 電源ケーブルは、タコ足配線をしないでください。また、キーボードケーブルやマウ スケーブルとからまないようにしてください。
- ●近くで雷が起きたときは、プラグをコンセントから抜いてください。
- 2 ピンのコンセントに接続する場合は、添付のアダプタプラグを使い、必ずアース線を接続 してください。
- プラグを抜くときは電源ケーブルを引っ張らず、必ずプラグを持って抜いてください。
- プラグは、コンセントの奥まで確実に差し込んでください。
- 長期間お使いにならないときは、安全のため必ずプラグをコンセントから抜いてください。

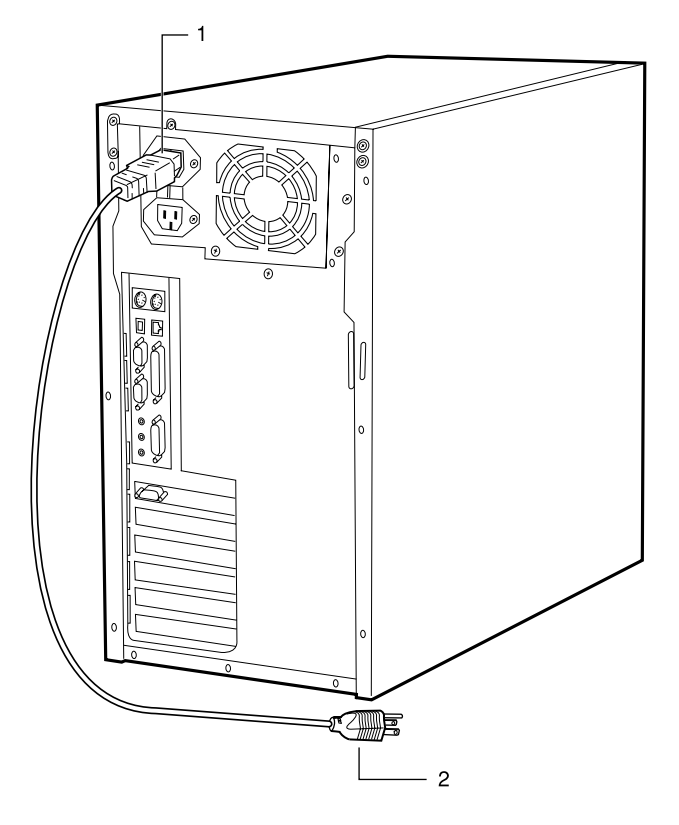

*1* 電源ケーブルのプラグをインレットに接続します。

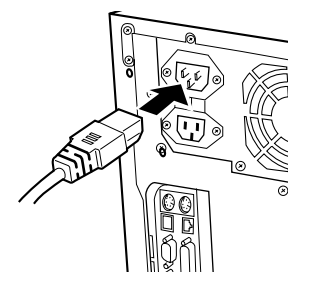

*2* 電源ケーブルのプラグをコンセント(AC100V)に接続します。 片方のプラグを、コンセントに接続します。コンセントが 2 ピンの場合は、添付のアダ プタプラグを取り付けてから、コンセントに接続します。 アダプタプラグに付いているアース線を、アース端子のネジにネジ止めします。

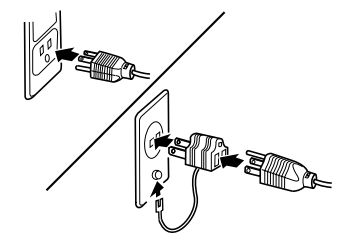

# <span id="page-28-0"></span>6 電源を入れる

ここでは、電源の入れかたについて説明します。

### <span id="page-28-1"></span>電源を入れるときの注意事項

- 画面に何も表示されない場合は、ディスプレイのケーブルが正しく接続されているか確認 してください。
- 画面が中央に表示されない場合は、ディスプレイ側で調整してください。
- 自己診断(POST)の結果、異常があればメッセージ(→ [P.91](#page-90-3))が表示されます。
- ディスプレイの雷源ケーブルを本パソコンに接続している場合、ディスプレイの雷源は本 パソコンの電源と連動して入ります。そのため、ディスプレイの電源スイッチは一度押し ておけば、以後操作する必要はありません。
- ●次回から[は手順](#page-29-0)2の本体の電源スイッチを押すだけで電源が入ります。ただし、ディスプレ イ以外の周辺機器は、あらかじめ電源を入れておく必要があります。
- 電源を切ったあと、すぐに電源を入れる場合、または電源を入れたあと、すぐに電源を切 る場合は、10 秒間ほど間隔をあけてから行ってください。

### <span id="page-28-2"></span>電源の入れかた

注意

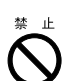

● 電源を入れたら、持ち運んだり、衝撃や振動を与えたりしないでください。 故障の原因となります。

*1* ディスプレイなどの周辺機器の電源スイッチを押します。

この時点では、画面には何も表示されません。

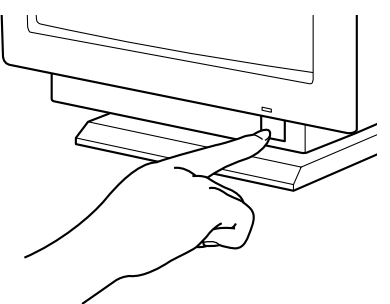

### <span id="page-29-0"></span>*2* 本体の電源スイッチを押します。

ディスプレイと本体の電源ランプが点灯します。

電源が入ると、ディスプレイに「FUJITSU」のロゴが表示され、しばらくするとシステ ムが起動されます(「FUJITSU」のロゴが表示されている間に自己診断が行われていま す)。

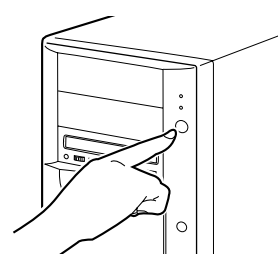

電源を入れたあとは、セットアップを行います(→『ソフトウェアガイド』参照)。

# <span id="page-30-0"></span>7 電源を切る

ここでは、電源の切りかたについて説明します。

### <span id="page-30-1"></span>電源を切るときの注意事項

- 雷源を切る前に、すべての作業を終了し、データを保存してください。
- 雷源を切る前に、フロッピーディスクやハードディスクのアクセス表示ランプ(→ [P.12](#page-11-1))が 消えていることを確認してください。点灯中に電源を切ると、作業中のデータが保存でき なかったり、フロッピーディスクやハードディスク内部のデータが破壊されたりするおそ れがあります。
- 電源を切ったあと、すぐに電源を入れる場合、または電源を入れたあと、すぐに電源を切 る場合は、10 秒間ほど間隔をあけてから行ってください。

### <span id="page-30-2"></span>電源の切りかた

### Windows98 の場合

- *1* 「スタート」ボタン→「Windows の終了」の順にクリックします。 「Windows の終了」ダイアログボックスが表示されます。
- *2* 「電源を切れる状態にする」をクリックし、「OK」をクリックします。 電源が自動的に切れます。

### WindowsNT の場合

- *1* 「スタート」ボタン→「シャットダウン」の順にクリックします。 「Windows のシャットダウン」ダイアログボックスが表示されます。
- *2* 「コンピュータをシャットダウンする」をクリックし、「はい」をクリックします。 電源が自動的に切れます。

### $P$  POINT

- ▶ 「電源を切断しても安全です。」というメッセージが表示されて、電源が自動的に切れ ない場合は、電源スイッチを押して電源を切ってください。BIOS セットアップの「省 電力」-「省電力モード」が「使用しない」に設定されている可能性があります。自 動的に電源を切るためには、「使用する」に設定する必要があります。
- ▶ 次のように電源を切ることもできます。
	- 1 【Ctrl】+【Alt】+【Delete】キーを押します。 「Windows NT のセキュリティ」ダイアログボックスが表示されます。
	- 2 「シャットダウン」をクリックします。 「コンピュータのシャットダウン」ダイアログボックスが表示されます。
	- 3 「シャットダウン後、電源を切る」をクリックして「OK」をクリックします。 電源が自動的に切れます。

### Windows2000 の場合

- *1* 「スタート」ボタン→「シャットダウン」の順にクリックします。 「Windows のシャットダウン」ダイアログボックスが表示されます。
- *2* 「シャットダウン」を選択し、「OK」をクリックします。 電源が自動的に切れます。

### $P$  POINT

- ▶ 次のように電源を切ることもできます。
	- 1 【Ctrl】+【Alt】+【Delete】キーを押します。 「Windows のセキュリティ」ダイアログボックスが表示されます。
	- 2 「シャットダウン」をクリックします。 「Windows のシャットダウン」ダイアログボックスが表示されます。
	- 3 「シャットダウン」を選択し、「OK」をクリックします。 電源が自動的に切れます。

## <span id="page-32-0"></span>8 リセットする

ソフトウェアをインストールした場合や、使用中のソフトウェアがなんらかの理由 で動かなくなった場合などに、リセットを行います。ここでは、リセットの方法に ついて説明します。

### $P$  POINT

▶ リセットすると、メモリ内のデータが消失します。リセットする前に、必要なデータ は保存してください。

### <span id="page-32-1"></span>リセットの方法

### Windows98 の場合

- *1* 「スタート」ボタン→「Windows の終了」の順にクリックします。 「Windows の終了」ダイアログボックスが表示されます。
- *2* 「再起動する」をクリックし、「OK」をクリックします。 本パソコンがリセットされます。

### $P$  POINT

- ▶ 上記のようにリセットができない場合は、次のリセットを行ってください。
	- 1 【Ctrl】+【Alt】+【Delete】キーを押します。 「プログラムの強制終了」ダイアログボックスが表示されたら、メッセージに従って 操作してください。

### WindowsNT の場合

- *1* 「スタート」ボタン→「シャットダウン」の順にクリックします。 「Windows のシャットダウン」ダイアログボックスが表示されます。
- *2* 「コンピュータを再起動する」をクリックし、「はい」をクリックします。 本パソコンがリセットされます。

### $P$  POINT

- ▶ 次のようにリセットすることもできます。
	- 1 【Ctrl】+【Alt】+【Delete】キーを押します。 「Windows NT のセキュリティ」ダイアログボックスが表示されます。
	- 2 「シャットダウン」をクリックします。 「コンピュータのシャットダウン」ダイアログボックスが表示されます。
	- 3 「シャットダウン後、再起動する」をクリックし、「OK」をクリックします。 本パソコンがリセットされます。

### Windows2000 の場合

- *1* 「スタート」ボタン→「シャットダウン」の順にクリックします。 「Windows のシャットダウン」ダイアログボックスが表示されます。
- *2* 「再起動」を選択し、「OK」をクリックします。

### $P$ POINT

- ▶ 次のようにリセットすることもできます。
	- 1 【Ctrl】+【Alt】+【Delete】キーを押します。 「Windows のセキュリティ」ダイアログボックスが表示されます。
	- 2 「シャットダウン」をクリックします。 「Windows のシャットダウン」ダイアログボックスが表示されます。
	- 3 「再起動」を選択し、「OK」をクリックします。 本パソコンがリセットされます。

### ハードリセット

ハードリセットは、本パソコンのリセットスイッチを使って行うリセットです。各種オプショ ンカード、ハードディスクドライブ、フロッピーディスクドライブなどの周辺装置を初期化し たい場合に行います。

*1* 本パソコンのリセットスイッチを 1 秒程度押してから離します。

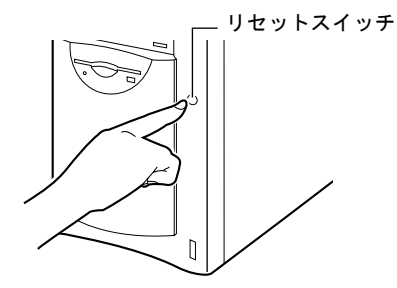

### $P$  POINT

▶ なんらかの原因によって、本パソコンが停止し、OS 上からリセットできない場合は、 上記の方法でリセットを行ってください。 また、本パソコンが停止しても、むやみに電源を切らないでください。 ハードディスクの故障の原因となることがあります。

# <span id="page-34-0"></span>9 CD について

本パソコンには、CD-ROM ドライブが内蔵されています。ここでは、CD の取り扱 いやセット方法、取り出し方法について説明します。

### <span id="page-34-1"></span>取り扱い上の注意

故障の原因となりますので、CD をお使いになるときは、次の点に注意してください。

- レーベル面(印刷側)にボールペンや鉛筆などで字を書かないでください。また、ラベル などは貼らないでください。
- データ面をさわったり、傷をつけたりしないでください。
- ●曲げたり、重いものを乗せたりしないでください。
- 汚れたり、水滴がついたりした場合は、かわいた柔らかい布で中央から外側にむかって拭 いてください(クリーナーなどはお使いにならないでください)。
- コーヒーなどの液体がかからないようにしてください。
- 高温や低温の場所に保管しないでください。
- 湿気やほこりの多い場所に保管しないでください。

### $P$  POINT

- ▶ CD-ROM は、音楽用 CD (コンパクトディスク)に、音の代わりにパソコンの情報(文 字など)を保存したものです。ROM とは、「Read Only Memory」の略で、読み取り専 用という意味です。本パソコンでは、CD-ROM の情報を読み取ることはできますが、 書き込むことはできません(カスタムメイドオプションで CD-R/RW を選択した場合 を除く)。
- ▶ 本パソコンでは、下図のマークがついた CD をご利用になれます。

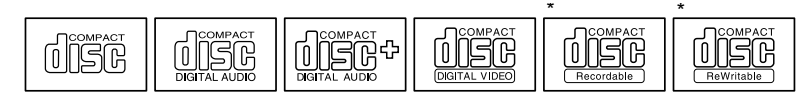

<sup>\*</sup> 印のついた CD は、CD-R/RW ドライブをお使いの場合に、書き込みができます。

### <span id="page-35-0"></span>CD をセットする/取り出す

- CD のセット
	- *1* EJECT ボタンを押します。

CD をセットするトレーが出てきます。

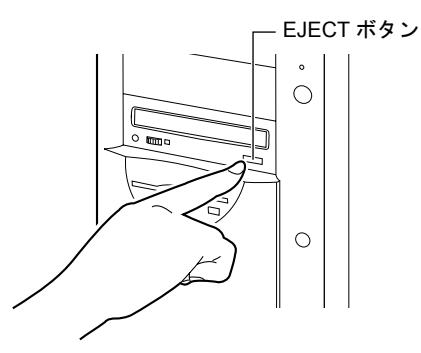

*2* CD のレーベル面を上にして、トレーの中央に置きます。

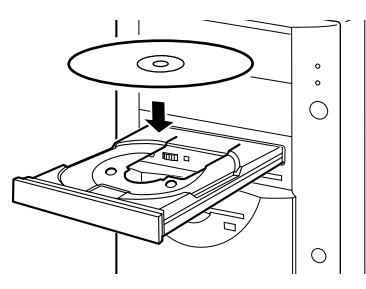

*3* EJECT ボタンを押します。

トレーが本体に入り、CD がセットされます。

### $P$  POINT

▶ CD をセットすると、BUSY ランプが点灯します。BUSY ランプが消えるのを確認して から、次の操作に進んでください。

### ■ CD の取り出し

CD の取り出しは、BUSY ランプが消えているのを確認してから、前述のように EJECT ボタン を押して行ってください。
# 10 フロッピーディスクについて

フロッピーディスクは、プログラムや情報を保存するための媒体です。ここでは、フ ロッピーディスクの取り扱いやセット方法、取り出し方法について説明します。

## 取り扱い上の注意

故障の原因となりますので、フロッピーディスクをお使いになるときは、次の点に注意してく ださい。

- コーヒーなどの液体がかからないようにしてください。
- シャッタを開いて中のディスクにさわらないでください。
- ●曲げたり、重いものを乗せたりしないでください。
- ●磁石などの磁気を帯びたものを近づけないでください。
- 固い床などに落とさないでください。
- 高温や低温の場所に保管しないでください。
- 湿気やほこりの多い場所に保管しないでください。
- ラベルを何枚も重ねて貼らないでください(ドライブにつまる原因になります)。
- 結露、または水滴がつかないようにしてください。

## フロッピーディスクをセットする/取り出す

#### $P$  POINT

- ▶ DOS/Vフォーマット済みのフロッピーディスクをお使いください。その他のフロッピー ディスクをお使いになると、動作が保証されません。
- フロッピーディスクのセット
	- *1* ラベルを上に向け、シャッタのある側から、フロッピーディスクドライブに差 し込みます。

「カシャッ」と音がして、フロッピーディスク取り出しボタンが飛びだします。

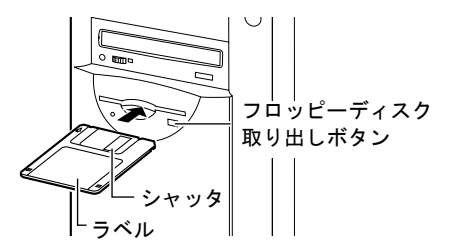

- フロッピーディスクの取り出し
	- *1* フロッピーディスクアクセス表示ランプが消えていることを確認します。

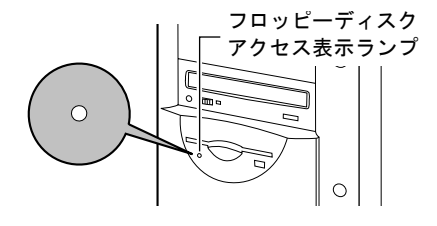

## $P$  POINT

- ▶ フロッピーディスクアクセス表示ランプの点灯中に、フロッピーディスクを取り出さ ないでください。データが破壊されるおそれがあります。
- *2* フロッピーディスク取り出しボタンを押します。 フロッピーディスクが出てきます。

# 第 2 章

2

# ハードウェアについて

本パソコンに取り付けられている(取り付け可 能な)機器について、基本的な取り扱いかたな どを説明しています。

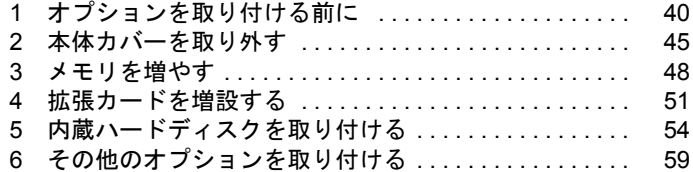

# <span id="page-39-0"></span>1 オプションを取り付ける前に

ここでは、オプションの概要について説明します。

# オプションとは

本パソコンは、さまざまなオプションを接続・内蔵して機能を拡張できます。 オプションの中には、機種によってはお使いになれないものがあります。 ご購入の前に「システム構成図」をご覧になり、そのオプションが使えるかどうかを確認して ください。

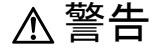

● オプション機器を接続する場合には、弊社推奨品以外の機器は接続しないでください。 感電・火災または故障の原因となります。

注意

/կ\

● オプション類の取り付け、取り外しを行う際は、マニュアルに指定された場所以外のネジは、 外さないでください。

指定された場所以外のネジを外すと、けがをするおそれがあり、また、故障の原因となるこ とがあります。

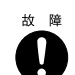

Ñ

● ケーブル類の接続は本書をよく読み、接続時に間違いがないようにしてください。 誤った接続状態でお使いになると、本パソコンおよび周辺機器が故障する原因となることが あります。

## 取り扱い上の注意

内蔵オプションを取り付けるときは、次の点に注意してください。

- 作業を行う前に、パソコン本体および接続されている装置の電源スイッチを切り、電源プ ラグをコンセントから抜いてください。
- 電源を切った直後は、パソコン内部の部品やユニットが熱くなっています。内蔵オプショ ンの取り付けや取り外しを行う場合は、電源を切ったあと 10 分程待ってから、作業を始め てください。
- 電源ユニット(パソコン内部の背面側にある箱の形状をした装置)は分解しないでくださ い。
- 内部のケーブル類や装置を傷つけたり、加工したりしないでください。
- 内蔵オプションは、基板や半田づけした部分がむきだしになっています。これらの部分は、 人体に発生する静電気によって損傷を受ける場合があります。取り扱う前に、一度金属質 の物に手を触れて静電気を放電してください。
- ●基板表面や半田づけの部分に触れないように、金具の部分や、基板の縁を持つようにして ください。
- 弊社純正品以外のオプションの取り付けや分解を行った場合は、保証の対象外となります。

## オプションの取り付け位置

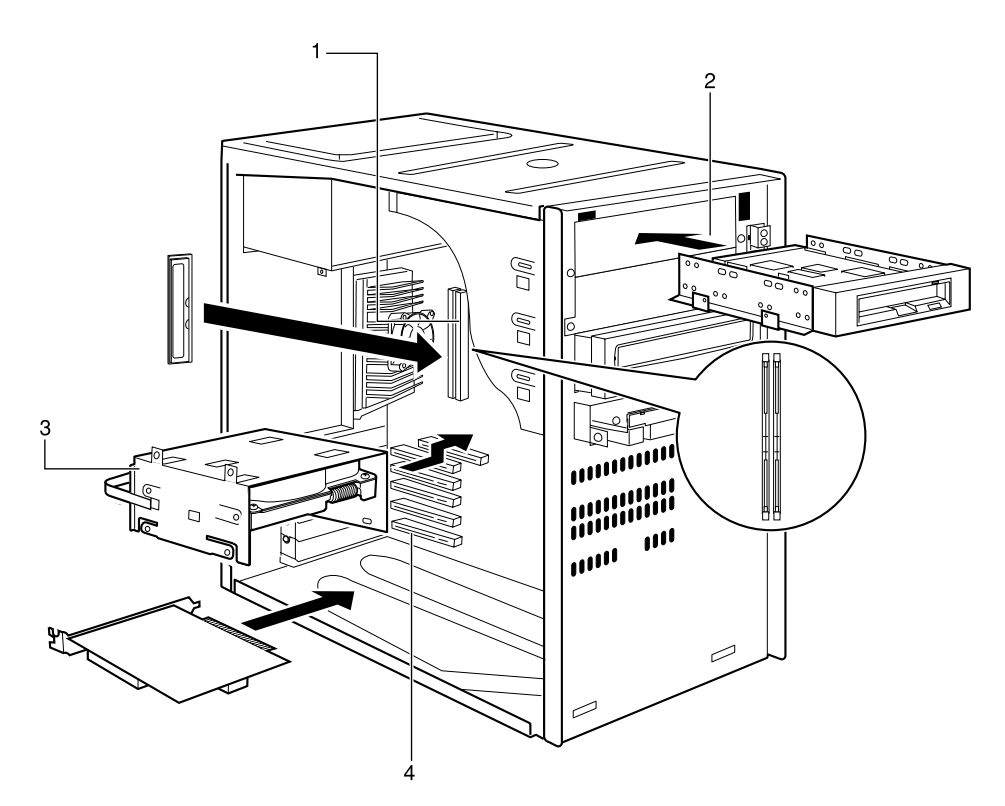

#### 1 メモリスロット

メモリを取り付けます。

メモリを増やすと、一度に読み込めるデータの量が増え、パソコンの処理能力があがりま す。

#### 2 フロントアクセスベイ

内蔵 SCSI オプション(光磁気ディスクドライブなど)、内蔵 IDE オプション(ハードディ スクなど)などを取り付けます。

フロントアクセスベイオプションは、外付けタイプの装置と異なり、電源をパソコン本体 からとるため、コンセントを必要としません。また、省スペースというメリットもありま す。

#### 3 内蔵ハードディスクベイ

内蔵ハードディスク (IDE 規格)を取り付けます。

#### 4 拡張カードスロット

拡張カードを取り付けます。たとえば、SCSI(スカジー)カードを取り付ければ、SCSI 規格のハードディスクや光磁気ディスクドライブを取り付けられるようになります。

# フロントアクセスベイオプションについて

内蔵ハードディスク、光磁気ディスクドライブ、CD-ROM ドライブ、フロッピーディスクド ライブなどのフロントアクセスベイオプションを取り付ける方法を説明します。フロントアク セスベイオプションは外付けタイプの装置と異なり、電源をパソコン本体からとるためコンセ ントを必要としません。また、省スペースというメリットもあります。

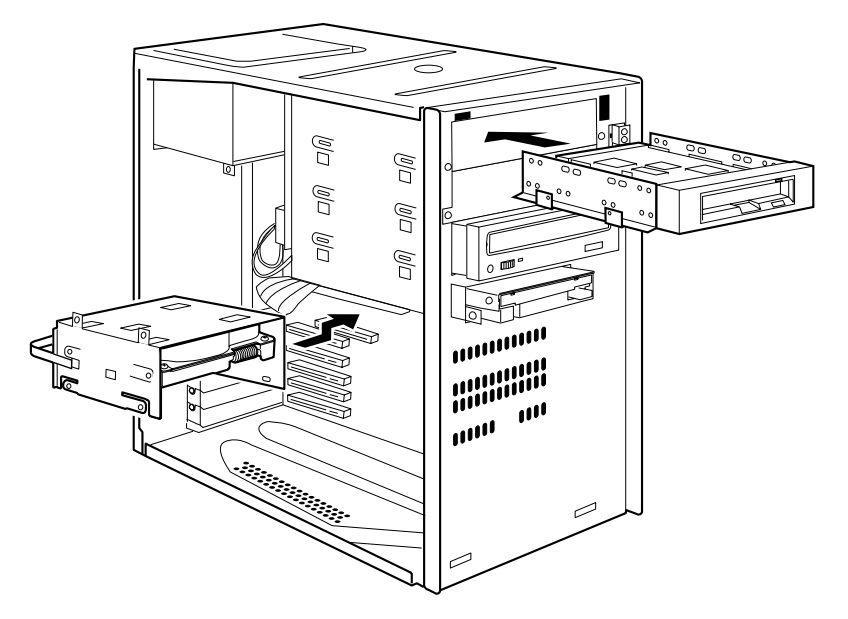

### 取り付けるときの注意事項

- Windows98をお使いになっていて、セカンダリIDEのマスター側に接続されていたデバイス をスレーブ側に接続し直してお使いになる場合、事前にシステムの設定を変更する必要が あります(→『ソフトウェアガイド』参照)。
- ご購入後、フロントアクセスベイオプションを取り付ける場合は、セットアップを行って から、一度電源を切ったあとに取り付けを行ってください(→『ソフトウェアガイド』参照)。
- 内蔵ハードディスク (FMV-ID20H1、FMV-ID10H1など)は、Windows98/2000およびWindowsNT 4.0 Service Pack6a をお使いの場合、Ultra DMA/66 に設定できます。DMA の初期設定は Windows98 モデルでは標準搭載のハードディスクは ON、CD-ROM ドライブは OFF、 WindowsNT モデルではチャネル 0 が有効、チャネル 1 が無効、Windows2000 モデルでは、標 準搭載のハードディスクは Ultra DMA モード、CD-ROM ドライブは PIO モードになってい ます。

購入されたハードディスクが Ultra DMA をサポートしているかどうかは、ハードディスク の取扱説明書をご覧ください。

Ultra DMA をサポートしていないハードディスクユニットを接続するときは、必ず DMA の 設定を OFF または無効の状態でお使いください。誤って DMA の設定を ON または有効に すると、正常に動作せず、データを損傷することがあります。

● Ultra DMA/66 をサポートしている内蔵ハードディスクユニットを Ultra DMA/66 で動作させ る場合は、プライマリ IDE に取り付けてください。セカンダリ IDE に取り付けると、Ultra DMA/66 では動作せず、Ultra DMA/33 で動作します。

● ATAPI 規格の光磁気ディスクドライブは、1 台だけ取り付けることができます。 取り付ける 場合は、セカンダリ IDE に接続してください。

# 警告

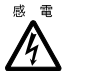

● フロントアクセスベイオプションの取り付けや取り外しを行う場合は、パソコン本体および 接続されている装置の電源スイッチを切り、電源プラグをコンセントから抜いたあとに行っ てください。 感電の原因となります。

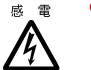

● フロントアクセスベイオプションを取り付ける場合は、弊社純正品をお使いください。 感電・火災または故障の原因となることがあります。

# 注意

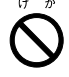

z フロントアクセスベイオプションの取り付けや取り外しを行う場合は、指定された場所以外 のネジは外さないでください。 指定された場所以外のネジを外すと、けがをするおそれがあります。また、故障の原因とな

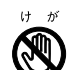

● プリント板上の部品には、指定された場所以外には手を触れないでください。

けがをするおそれがあります。また、故障の原因となることがあります。

## マスターとスレーブについて

ることがあります。

本パソコンは、IDE 規格のデバイスを最高 4 台内蔵できます。4 台のうち 1 台目および 2 台目 は、プライマリ IDE のマスターとスレーブに取り付けます。残りの 3 台目および 4 台目は、セ カンダリ IDE のマスターとスレーブに取り付けます。

このマスターとスレーブの設定は、内蔵 IDE デバイスをフラットケーブルにどのように接続 するかによって決定されます(このような設定方法を、ケーブルセレクトといいます)。次図 のフラットケーブルのマスターのコネクタを IDE デバイスに接続すると、マスターの設定に なり、スレーブのコネクタを IDE デバイスに接続すると、スレーブの設定になります。

ケーブルセレクトを行うためには、内蔵 IDE デバイスのジャンパスイッチがケーブルセレク トの設定になっている必要があります。

また、ケーブルセレクトができない内蔵 IDE デバイスを接続する場合に、マスターに接続す るときは、IDE デバイスの設定をマスターの設定に、スレーブに接続するときは、IDE デバイ スの設定をスレーブの設定にしてください。

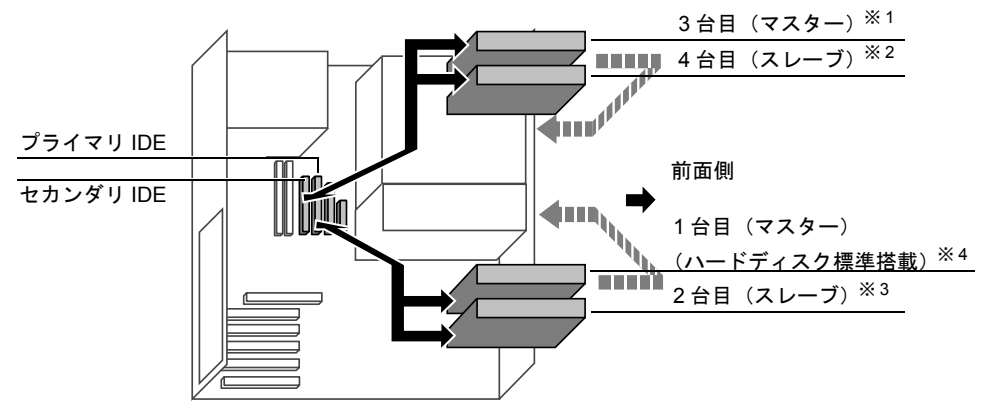

- ※ 1:CD-ROM ドライブを標準搭載、ただし、カスタムメイドで光磁気ディスクを選択している場合は光磁気 ディスクドライブ搭載
- ※ 2:カスタムメイドで光磁気ディスクを選択している場合、CD-ROM ドライブ標準搭載
- ※3:内蔵ハードディスクベイには、ハードディスクのみ搭載可能
- ※ 4:カスタムメイドで HDD 用フロントアクセスユニットを選択している場合、5 インチフロントアクセスベイ に搭載

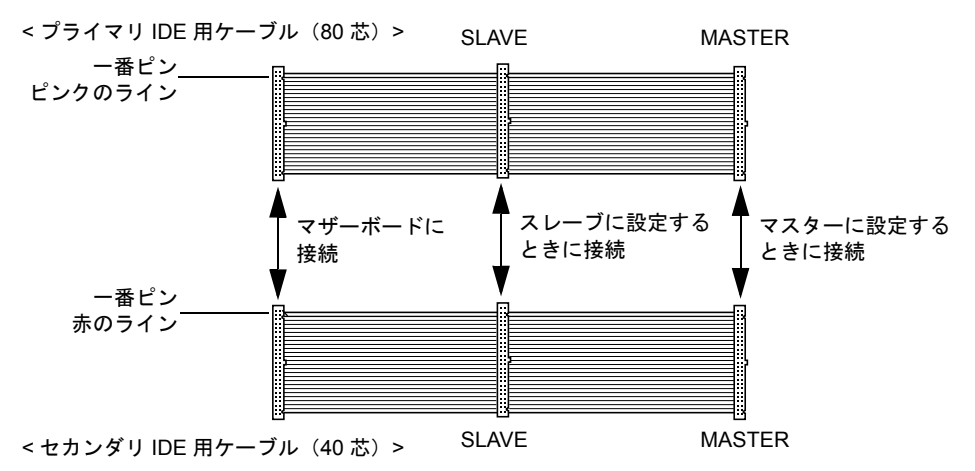

#### $\triangleright$  POINT

- ▶ 本パソコンでは、プライマリIDEに接続するケーブルとセカンダリIDEに接続するケー ブルとでは、芯数が異なります。プライマリ IDE に接続するときは 80 芯ケーブルを、 セカンダリ IDE に接続するときは、40 芯ケーブルをお使いください。
- ▶ 標準搭載されている内蔵IDEデバイスの出荷時の設定は、ケーブルセレクトに設定され ています。
- ▶ OS を起動させるハードディスクは、必ずプライマリ IDE コネクタにマスターとして接 続してください。スレーブとして接続したり、セカンダリ IDE コネクタに接続したり すると、OS を起動できない場合があります。
- ▶ セカンダリ IDE の「マスター」、「スレーブ」の組み合わせについては、「5 [インチフロン](#page-58-1) [トアクセスベイに取り付ける](#page-58-1)」(→ [P.59](#page-58-1))をご覧ください。

# <span id="page-44-0"></span>2 本体カバーを取り外す

# サイドカバー/アッパーカバー/フロントパネルを取り外す

内蔵オプションを取り付けるときは、サイドカバーを取り外して、内部が見える状態にしま す。フロントアクセスベイオプションを取り付けるときは、さらに、アッパーカバー、フロン トパネルを取り外します。取り外しかたは、次のとおりです。

*1* パソコン本体背面の右側 3ヶ所のネジを外します。

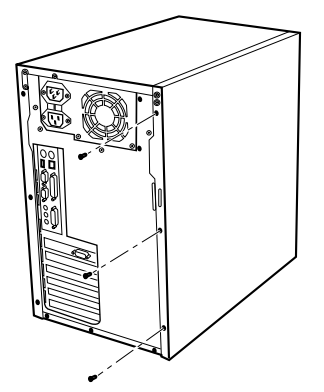

<span id="page-44-1"></span>*2* サイドカバーを取り外します。 パソコン本体背面側にスライドさせます(図中矢印-1)。

上方に持ち上げ、取り外します(図中矢印-2)。

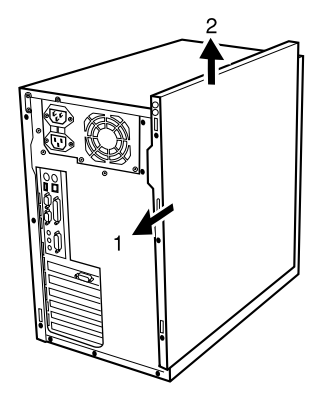

<span id="page-45-0"></span>*3* 押さえ金具を取り外します。

ネジ (1ヶ所) を外し、取り外します。

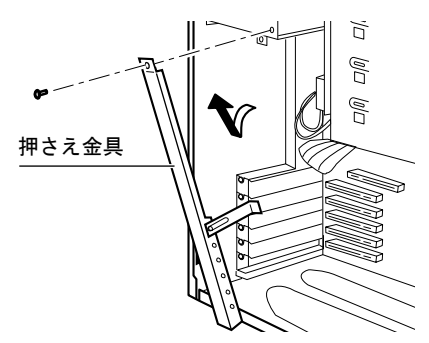

*4* パソコン本体背面の左側 3ヶ所のネジを外します。

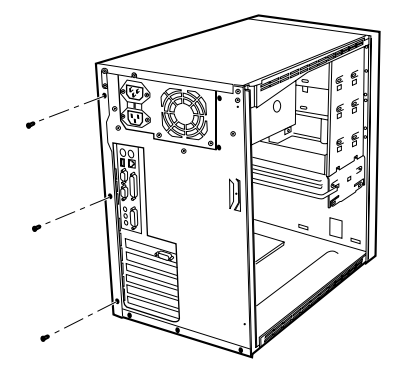

*5* アッパーカバーを取り外します。

パソコン本体背面側にスライドさせます(図中矢印 -1)。 上方に持ち上げ、取り外します(図中矢印 -2)。

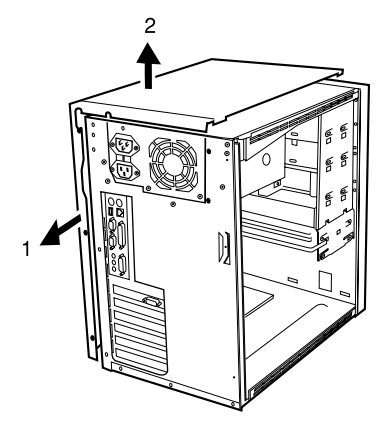

*6* フロントパネルの上端 2ヶ所のネジを外します。

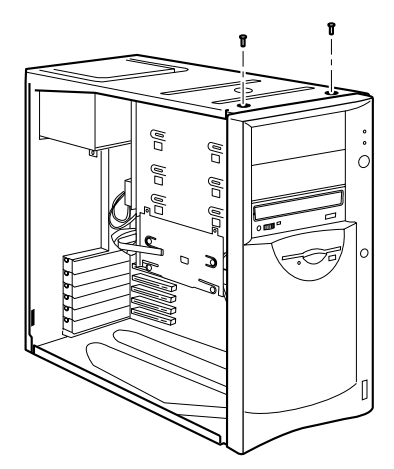

*7* フロントパネルを取り外します。

フロントパネルを手前に倒してから、上方に引き抜きます。

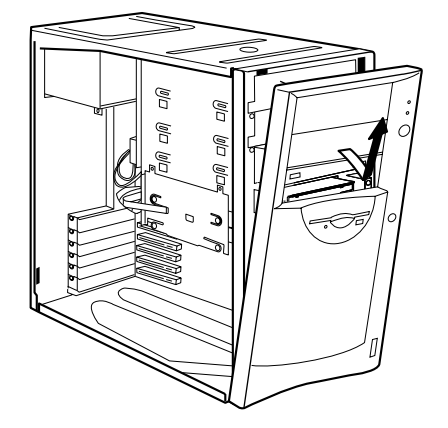

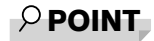

- ▶ アッパーカバー、フロントパネルは、必要に応じて取り外してください。
- ▶ 取り付けは、上記と逆の手順で行ってください。

# <span id="page-47-0"></span>3 メモリを増やす

メモリの取り付けや取り外し方法を説明します。本パソコンのメモリを増やすと、一 度に読み込めるデータの量が増え、パソコンの処理能力があがります。

#### $P$  POINT

- ▶ ご購入後、メモリを取り付ける場合は、セットアップを行ってから、一度電源を切っ たあとに取り付けを行ってください(→『ソフトウェアガイド』参照)。
- ▶ 本パソコンに搭載しているメモリは、高速動作を行うためシステム動作時は高熱にな ります。メモリ交換または増設の際は、電源スイッチを切り電源プラグをコンセント から抜いたあと、数十分放置してから作業を行ってください。

警告

● メモリの取り付けや取り外しを行う場合は、パソコン本体および接続されている装置の電源 スイッチを切り、電源プラグをコンセントから抜いたあとに行ってください。 感電の原因となります。

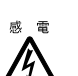

/Ļ

● メモリを取り付ける場合は、弊社純正品をお使いください。 感電・火災または故障の原因となります。

# 注意

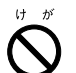

z メモリの取り付けや取り外しを行う場合は、指定された場所以外のネジは外さないでくださ い。 指定された場所以外のネジを外すと、けがをするおそれがあります。 また、故障の原因となることがあります。

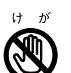

● プリント板上の部品には、指定された場所以外には手を触れないでください。 けがをするおそれがあります。また、故障の原因となることがあります。

## メモリの取り付け場所

メモリはパソコン本体内部のメモリスロットに取り付けます。

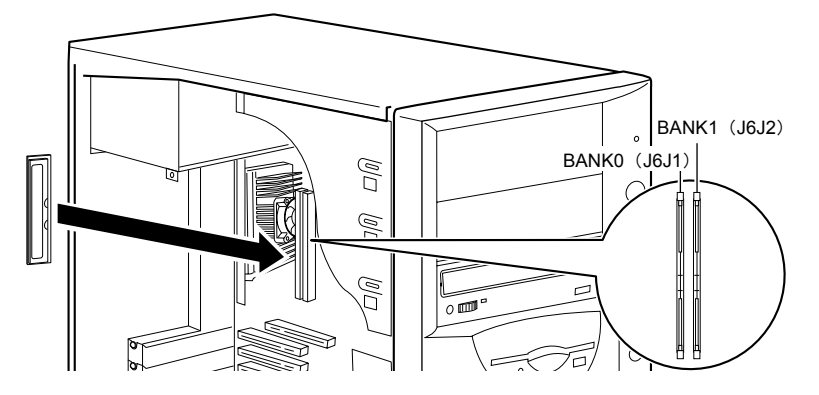

## 取り付けられるメモリ

本パソコンにメモリを増設する場合は、弊社純正品の「RDRAM RIMM、ECC 対応、PC800」 をお使いください。

### メモリの組み合わせ表

最大で 512MB のメモリを取り付けることができます。

BANK1 には RAM モジュール、BANK0 には中継モジュール(C-RIMM)が標準で取り付けら れています。

メモリを拡張するときは、次の表でメモリの容量とスロットの組み合わせを確認し、正しく取 り付けてください。表以外の組み合わせでは、本パソコンが正しく動作しない場合があります。

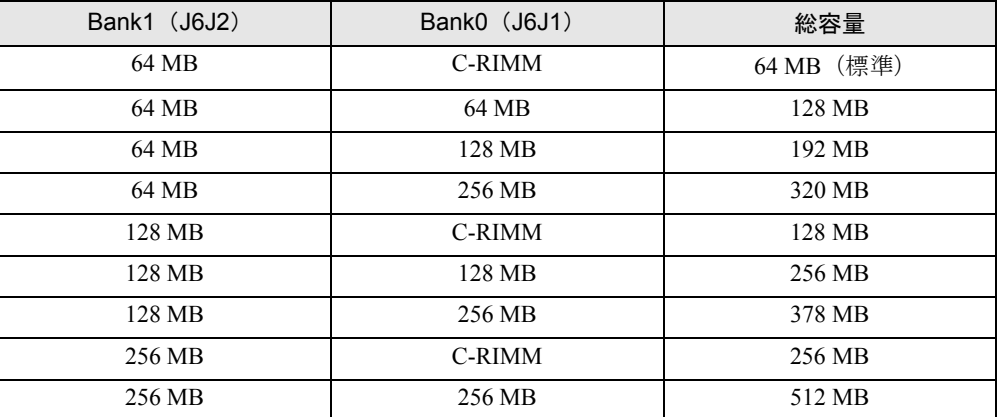

### 重 要

- ▶ BANK0にメモリを増設しない場合は、必ず中継モジュールをBANK0に取り付けてくだ さい。BANK0 に何も取り付けられていないと、本パソコンが正常に動作しません。
- ▶ カスタムメイドオプションでメモリを BANK0 に追加している場合、中継モジュールが 搭載されていません。そのため、表中のC-RIMMを使った組み合わせは選択できません。

# メモリを取り付ける/取り外す

ここでは、BANK0 に取り付けられている中継モジュールをメモリに取り替える作業を例にし て、メモリの取り付け方法および取り外し方法を説明します。

#### $P$  POINT

▶ 中継モジュールやメモリの取り付けや取り外しを行うときは、本パソコンが倒れない ように、本パソコンを支えてください。パソコン本体を横置きにすると、作業しやす くなります。

#### **1** サイドカバーを取り外します (→ [P.45](#page-44-1))。

メモリ電源 LED(→ [P.18](#page-17-0))が消えていることを確認してください。メモリ電源 LED が 点灯している場合は、電源ケーブルを外してから作業を続けてください。

- **2** 押さえ金具を取り外します(→ [P.46](#page-45-0))。
- *3* スロットの両側のフックを開いて、中継モジュールを抜きます。

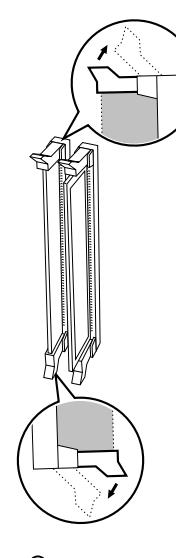

### $P$ POINT

▶ フックを勢いよく開くと、中継モジュールが飛び抜け、故障の原因となることがあり ますので、ご注意ください。

#### *4* メモリをスロットに差し込みます。

メモリとスロットの切り欠け部分を合わせるようにして、スロットに垂直にメモリを差 し込みます。

正しく差し込まれると、スロットの両側のフックが起きます。このとき、メモリがしっ かり固定されているか確認してください。

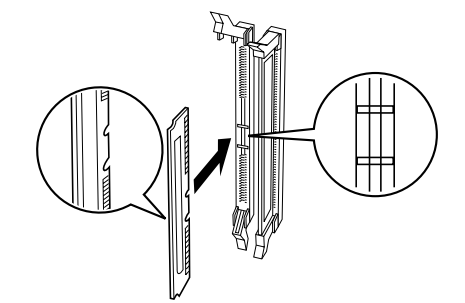

- *5* 押さえ金具を取り付けます。
- *6* サイドカバーを取り付けます。

### $P$  POINT

▶ 取り外した中継モジュールは、大切に保管しておいてください。

# <span id="page-50-0"></span>4 拡張カードを増設する

拡張カードを取り付ける方法を説明します。拡張カードは、本パソコンの機能を拡 張します。

#### $\varphi$  point

▶ ご購入後、拡張カードを取り付ける場合は、セットアップを行ってから、一度電源を 切ったあとに取り付けを行ってください(→『ソフトウェアガイド』参照)。

# 警告

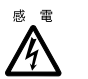

● 拡張カードの取り付けや取り外しを行う場合は、パソコン本体および接続されている装置の 電源スイッチを切り、電源プラグをコンセントから抜いたあとに行ってください。 感電の原因となります。

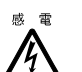

● 拡張カードを取り付ける場合は、弊社純正品をお使いください。 感電・火災または故障の原因となることがあります。

# 注意

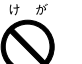

● 拡張カードの取り付けや取り外しを行う場合は、指定された場所以外のネジは外さないでく ださい。

指定された場所以外のネジを外すと、けがをするおそれがあります。また、故障の原因とな ることがあります。

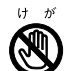

● プリント板上の部品には、指定された場所以外には手を触れないでください。 けがをするおそれがあります。また、故障の原因となることがあります。

## 取りつけられる拡張カード

本パソコンには、AGP 規格と PCI 規格のスロットがあります。AGP スロットには、ディスプ レイカードが標準で取り付けられています。PCI カードは PCI SLOT1 ~ 5 のスロットに取り 付けてください。

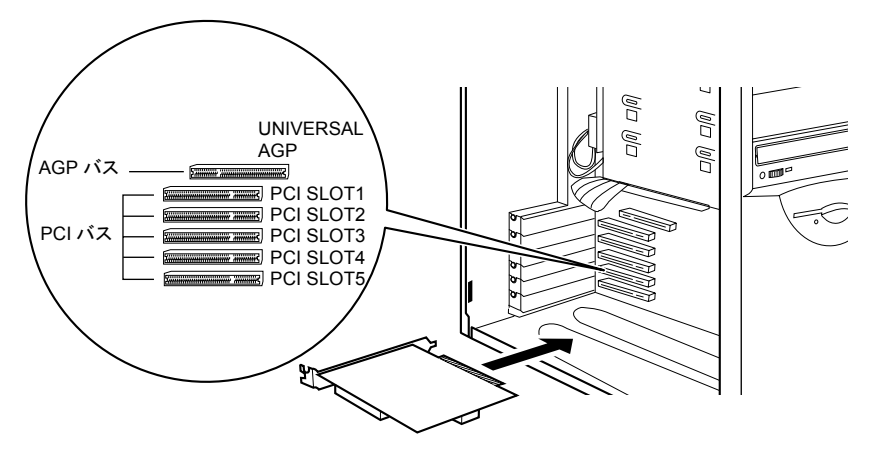

# 拡張カードを取り付ける

### $P$  POINT

- ▶ Windows98モデルにディスプレイカードを取り付ける場合[、「ディスプレイカードの取](#page-113-0) り付け([Windows98](#page-113-0) モデル)」(→ [P.114](#page-113-0))をご覧になり、ディスプレイカードの取り 付け前に「ATI ディスプレイドライバ」を削除してください。
- *1* サイドカバーを取り外します。(→ [P.45](#page-44-1))
- <span id="page-51-0"></span>*2* スロットカバーと押さえ金具を取り外します。

ネジ(各1ヶ所)を外し、スロットカバーと押さえ金具を取り外します。 押さえ金具は、一度斜めに倒してから取り外してください。

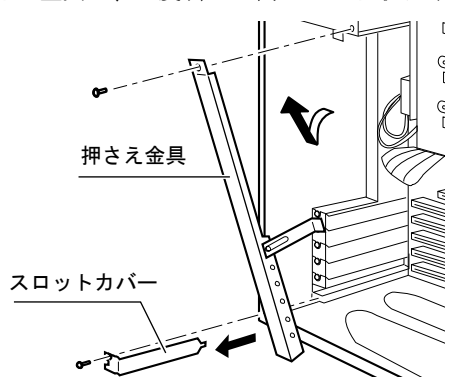

*3* 拡張カードをコネクタに差し込みます。

拡張カードをコネクタにしっかりと差し込みます。

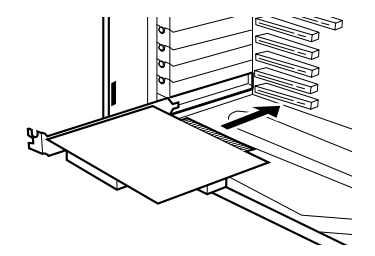

#### *4* ネジで固定します。

[手順](#page-51-0)2で取り外したネジ(1ヶ所)で拡張カードを固定します。

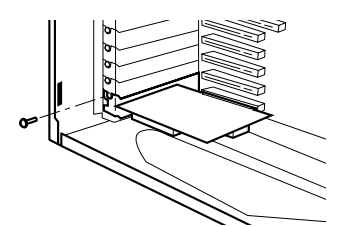

*5* 押さえ金具を取り付けます。

斜めにして、下部の方から取り付けます。 [手順](#page-51-0)2で取り外したネジ (1ヶ所)で固定します。

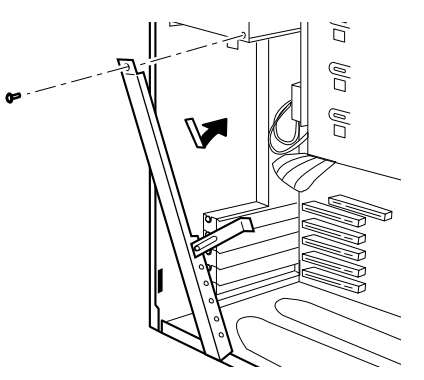

*6* サイドカバーを取り付けます。

## $P$  POINT

- ▶ 取り外したスロットカバーは大切に保管しておいてください。
- ▶ 取り外しは、上記と逆の手順で行ってください。

# <span id="page-53-0"></span>5 内蔵ハードディスクを取り付ける

標準搭載されている内蔵ハードディスク(1台目)を、より大容量のものに交換した り、2 台目の内蔵ハードディスクを取り付けたりする方法を説明します。

### ハードディスク取り扱い上の注意

故障の原因となりますので、ハードディスクをお使いになるときは、次の点に注意してくださ い。

- ハードディスクの内部では、情報を記録するディスクが高速に回転しながら、情報の読み 書きを行っています。非常にデリケートな装置ですので、電源が入ったままの状態で本パ ソコンを持ち運んだり、衝撃や振動を与えたりしないでください。
- ●極端に温度変化が激しい場所でのご使用および保管は避けてください。
- 直射日光のあたる場所や発熱器具のそばには近づけないでください。
- 衝撃や振動の加わる場所でのご使用および保管は避けてください。
- 湿気やほこりの多い場所でのご使用および保管は避けてください。
- ●磁石や強い磁界を発生する装置の近くでのご使用および保管は避けてください。
- 分解したり、解体したりしないでください。
- 結露、または水滴がつかないようにしてください。

## $P$  POINT

- ▶ 誤った取り扱いをすると、ディスク内のデータが破壊される場合があります。重要な データは必ずバックアップを取っておいてください。
- ▶ 同一タイプのハードディスクでも若干の容量差があります。ハードディスク単位では なくファイル単位、または区画単位でのバックアップをお勧めします。

# 内蔵ハードディスクベイに取り付ける

#### *1* ジャンパスイッチの設定を行います。

1台目を取り付ける場合は、内蔵ハードディスクに添付のマニュアルをご覧になり、ジャ ンパスイッチがマスター、またはケーブルセレクトに設定されていることを確認してく ださい。2 台目を取り付ける場合は、ジャンパスイッチをスレーブ、またはケーブルセ レクトに設定してください。

*2* 交換する(または取り付ける)内蔵ハードディスクの両側に金具がついている 場合は、金具を取り外します。

ネジ (4ヶ所) を外して、取り外します。

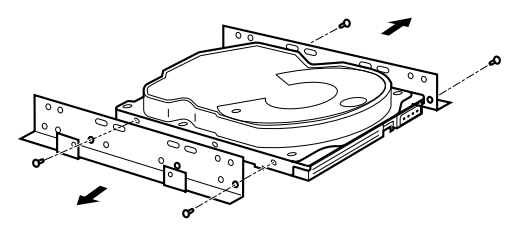

- *3* サイドカバーを取り外します。
- <span id="page-54-0"></span>*4* パソコン本体から取付金具を取り外します。

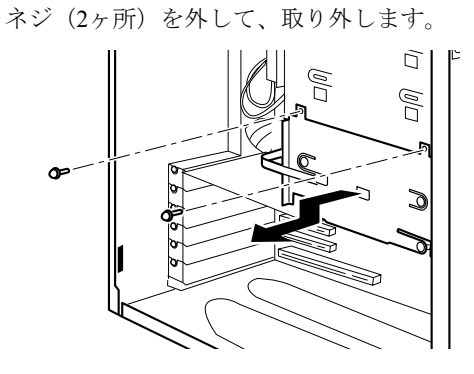

*5* 内蔵ハードディスクを交換します(または取り付けます)。 取り外した取付金具の側面のネジ(4ヶ所)を外し、交換する(または取り付ける)内 蔵ハードディスクを取付金具に取り付けます。

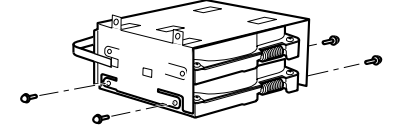

*6* 内蔵ハードディスクをパソコン本体に取り付けます。

[手順](#page-54-0)4で外したネジ(2ヶ所)で固定します。

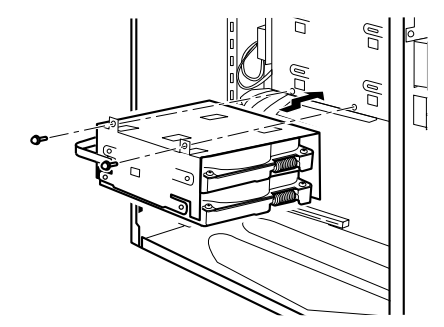

#### *7* フラットケーブルを接続します。

下図のプライマリ IDE 用ケーブルの「マザーボードに接続」のコネクタがパソコン本体 内部のプライマリ IDE コネクタに接続されています。

1 台目を取り付ける場合は、プライマリ IDE 用ケーブルの MASTER のコネクタを、内 蔵ハードディスクのコネクタに接続します。

2 台目を取り付ける場合は、1 台目のハードディスクに接続したプライマリ IDE 用ケー ブルの中間のコネクタ(下図の SLAVE)を、内蔵ハードディスクのコネクタに接続し ます。

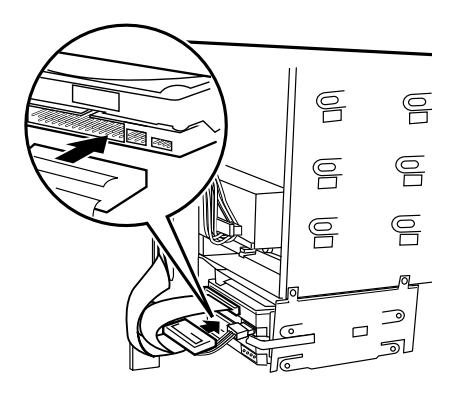

< プライマリ IDE 用ケーブル (80 芯) >

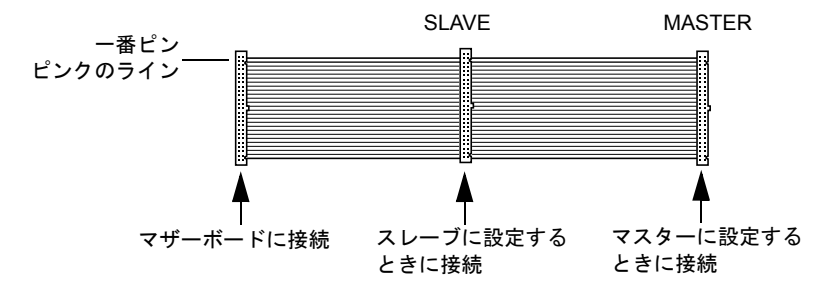

#### *8* 電源ケーブルを接続します。

パソコン本体内部の電源ケーブルのうち使っていない 1 本を、取り付けた内蔵ハード ディスクに接続します。

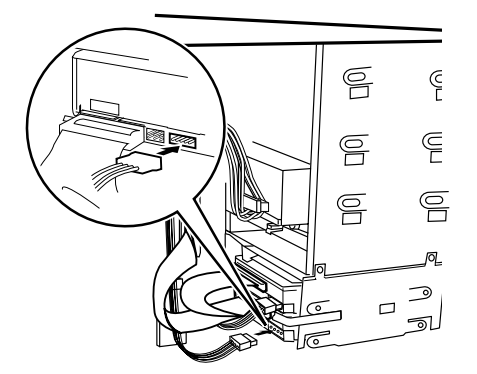

*9* サイドカバーを取り付けます。

#### *10* BIOS セットアップで設定を行います。

1 台目を取り付けた場合は、BIOS セットアップの「詳細」-「IDE デバイス設定」-「IDE プライマリマスター」で、2 台目を取り付けた場合は「IDE プライマリスレーブ」 で、取り付けた内蔵ハードディスクのタイプを設定します(通常は「自動」に設定)[\(→](#page-75-0) [P.76](#page-75-0))。

### $P$  POINT

- ▶ 取り外しは、取り付けと逆の手順で行ってください。
- ▶ 1台目の内蔵ハードディスクを取り付けたあとは、次の設定を行ったあとに、それぞれ の OS をインストールしてください。
	- Windows98/2000 モデルの場合 添付の「リカバリ CD-ROM 起動ディスク」を使って、区画の設定を行ってくださ い(→『ソフトウェアガイド』参照)。
	- WindowsNT モデルの場合 添付の「リカバリ CD-ROM 起動ディスク」から起動してください。 区画の設定やフォーマットはインストールのときに行われます。
- ▶ 2 台目の内蔵ハードディスクを取り付けたあとは、次の設定を行ってください。
	- Windows98 モデルの場合 ハードディスクを取り付けた場合は、MS-DOS プロンプトで FDISK コマンドを使っ て、区画の設定を行ってください。区画の設定後、取り付けたハードディスクを「マ イコンピュータ」でフォーマットしてください。
	- WindowsNT モデルの場合 「ディスクアドミニストレータ」で区画の設定をし、ハードディスクをフォーマット してください。「ディスクアドミニストレータ」は、「スタート」ボタン→「プログ ラム」→「管理ツール(共通)」の順で表示できます。
	- Windows2000 モデルの場合 ハードディスクを取り付けた場合、「ディスクの管理」で区画を設定し、フォーマッ トしてください。「ディスクの管理」は、「スタート」ボタン→「プログラム」→「コ ンピュータの管理」で表示される「記憶域」の下にあります。
- ▶ 光磁気ディスクを取り付けた場合、「MO ディスクフォーマッタ」でフォーマットして ください。「MO ディスクフォーマッタ」は、「スタート」ボタン→「プログラム」→ 「MO Utilities」の順で表示できます。

# フロントアクセスベイに取り付ける

ハードディスクをファイルベイに取り付ける場合は、「[その他のオプションを取り付ける」](#page-58-0) (→ [P.59](#page-58-0))をご覧ください。

## $P$  POINT

- ▶ 取り外しは、取り付けと逆の手順で行ってください。
- ▶ 1台目の内蔵ハードディスクを取り付けたあとは、次の設定を行ったあとに、それぞれ の OS をインストールしてください。
	- Windows98/2000 モデルの場合 添付の「リカバリ CD-ROM 起動ディスク」を使って、区画の設定を行ってくださ い(→『ソフトウェアガイド』参照)。
	- WindowsNT モデルの場合 添付の「リカバリ CD-ROM 起動ディスク」から起動してください。 区画の設定やフォーマットはインストールのときに行われます。
- ▶ 2 台目の内蔵ハードディスクを取り付けたあとは、次の設定を行ってください。
	- Windows98 モデルの場合 ハードディスクを取り付けた場合は、MS-DOS プロンプトで FDISK コマンドを使っ て、区画の設定を行ってください。区画の設定後、取り付けたハードディスクを「マ イコンピュータ」でフォーマットしてください。
	- WindowsNT モデルの場合 「ディスクアドミニストレータ」で区画の設定をし、ハードディスクをフォーマット してください。「ディスクアドミニストレータ」は、「スタート」ボタン→「プログ ラム」→「管理ツール(共通)」の順で表示できます。
	- Windows2000 モデルの場合 ハードディスクを取り付けた場合、「ディスクの管理」で区画を設定し、フォーマッ トしてください。「ディスクの管理」は、「スタート」ボタン→「プログラム」→「コ ンピュータの管理」で表示される「記憶域」の下にあります。
- ▶ 光磁気ディスクを取り付けた場合、「MO ディスクフォーマッタ」でフォーマットして ください。「MO ディスクフォーマッタ」は、「スタート」ボタン→「プログラム」→ 「MO Utilities」の順で表示できます。

# <span id="page-58-0"></span>6 その他のオプションを取り付ける

## <span id="page-58-1"></span>5 インチフロントアクセスベイに取り付ける

内蔵ハードディスク、CD-ROM ドライブなどのフロントアクセスベイオプションを取り付け る方法は、次のとおりです。

### $P$  POINT

- ▶ 内蔵 SCSI オプションを取り付ける場合は、SCSI カードが必要です。あらかじめ取り付 けておいてください。
- ▶ 内蔵SCSIオプションを取り付ける場合、SCSI IDを設定する必要があります。オプショ ンに添付のマニュアルをご覧になり、他の SCSI オプションと重複しない SCSI ID を 設定しておいてください。
- ▶ 内蔵IDEオプションを取り付ける場合、あらかじめマスター/スレーブ/ケーブルセレ クトの設定を行ってください。
- *1* サイドカバー、アッパーカバー、フロントパネルを取り外します。

#### *2* フロントパネルからかくし板を取り外します。

かくし板の両端にあるネジ(2ヶ所)を取り外します。 内蔵ハードディスクを取り付ける場合、かくし板を取り外す必要はありません。

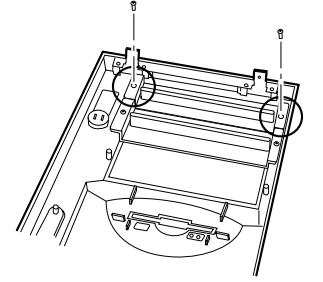

 $P$  POINT

▶ 光磁気ディスクドライブを取り付ける場合は、添付のフロントアクセスベイパネルを ネジでフロントパネルに取り付けてください。

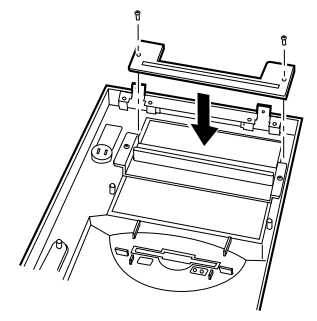

*3* パソコン本体からかくし板を取り外します。

ネジ(2ヶ所)を外して取り外します。

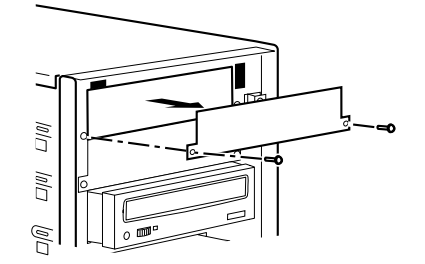

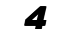

*4* フロントアクセスベイオプションをパソコン本体に取り付けます。

内蔵ハードディスク以外のフロントアクセスベイオプションは、オプションの前面がフ ロントパネルの面と揃う位置に取り付けます。

位置が決まったら、ネジ(4ヶ所)で固定します。

内蔵ハードディスクを取り付けるときは、再度、かくし板を取り付けてください。

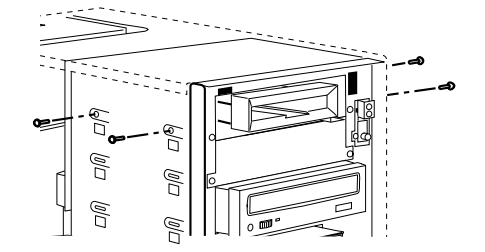

#### *5* フラットケーブルを接続します。

#### • IDE 規格の内蔵オプションを取り付ける場合

下図のセカンダリ IDE 用ケーブルの「マザーボードに接続」のコネクタが、パソコ ン本体内部のセカンダリ IDE コネクタに接続されています。

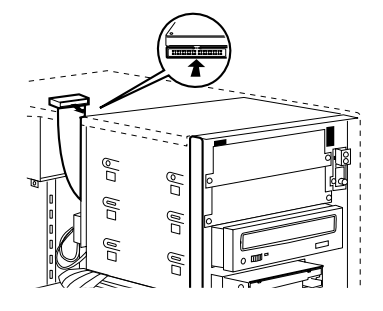

< セカンダリ IDE 用ケーブル (40 芯) >

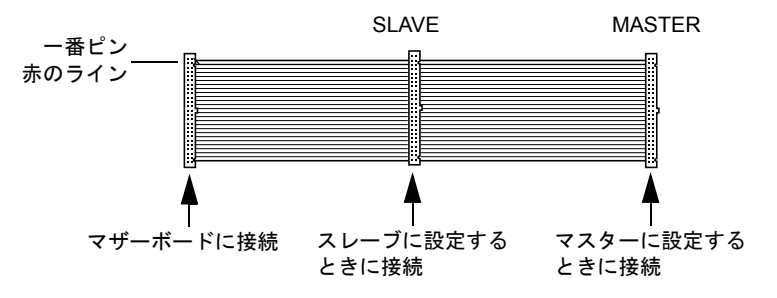

マスターとスレーブのコネクタには、次の組み合わせでオプションを接続してくだ さい。

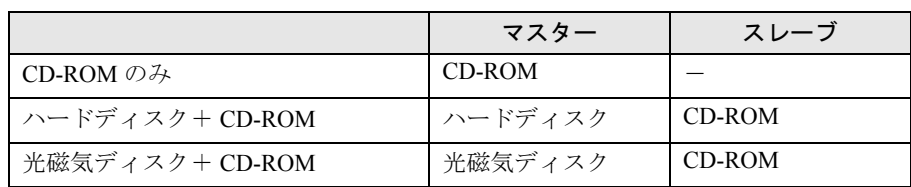

#### • SCSI 規格の内蔵オプションを取り付ける場合

SCSI カード用フラットケーブルの片方のコネクタを、内蔵 SCSI オプションのコネク タに接続します。もう片方のコネクタを、拡張スロットに取り付けた SCSI カードの コネクタに接続します。

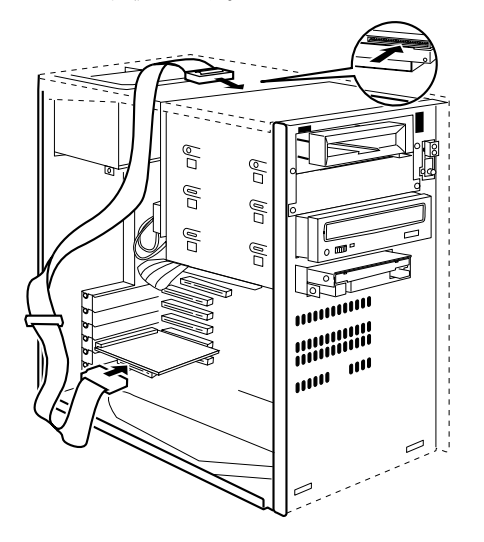

### *6* 電源ケーブルを接続します。

使っていない電源ケーブルを取り付けた内蔵オプションのコネクタに接続します。

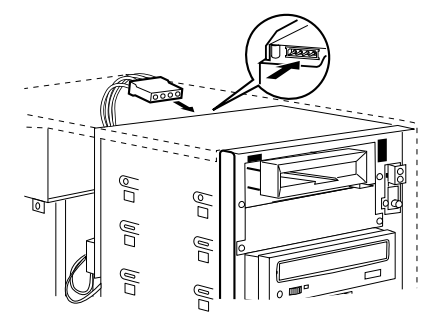

### $P$  POINT

- ▶ 内蔵光磁気ディスクドライブを取り付ける場合は、電源コネクタがひとつだけついて いる電源ケーブルを接続してください。電源コネクタがひとつだけついている電源 ケーブルが使えない場合は、他の電源ケーブルを使い、その電源ケーブルには内蔵光 磁気ディスクドライブ以外のオプションを接続しないようにしてください。
- *7* フロントパネル、アッパーカバー、サイドカバーを取り付けます。

## *8* BIOS セットアップで設定を行います。 IDE 規格の内蔵オプションを取り付けた場合、BIOS セットアップの「詳細」-「IDE デ バイス設定」-「IDE セカンダリマスター」、「IDE セカンダリスレーブ」でタイプを設 定します(通常は「自動」に設定)(→ [P.76](#page-75-0))。

### $P$  POINT

- ▶ 取り外しは、取り付けと逆の手順で行ってください。
- ▶ ハードディスクや光磁気ディスクドライブを取り付けたあとは、次の設定を行ってく ださい。
	- Windows98 モデルの場合

ハードディスクを取り付けた場合は、MS-DOS プロンプトで FDISK コマンドを使っ て、区画の設定を行ってください。区画の設定後、取り付けたハードディスクを「マ イコンピュータ」でフォーマットしてください。

光磁気ディスクドライブを取り付けた場合、「MO フォーマッタ」でフォーマットし てください。「MO フォーマッタ」は、ドライバーズ CD からインストールしてくだ さい。インストール方法は、ドライバーズ CD の「¥Mo¥Readme.txt」をご覧ください。 なお、Windows98 でフォーマットした光磁気ディスクは、その他の OS(MS-DOS や WindowsNT など)では、使えない場合があります。

• WindowsNT モデルの場合

ハードディスクを取り付けた場合、「ディスクアドミニストレータ」で区画を設定 し、フォーマットしてください。「ディスクアドミニストレータ」は、「スタート」 ボタン→「プログラム」→「管理ツール」の順で表示できます。

光磁気ディスクを取り付けた場合、「MO フォーマッタ」で区画を設定し、フォー マットしてください。「MO フォーマッタ」は、「スタート」ボタン→「プログラム」 →「MOWare」の順で表示できます。

• Windows2000 モデルの場合

ハードディスクを取り付けた場合、「ディスクの管理」で区画を設定し、フォーマッ トしてください。「ディスクの管理」は、「スタート」ボタン→「プログラム」→「コ ンピュータの管理」で表示される「記憶域」の下にあります。 光磁気ディスクを取り付けた場合、「MO ディスクフォーマッタ」でフォーマットし てください。「MO ディスクフォーマッタ」は、「スタート」ボタン→「プログラム」 →「MO Utilities」の順で表示できます。

▶ 取り外した金具などは、大切に保管しておいてください。

第2章 ハードウェアについて

# 第 3 章

3

# BIOS セットアップ

本パソコンの日時や省電力モードの設定に必要 となる、BIOS セットアップというプログラムに ついて説明しています。また、本パソコンのデー タを守るためのパスワードの設定方法について も説明しています。

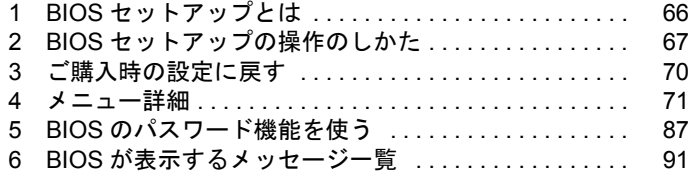

# <span id="page-65-0"></span>1 BIOS セットアップとは

ここでは、BIOS セットアップの概要について説明します。

BIOS セットアップはメモリやハードディスク、フロッピーディスクドライブなどのハード ウェアの環境を設定するためのプログラムです。

本パソコンでは、必要最小限の設定はご購入時にすでに行われています。 次の場合のみ設定を行う必要があります。

- フロッピーディスクドライブなどの記憶装置を取り外したとき、または取り付けたとき
- 特定の人だけが本パソコンを利用できるように、本パソコンにパスワード(暗証番号)を 設定するとき
- シリアルポートなどの働きを設定するとき
- ●省電力モード(電源を入れた状態で一定時間使わなかったときに、消費する電力を減らし て待機している状態)を解除、または変更するとき
- 自己診断中にメッセージが表示されたとき
- 他の OS を使うとき

## $P$  POINT

▶ BIOS セットアップで設定した内容は、パソコン本体内部の CMOS RAM と呼ばれるメ モリに記録されます。この CMOS RAM は、バッテリによって記録した内容を保存し ています。BIOS セットアップを正しく行っても、電源を入れたとき、または再起動し たときに、BIOS セットアップに関するエラーメッセージが表示されるときは、この CMOS RAM に設定内容が保存されていないおそれがあります。バッテリの消耗が考え られますので、弊社パーソナルエコーセンター、またはご購入元にご連絡ください。

# <span id="page-66-0"></span>2 BIOS セットアップの操作のしかた

## BIOS セットアップを起動する

- *1* 作業を終了してデータを保存します。
- *2* 本パソコンを再起動します。
	- Windows98 モデルの場合は、「スタート」ボタン→「Windows の終了」の順にクリッ クし、「再起動する」をクリックして、「OK」をクリックします。
	- WindowsNT モデルの場合は、「スタート」ボタン→「シャットダウン」の順にクリッ クし、「コンピュータを再起動する」をクリックして、「はい」をクリックします。
	- Windows2000 モデルの場合は、「スタート」ボタン→「シャットダウン」の順にク リックし、「再起動」を選択して、「OK」をクリックします。
- *3* 画面下に「【F2】キーを押すと、セットアップを起動します。」と表示された ら、【F2】キーを押します。

BIOS セットアップ画面が表示されます。

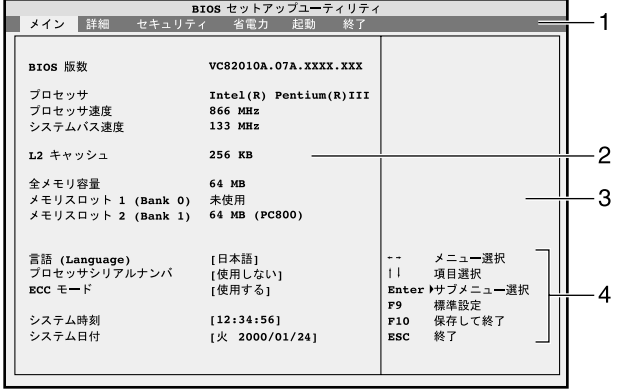

1 メニューバー

メニューの名称が表示されます。

- 2 設定フィールド
	- 各メニューで設定する、項目と設定値が表示されます。
- 3 ヘルプフィールド カーソルを合わせた項目の内容が表示されます。
- 4 キー一覧 設定時に使うキーの一覧です。

#### $P$  POINT

▶ 【F2】キーを押しても BIOS セットアップに入れない場合があります。この場合、電源 を入れたあと、または再起動後、自己診断画面が表示されるまで【F2】キーを数回押 してください。またこの際、【F2】キーを押すタイミングによってはキーボードエラー が発生することがありますが、機器の故障ではありません。

## 設定を変更する

BIOS セットアップは、キーボードを使ってすべての操作を行います。

- *1* 【←】【→】キーを押して、設定を変更したいメニューにカーソルを合わせ、 【Enter】キーを押します。 詳細設定項目を表示するときは、【F8】キーを押してから【Enter】キーを押します。
- *2* 【↑】【↓】キーを押して、設定を変更したい項目にカーソルを合わせます。 ▶の付いている項目はサブメニューがあることを表示します。 の付いている項目にカーソルを合わせ、【Enter】キーを押すと、サブメニューが表示 されます。
- *3* 【←】【→】キーを押して、設定を変更します。 さらに他のメニューの設定を変更したいときは、【Esc】キーを押して手順 1 から繰り返 します。 サブメニューを表示していた場合は、【Esc】キーを押すと1つ前の画面に戻ります。

BIOS セットアップを終了するときは、「BIOS [セットアップを終了する」](#page-68-0)(→[P.69](#page-68-0))をご覧くだ さい。

## 各キーの役割

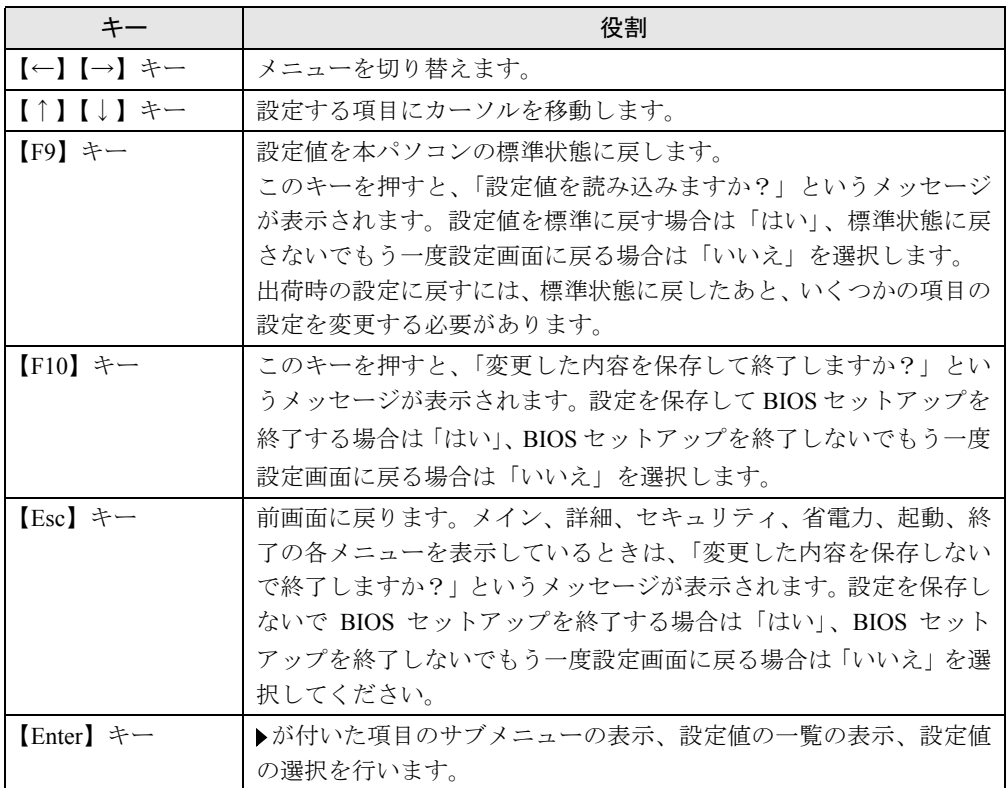

BIOS セットアップで使うキーの役割は次のとおりです。

# <span id="page-68-0"></span>BIOS セットアップを終了する

- *1* 【←】【→】キーを押して、「終了」メニューにカーソルを合わせ、【Enter】キー を押します。
- **2 【↑】【↓】キーを押して、終了方法を選び、【Enter】キーを押します。** 終了方法については、「[終了メニュー」](#page-85-0)(→ [P.86](#page-85-0))をご覧ください。
- **3** 【←】【→】キーを押して、「はい」にカーソルを合わせ、【Enter】キーを押します。 BIOS セットアップが終了します。

# <span id="page-69-0"></span>3 ご購入時の設定に戻す

「終了」メニューの「標準設定値を読み込む」を実行したあとに、次の設定を変更してください。

- WindowsNT の場合
	- 「詳細」-「プラグアンドプレイ対応 OS」:いいえ
- Windows2000 の場合
	- 「詳細」-「プラグアンドプレイ対応 OS」:いいえ
	- 「詳細」-「IDE デバイス設定」-「IDE セカンダリマスター」-「リムーバブルデバイ ス形式」:ハードディスク形式(カスタムメイドオプションの光磁気ディスクを選択して いる場合のみ)
- セキュリティ LAN 搭載モデルの場合
	- •「詳細」-「内蔵デバイス設定」-「LAN コントローラ」:使用しない

### $P$  POINT

▶ 出荷時のカスタム設定値には、出荷時の初期設定が保存されています。 カスタム設定値を変更していない場合は、「カスタム設定値を読み込む」を実行して、 出荷時の設定に戻すことができます。

# <span id="page-70-0"></span>4 メニュー詳細

ここでは、BIOS セットアップの個々のメニューについて説明します。

## 重 要

- ▶ 各設定の標準設定値をアンダーラインで表記しています。
- ▶ お使いになるモデルによっては、ご購入時の設定が標準設定値と異なる場合がありま す。この場合、ご購入時の設定を「(初期値:Windows ××モデル)」で表記しています。

## メインメニュー

メインメニューは、CPU のタイプやメモリ情報などを表示します。また、日時の設定などを 行います。

#### 設定項目の詳細

- BIOS 版数 BIOS のバージョンを表示します。
- プロセッサ 本パソコンの CPU の種類を表示します。
- プロセッサ速度 CPU の動作クロック数を表示します。
- システムバス速度 システムバス動作周波数を表示します。
- L2 キャッシュ CPU の 2 次キャッシュメモリの容量を表示します。

#### ■ 全メモリ容量

本パソコンに搭載しているメモリ(RAM)の合計容量を表示します。

#### ■ メモリスロット 1/2 (Bank 0/1)

メモリスロットに取り付けられているメモリの種類を検出して表示します。取り付けられてい ないスロットは「未使用」と表示されます。

#### ■ 言語 (Language)

BIOS セットアップや自己診断などで表示する言語を選択します。

- English:英語で表示します。
- 日本語:日本語で表示します。

#### ■ プロセッサシリアルナンバ

Intel Pentium III processor が持つプロセッサ・シリアル・ナンバ機能を有効または無効にするか を設定します。

- 使用しない: プロセッサ・シリアル・ナンバ機能を無効にします。
- 使用する:プロセッサ・シリアル・ナンバ機能を有効にします。

#### ■ ECC モード

メモリのエラーチェック (ECC モード)を行うかどうか設定します。

- 使用しない:メモリのエラーチェックを行いません。
- 使用する:メモリの 2 ビットエラーの検出およびメモリの 1 ビットエラー訂正を ECC モードで行います。

#### ■ システム時刻

現在の時刻を、時:分:秒で設定します(24 時間制)。【Tab】キー、【Enter】キーで右の項目に 移動します。また、テンキーの【+】【–】キーで時刻を変更します。

• 00:00:00  $\sim$  23:59:59

#### ■ システム日付

現在の日付を、年/月/日で設定します。【Tab】キー、【Enter】キーで右の項目に移動します。 曜日は直接変更できません。また、テンキーの【+】【–】キーで日付を変更します。

• 火 01/01/1980 ~木 12/31/2099

### $P$  POINT

▶ 「システム時刻」、「システム日付」は一度合わせれば電源を入れるたびに設定する必要 はありません。
# 詳細メニュー

詳細メニューは、フロッピーディスクドライブ、IDE デバイスの設定などを行います。

### 設定項目の詳細

### ■ 起動時の基本設定

サブメニューを使い、プラグアンドプレイに対応した OS の設定や、キーボードの Numlock な どの本パソコン起動時の状態について設定します。

- カーソルを合わせて【Enter】キーを押すと、サブメニュー画面が表示されます。
- プラグアンドプレイ対応OS…Windows98など、プラグアンドプレイに対応したOSを使うか どうかを設定します。

Windows2000 はプラグアンドプレイに対応してますが、本項目では「いいえ」に設定して ください。

- いいえ(初期値:WindowsNT/2000 モデル):プラグアンドプレイに対応していない OS を使う場合に選択します。すべてのデバイスに、BIOS がリソースを割り当てます。
- はい(初期値:Windows98 モデル):プラグアンドプレイに対応している OS を使う場 合に選択します。起動可能なデバイスに、BIOS がリソースを割り当てます。それ以外の デバイスには、OS がリソースを割り当てます。

# $\varphi$  point

▶ Windows98以外のOSをお使いになる場合、またはWindows98とWindowsNT/2000をマ ルチブートする場合は、「いいえ」に設定してください。

## ■ リソース (ESCD) の初期化

システムのリソースが記録されている ESCD (Extended System Configuration Data)の初期化に ついて設定します。

- いいえ:ESCD を初期化しません。
- はい:再起動時に ESCD を初期化します。

# $P$  POINT

▶ 「はい」に設定して再起動時に ESCD の内容を初期化すると、自動的に設定が「いいえ」 に変更されます。

### ■ 起動時の Numlock 設定

起動時または再起動時に、キーボードのテンキーを NumLock 状態にするかどうか設定します。 NumLock 状態にすると、テンキーから数字を入力できます。

- オフ:キーボードを NumLock 状態にしません。
- オン:キーボードを NumLock 状態にします。

# $P$  POINT

▶ OS によっては、OS 側で設定する必要があります。

#### ■ 内蔵デバイス設定

サブメニューを使って、シリアル,パラレルポートなどの設定を行います。 カーソルを合わせて【Enter】キーを押すと、サブメニュー画面が表示されます。

- シリアルポート 1…シリアルポート 1の I/O アドレス、割り込み要求を設定します。
	- 使用しない:シリアルポート 1 を使用禁止にします。
	- 使用する:「I/O アドレス」、「割り込み番号」で設定した値に従って、シリアルポート 1 を使用可能にします。
	- 自動:プラグアンドプレイ対応の OS が自動的に I/O アドレスと割り込み要求を割り当 てます。

 $P$  POINT

- ▶ プラグアンドプレイ対応 OS を「はい」に設定すると、本項目の設定は「使用する」に 固定されます。
- ▶ Windows98/2000 でシリアルポート 1 を使用不可にする場合は、本項目を「使用しない」 に設定してください。この場合、Windows98/2000 のデバイスマネージャに表示され なくなります。

I/O アドレス:「シリアルポート 1」を「使用する」に設定した場合に表示されます。シリ アルポート A の I/O アドレスを設定します。

• 3F8, 2F8, 3E8, 2E8

割り込み番号:「シリアルポート 1」を「使用する」に設定した場合に表示されます。シリ アルポート 1 の割り込み要求を設定します。

- IRQ3、IRQ4
- シリアルポート 2…シリアルポート 2の I/O アドレス、割り込み要求を設定します。
	- 使用しない:シリアルポート 2 を使用禁止にします。
	- 使用する:「I/O アドレス」、「割り込み番号」で設定した値に従って、シリアルポート 2 を使用可能にします。
	- 自動:プラグアンドプレイ対応の OS が自動的に I/O アドレスと割り込み要求を割り当 てます。

### $P$  POINT

▶ Windows98/2000 でシリアルポート2 を使用不可にする場合は、本項目を「使用しない」 に設定してください。この場合、Windows98/2000 のデバイスマネージャに表示され なくなります。

I/O アドレス:「シリアルポート 2」を「使用する」に設定したときに表示されます。シリ アルポート 2 の I/O アドレスを設定します。

• 3F8、2F8、3E8、2E8

割り込み番号:「シリアルポート 2」を「使用する」に設定したときに表示されます。シリ アルポート 2 の割り込み要求を設定します。

- IRQ3、IRQ4
- パラレルポート…パラレルポートの I/O アドレス、割り込み要求を設定します。
	- 使用しない:パラレルポートを使用禁止にします。
	- 使用する:「I/O アドレス」、「割り込み番号」で設定した値に従って、パラレルポートを 使用可能にします。

• 自動:プラグアンドプレイ対応の OS が自動的に I/O アドレスと割り込み要求を割り当 てます。

### $P$  point

- ▶ 「自動」に設定すると、接続するプリンタによっては、正常に動作しない、またはプリ ンタを自動的に認識しない場合があります。この場合、「使用する」に設定してくださ い。
- ▶ Windows98/2000 でパラレルポートを使用不可にする場合は、本項目を「使用しない」 に設定してください。この場合、Windows98/2000 のデバイスマネージャに表示され なくなります。

モード:「パラレルポート」を「使用する」に設定したときに表示されます。パラレルポー トのデータ転送モードを設定します。

- 出力のみ:出力専用モードを使う周辺装置を接続するときに選択します。
- 双方向:双方向モードを使う周辺装置を接続するときに選択します。
- EPP:EPP 規格の周辺装置を接続するときに選択します。
- ECP:ECP 規格の周辺装置を接続するときに選択します。

I/O アドレス:「パラレルポート」を「使用する」に設定したときに表示されます。パラレ ルポートの I/O アドレスを設定します。

•  $378, 278$ 

割り込み番号:「パラレルポート」を「使用する」に設定したときに表示されます。パラレ ルポートの割り込み要求を設定します。

• IRQ5、IRQ7

DMA チャネル:「モード」を「ECP」に設定したときに表示されます。ECP 規格の周辺装 置を接続する場合に使う DMA チャネルを設定します。

• 1、3

- サウンドコントローラ…内蔵のサウンドデバイスを使うかどうかを設定します。
	- 使用しない:内蔵のサウンドデバイスを無効にしてリソースを解放します。
	- 使用する:内蔵のサウンドデバイスを有効にします。
- LAN コントローラ…内蔵の LAN コントローラを使うかどうかを設定します。
	- 使用しない:LAN コントローラを使用禁止にします。
	- 使用する:LAN コントローラを使用可能にします。

### $\varphi$  point

- ▶ セキュリティ LAN 搭載モデルの場合、初期値は「使用しない」に設定されています。
- USB キーボード/マウス…USB 未対応の OS(WindowsNT など)でも USB キーボード、マウ スを使えるようにするかどうかを設定します。
	- 使用しない: USB 未対応の OS では USB キーボード、マウスはお使いになれません。
	- 使用する:USB 未対応の OS でも USB キーボード、マウスがお使いになれます。

## $P$  POINT

- ▶ USB キーボード、マウスをお使いになる場合は、「使用する」に設定してください。
- ▶ 「USB キーボード/マウス」を「使用する」に設定すると、Windows98/2000 以外の OS では USB キーボード/マウスの動作が遅くなり、時刻が遅れる場合があります。

#### ■ IDE デバイス設定

サブメニューを使って、IDE デバイスに関する設定を行います。 カーソルを合わせて【Enter】キーを押すと、サブメニュー画面が表示されます。

- IDE コントローラ…内蔵の IDE コントローラを使用するかどうかを設定します。
	- 使用しない:IDE コントローラを無効にして、リソースを解放します。IDE インター フェースに接続されているデバイスは使えなくなります。
	- プライマリのみ: プライマリ IDE コントローラを有効にします。セカンダリ IDE イン ターフェースのリソースは解放され、セカンダリ IDE インターフェースに接続されてい るデバイスは使えなくなります。
	- セカンダリのみ:セカンダリ IDE コントローラを有効にします。プライマリ IDE イン ターフェースのリソースは解放され、プライマリ IDE インターフェースに接続されてい るデバイスは使えなくなります。
	- **両方使用する**:プライマリ/セカンダリ IDE インターフェースの両方を有効にします。
- IDE デバイスの待ち時間…IDE デバイスを自動認識する際の待ち時間を設定します。
	- なし:起動後、すぐに自動認識を開始します。
	- 3/6/9/12/15/21/30 秒:設定時間待ってから IDE デバイスの自動認識を行います。

### $P$  POINT

- ▶ 接続したドライブの自動認識が正常に行われない場合は、設定時間を延ばしてくださ い。
- IDEプライマリマスター/IDEプライマリスレーブ/IDEセカンダリマスター/IDEセカン ダリスレーブ…サブメニューを使って、接続した IDE デバイスのタイプと動作モードを設 定します。

カーソルを合わせて【Enter】キーを押すと、サブメニュー画面が表示されます。

タイプ:IDE デバイスのタイプを設定します。「自動」以外を選択すると、「転送モード」な どを手動で設定することができます。

- なし:IDE デバイスを使わない場合に選択します。
- ユーザー設定:ハードディスクドライブの詳細設定を行う場合に選択します。
- 自動:本パソコンが IDE デバイスのタイプを自動的に認識します。IDE デバイスの各種 設定を自分で行わない場合に選択します。
- CD-ROM:CD-ROM ドライブを接続した場合に選択します。
- ATAPI リムーバブル: ATAPIデバイスを接続した場合に選択します。
- その他の ATAPI:その他の ATAPI デバイスを接続した場合に選択します。
- IDE リムーバブル:IDE リムーバブルデバイスを接続した場合に選択します。

### $\triangleright$  POINT

▶ 通常は「自動」に設定してお使いください。「自動」以外の設定にする場合は、デバイ スがサポートしている正しい値に設定してください。正しく設定されていないとデバ イスに正常にアクセスできない場合があります。設定前にデバイスに添付されている マニュアルをご覧ください。

LBA モード制御: LBA (Logical Block Addressing:論理的な通し番号によるアクセス)を有 効にするかどうかの設定をします。「タイプ」を「自動」、「なし」以外に設定した場合に表 示されます。

- 使用しない:シリンダ番号/ヘッド番号/セクタ番号が使われます。
- 使用する:LBA モードが使われます。

### $\heartsuit$  point

- ▶ 「使用する」に設定して LBA を行うには、LBA に対応したハードディスクが必要です。
- ▶ ハードディスクをフォーマットしたあとに「LBA モード制御」の設定を変更すると、正 常にアクセスできない場合があります。フォーマットしたあとは、変更しないでくだ さい。

マルチセクタ転送:マルチセクタ転送の最大セクタ数を設定します。

タイプを「自動」、「なし」以外に設定した場合に表示されます。

一括転送できるセクタ数が設定でき、セクタ数が多いほど、ディスクアクセスが高速にな ります。

- 使用しない:1 セクタずつ転送します。マルチセクタ転送をサポートしていないディス クの場合に選択します。
- 2、4、8、16 セクタ

転送モード:デバイスホスト間のデータ転送モード(高速 PIO、マルチワード DMA)を設 定します。「タイプ」を「自動」、「なし」以外に設定した場合に表示されます。

- 高速 PIO 0:最も基本的なデータ転送モードに設定します。
- 高速 PIO 1-4:データ転送モードを設定します。数値が大きくなるほど転送速度が上が ります。

### $P$  POINT

▶ 「高速 PIO 0」以外の設定値を選択して高速な転送を行うには、各転送モードに対応し たハードディスクが必要です。

Ultra DMA モード:デバイスホスト間のデータ転送モード(Ultra DMA)を設定します。タ イプを「自動」、「なし」以外に設定した場合に表示されます。

- 使用しない:Ultra DMA 転送を行いません。
- モード 0~4:Ultra DMA の転送モードを設定します。数値が大きくなるほど転送速度が 上がります。

リムーバブルデバイス形式:光磁気ディスクドライブなどのリムーバブルデバイスを扱う 形式を設定します。リムーバブルデバイスを接続した場合に表示されます。

- 自動:リムーバブルデバイスにより、自動的にフロッピーディスク形式またはハードディ スク形式に設定します。
- フロッピー形式(初期値:Windows98/NT モデル):リムーバブルデバイスをフロッピー ディスク形式で扱います。
- ハードディスク形式 (初期値:Windows2000 モデル): リムーバブルデバイスをハード ディスク形式で扱います。

### $P$ POINT

▶ Windows2000 をお使いになる場合、「ハードディスク形式」に設定してください。

■ フロッピーディスク設定

サブメニューを使って、フロッピーディスクドライブに関する設定を行います。 カーソルを合わせて【Enter】キーを押すと、サブメニュー画面が表示されます。

- コントローラ…フロッピーディスクコントローラを使うかどうか設定します。
	- 使用しない:フロッピーディスクコントローラを使用禁止にします。リソース(IRQ6) が解放されます。
	- 使用する:フロッピーディスクコントローラを使用可能にします。
- フロッピーディスク A…フロッピーディスクドライブのタイプを設定します。
	- 未使用
	- 360 KB 5.25"、1.2 MB 5.25"、720 KB 3.5"、1.44/1.25 MB 3.5"
- ●書き込み保護機能…フロッピーディスクへの書き込みを保護するかどうかを設定します。
	- 使用しない:フロッピーディスクへの書き込みを許可します。
	- 使用する:フロッピーディスクへの書き込みを禁止します。
- イベントログ設定

サブメニューを使って、イベントログに関する設定を行います。

- カーソルを合わせて【Enter】キーを押すと、サブメニュー画面が表示されます。
- イベントログ領域の状態…イベントログが保存可能かどうかを表示します。
	- 保存不可能:イベントログは保存できません。領域がいっぱいになっています。
	- 保存可能:イベントログは保存可能です(最大 255 個)。
- イベントログ内容の状態…イベントログの内容が有効かどうかを表示します。
	- 有効:イベントログの内容は有効です。
	- 無効:イベントログの内容は無効です。内容が壊れている可能性があります。
- イベントログ内容の表示…【Enter】キーを押すと保存されているイベントログを表示しま す。
- イベントログの消去…再起動時にイベントログの内容をクリアするか設定します。
	- 消去しない:イベントログの内容を保存したままにします。
	- 消去する:セットアップを終了して再起動すると、イベントログの内容が消去されます。 再起動後は、自動的に「消去しない」に戻ります。
- イベントログを請いてイベントログを記録するかどうか設定します。
	- 保存しない:イベントログを記録しません。
	- <u>保存する</u>:イベントログを記録します。
- ECC イベントログ…ECC エラーに関するイベントを記録するかどうかを設定します。
	- 保存しない:ECC エラーに関するイベントを保存しません。
	- 保存する:ECC エラーに関するイベントを保存します。
- イベントログの確認…【Enter】キーを押すと、現在記録されている古いイベントログを確 認したものとして、次回から表示しないようにします。新しく記録されたイベントログだ けが表示されるようになります。

### ■ ディスプレイ設定

サブメニューを使って、ディスプレイに関する設定を行います。

カーソルを合わせて【Enter】キーを押すと、サブメニュー画面が表示されます。

- AGP アパーチャサイズ…AGP ビデオデバイスが使うメモリのサイズを設定します。
	- 64 MB
	- 256 MB
- プライマリディスプレイアンディスプレイになるビデオデバイスを選択します。 AGP は標準の内蔵ビデオデバイスです。
	- AGP:AGP をプライマリディスプレイにします。
	- PCI:PCI スロット 1-2-...、AGP の順にプライマリディスプレイを自動的に選択します。

# $P$  POINT

▶ 本設定は、「AGP」のままお使いください。本パソコンに搭載しているディスプレイ カードは、PCI プライマリディスプレイに対応していません。

# セキュリティメニュー

セキュリティメニューは、特定の人だけが本パソコンを操作できるように設定を行います。

# 設定項目の詳細

#### ■ 管理者用パスワード

- システム管理者用パスワードの設定状況を表示します。
	- 未使用: パスワードは設定されていません。
	- 設定済み:パスワードが設定されています。

#### ■ ユーザー用パスワード

- ユーザーパスワードの設定状況を表示します。
	- 未設定:パスワードは設定されていません。
	- 設定済み:パスワードが設定されています。

#### ■ 管理者用パスワード設定

【Enter】キーを押して、管理者用パスワードを設定します(→ [P.87](#page-86-0))。

### $P$  POINT

- ▶ 管理者用パスワードを設定すると、ユーザーの BIOS セットアップへのアクセス権を管 理できます。
- ▶ パスワードを設定、変更した場合は、必ず BIOS セットアップを保存して終了してくだ さい(→ [P.86](#page-85-0))。

### ■ ユーザー用パスワード設定

【Enter】キーを押して、ユーザー用パスワードを設定します(→ [P.87](#page-86-0))。

### $P$  POINT

- ▶ ユーザー用パスワードを設定すると、BIOS セットアップへのアクセス時やシステム起 動時にパスワード入力を要求されます。このときに、誤ったパスワードを 3 回入力す ると、「パスワードが間違っています-システムは起動できません」と表示され、本パ ソコンはキーボードからの入力に反応しなくなります。この場合、本パソコンの電源 スイッチを押して電源を切り、10 秒以上待ってから電源を入れ、正しいパスワードを 入力してください。
- ▶ 管理者用パスワードが設定されている場合は、BIOS セットアップの設定項目は制限さ れます。
- ▶ パスワードを設定、変更した場合は、必ず BIOS セットアップを保存して終了してくだ さい(→ [P.86](#page-85-0))。

#### ■ ユーザー用パスワードの消去

管理者用パスワードおよびユーザー用パスワードが設定されている場合のみ表示されます。 本項目では管理者がユーザー用パスワードを消去できます。

## $P$  POINT

▶ 本項目で【Enter】キーを押すと、「ユーザー用パスワードを消去しますか ?」と表示さ れます。ここで、「はい」を選んで【Enter】キーを押すと、ユーザー用パスワードを 消去できます。

#### ■ ユーザーのセットアップ権限

管理者用パスワードが設定されている場合に表示されます。

本項目はユーザーが BIOS セットアップで設定できる項目の制限を設定します。

- 制限付き:ユーザーは、「ユーザー用パスワードの設定」、「キーボードロック機能」のみ 設定できます。
- なし:ユーザーは、BIOS セットアップに入れません。
- 表示のみ:ユーザーは、BIOS 設定の内容を閲覧可能です。
- 制限なし:ユーザーは、BIOS セットアップのすべての項目を設定できます。

#### <span id="page-80-0"></span>■ キーボードロック機能

ユーザー用パスワードが設定されている場合に表示されます。

ユーザー用パスワードが設定されている場合、システム起動時にパスワード入力を要求しない 代わりに、起動後にキーボードをロックするかどうかを設定します。ロックされると、キー ボードのインジケータが点滅します。ロックを解除する場合は、キーボードからユーザーパス ワードを入力してください。

本機能は PS/2 キーボードを接続している場合のみお使いになれます。USB キーボードのみを 接続している場合はお使いになれません。

- 使用しない:キーボードロックしません。
- 使用する:キーボードロックします。

## $P$  POINT

▶ 「使用する」に設定した場合、キーボードがロックされるとインジケータ(Num Lock、 Caps Lock、Scroll Lock)の LED が点滅します。また、「使用する」に設定した場合 は、フロッピーディスクから起動しようとすると、「パスワードを入力してください:」 と表示され、パスワードの入力が要求されます。

# 省電力メニュー

省電力メニューは、省電力モードに関する設定を行います。

### 設定項目の詳細

### ■ 省電力モード

- APM に対応した OS で省電力モードを使うかどうかを設定します。
	- 使用しない:省電力モードは使えません。
	- 使用する:省電力モードを使えるようにします。

### $\varphi$  point

- ▶ 本項目を「使用しない」に設定すると、Windows98 (APM モード)では本パソコンの 電源を切るときに「コンピュータの電源を切る準備ができました。」というメッセージ が表示されて自動的に電源が切断されなくなります。メッセージが表示されたらパソ コン本体の電源を切断してください。
- ▶ WindowsNT は省電力に対応していません。
- ▶ Windows98 (ACPI モード) および Windows2000 をお使いになる場合、この設定は無 効です。

#### ■ スタンバイ移行時間

省電力モードが「使用する」に設定されている場合に表示されます。IDE ハードディスクおよ びディスプレイを省電力モードに移行する時間を設定します。

- オフ
- 1/5/10/20/30/60/120 分

## $P$  POINT

▶ Windows98/NT/2000 では、この設定は無効です。

■ ハードディスク省雷力

「省電力モード」が「使用する」に設定されている場合に表示されます。「スタンバイ移行時 間」で設定した期間アクセスがない場合に、ハードディスクを省電力モードに移行し、モー ターを止めるかどうかを設定します。

- 使用しない:省電力モードに移行しません。
- 使用する:省電力モードに移行します。

## $P$  POINT

- ▶ この機能をお使いになるためには、省電力対応のハードディスクが必要です(本パソ コンに実装しているハードディスクは、省電力対応です)。
- ▶ 省電力モードから通常の状態に復帰するときは、ディスクの回転が安定するまで数秒 間かかります。
- ▶ Windows98/NT/2000 ではこの設定は無効です。

### ■ ディスプレイ省電力

「省電力モード」が「使用する」に設定されている場合に表示されます。 「スタンバイ移行時間」で設定した期間アクセスがない場合に、設定した状態でディスプレイ の表示を消します。

- 使用しない:ディスプレイの表示を消しません。
- H SYNC:水平同期信号を止め、ディスプレイの表示を消します。
- VSYNC:垂直同期信号を止め、ディスプレイの表示を消します。
- H/V SYNC:水平同期信号と垂直同期信号の両方を止め、ディスプレイの表示を消します。

# $P$  POINT

- ▶ この機能をお使いになるためには、省電力対応のディスプレイが必要です。
- ▶ Windows98/NT/2000 では本設定は無効になります。

### ■ 電源スイッチ

「省電力モード」が「使用する」に設定されている場合に表示されます。

「省電力モード」が「使用する」に設定されている場合に設定できます。APM に対応した OS で、動作中に電源スイッチを押したときに、スタンバイ状態に移行するようにするか、電源が 切れるようにするかを設定します。

- スタンバイ:動作中に電源スイッチを押すとスタンバイ状態になり、スタンバイ状態の とき電源スイッチを押すと動作状態になります。
- 電源オフ:電源スイッチを押すと電源が切れます。

## $P$  POINT

- ▶ Windows98 (APM モード) をお使いになる場合、「スタンバイ」の設定が有効になり ます。
- ▶ WindowsNT をお使いになる場合は、省電力モードに移行しません。
- ▶ Windows98 (ACPI モード) および Windows2000 をお使いになる場合、「電源スイッチ」 の設定に関係なく、Windows の設定により電源スイッチでの省電力モードへの移行を 設定できます。

### ■ ACPI スタンバイモード

ACPI に対応した OS のスタンバイ方式を設定します。

- 標準:スタンバイモードを標準(ACPI S1)に設定します。システムの状態は保持して いますが、CPU を停止させます。
- 高度:スタンバイモードを高度(ACPI S3)に設定します。システムの状態をメモリに 保持し、その他の回路を停止させます。

### ■ ディスプレイの初期化

「ACPI スタンバイモード」が「高度」に設定されている場合に変更できます。

高度(ACPI S3)の省電力モードから復帰するときにディスプレイアダプタを初期化するかど うかを設定します。

- 使用しない:ディスプレイアダプタを初期化しません。
- 使用する:ディスプレイアダプタを初期化します。

# 起動メニュー

起動メニューは、本パソコンの起動に関する設定を行います。

### 設定項目の詳細

#### ■ 起動時の自己診断画面

- 本パソコンの起動時または再起動時に自己診断画面を表示するかどうかを設定します。
	- 表示しない:起動時または再起動時に「FUJITSU」ロゴを表示します。
	- 表示する:起動時または再起動時に自己診断画面を表示します。

### $\triangleright$  POINT

▶ 「FUJITSU」ロゴ表示中に【Esc】キーを押すと自己診断画面に切り替わります。

#### ■ 高速起動

自己診断を簡略化して、起動時間を短くするかどうかを設定します。

- 使用しない:起動時間を短くしません。
- 使用する:起動時間を短くします。

### ■ 復雷時の雷源状態

停電などからの復電時に、パソコン本体の電源を自動的に入れるかどうかを設定します。

- 常にオフ:復電しても電源を投入しません。
- 元に戻す:AC 電源が切れる前の状態にします。
- 常にオン:復電したときに電源を投入します。

### ■ モデム着信ウェイクアップ

モデム(シリアルポートに接続)にリング信号が着信したときに、電源を入れるかどうかを設 定します。

- 使用しない: 電源を入れません。
- 使用する:電源を入れます。

### $P$  POINT

- ▶ Windows98 (ACPI モード) および Windows2000 の場合、この機能はお使いになれま せん。
- ▶ 電話回線の状況によっては、正常に動作しない場合があります。
- ▶ 「使用する」に設定した場合、外付けモデムの電源を入れると、モデムによってはパソ コン本体の電源が入る場合があります。
- ▶ 本パソコンに電源ケーブルを接続した直後や、システムが停止したなどの理由で電源 スイッチを 4 秒以上押して電源を切断したあとは、本機能をお使いになれません。

#### ■ 起動デバイスの優先順位 1 ~ 7

OS をどのデバイスからどのような順番で読み込むか設定します。

変更したい優先順位にカーソルを合わせ、【Enter】キーを押してデバイスを選択してください。

- フロッピー形式(初期値:起動デバイスの優先順位 1)
- ARMD(フロッピー形式)
- ARMD(ハードディスク形式)
- IDE ハードディスク(初期値:起動デバイスの優先順位 2)
- ATAPI CD-ROM(初期値:起動デバイスの優先順位 3)
- オプション ROM カード
- Intel UNDI, PXE-2.0(初期値:起動デバイスの優先順位 4)
- 使用しない(初期値:起動デバイスの優先順位 5)

## $P$  POINT

- ▶ 「起動可能なオプションカード」は、起動可能な SCSI カードなどを接続した場合に選 択できます。
- ▶ ネットワークサーバから起動するためには、「Intel UNDI, PXE-2.0」を起動デバイスの 優先順位 1 に設定してください。また、『Wired for Management Baseline Version 2.0a』 に準拠したインストレーションサーバシステムが必要となります。
- ▶ SCSI カードなどの起動可能なデバイスを取り付けた場合、「起動デバイスの優先順位」 が変っていることがあります。本設定を確認してください。

# 終了メニュー

終了メニューは、セットアップを終了するときに使います。

### 設定項目の詳細

- <span id="page-85-0"></span>■ 変更を保存して終了する 設定した内容を CMOS RAM に保存して BIOS セットアップを終了します。
- 変更を保存せずに終了する 設定した内容を CMOS RAM に保存しないで BIOS セットアップを終了します。
- 標準設定値を読み込む すべての項目を標準設定値にします。

## $P$  POINT

▶ 出荷時のカスタム設定値には、出荷時の初期設定が保存されています。 カスタム設定値を変更していない場合は、「カスタム設定値を読み込む」を実行して、 出荷時の設定に戻すことができます。

### ■ カスタム設定値を読み込む

すべての項目をカスタム設定値にします。 出荷時のカスタム設定値には、出荷時の初期設定が保存されています。

■ カスタム設定値を保存する 変更した内容をカスタム設定値として保存します。

### ■ 変更前の値を読み込む

すべての項目について、CMOS RAM から変更前の値を読み込み、変更を取り消します。

# 5 BIOS のパスワード機能を使う

ここでは、本パソコンのデータを守るためのパスワード機能について説明します。 本パソコンは、他人による不正使用を防止するために、パスワードを設定できます。 パスワードを設定すると、正しいパスワードを知っている人以外は本パソコンを使 えなくなります。

# パスワードの種類

本パソコンで設定できるパスワードは次の2つです。 入力するパスワードにより、本パソコン操作の権限が区別されます。

- 管理者用パスワード 特定の人だけが、BIOS セットアップを行えるようにするためのパスワードです。設定した パスワードを入力しないと、BIOS セットアップおよび OS が起動しないようにします。
- **ユーザー用パスワード**

特定の人だけが、本パソコンを使えるようにするためのパスワードです。設定したパスワー ドを入力しないと、一部の BIOS セットアップおよび OS が起動しないようにします(BIOS セットアップでは、システム日付、システム時刻、ユーザーパスワードのみ変更できます)。

# <span id="page-86-0"></span>パスワードを設定する

*1* 「ユーザー用パスワード設定」、または「管理者用パスワード設定」にカーソル を合わせ、【Enter】キーを押します。

次のパスワード入力用のウィンドウが表示されます。

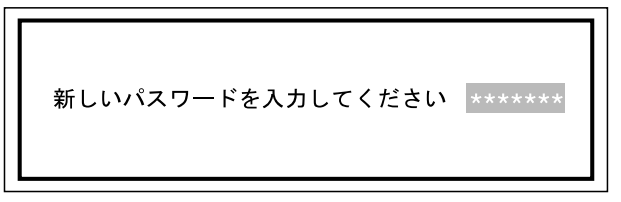

<span id="page-86-1"></span>*2* 7 桁までのパスワードを入力します。

入力できる文字種はアルファベットと数字です。入力した文字は表示されず、代わりに \* が表示されます。

### $\varphi$  point

▶ パスワードに数字をお使いになる場合は、通常(フルキー)の数字キーでの入力をお 勧めします。キーボードロック機能(→ [P.81](#page-80-0))をお使いの場合、テンキーの数字キー はお使いになれません。

*3* パスワードを入力したら【Enter】キーを押します。

次のパスワード確認用のウィンドウが表示され、パスワードの再入力が求められます。

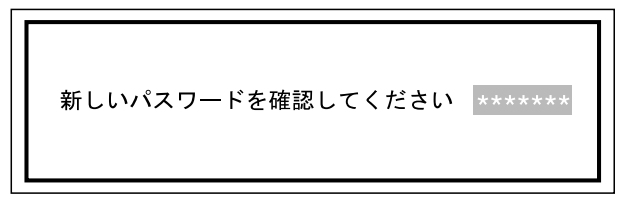

- *4* [手順](#page-86-1) 2 で入力したパスワードを再入力し、【Enter】キーを押します。 「パスワードは保存されました。」というメッセージが表示されます。
- *5* 【Enter】キーを押し、設定を終了します。 再入力したパスワードが間違っていた場合は、「新しいパスワードを入力してください」 のウィンドウに戻ります。もう一度[、手順](#page-86-1) 2 から入力してください。 パスワードの設定を中止するときは、【Esc】キーを押してください。
- *6* 「終了」-「変更を保存して終了する」を実行して BIOS セットアップを終了し、 電源を切ります。

 $P$  POINT

▶ 「変更を保存して終了する」を実行しなかった場合、設定したパスワードは保存されま せん。パスワードを設定した場合は、必ず「変更を保存して終了する」を実行して BIOS セットアップを終了してください。

### パスワード設定後のパソコンの起動

- ●「ユーザー用パスワード設定」を設定すると、OS 起動時、または BIOS セットアップ起動時 に、「パスワードを入力してください :」と表示されます。パスワードを入力し、【Enter】 キーを押してください。
- ●「管理者用パスワード設定」を設定すると、BIOS セットアップを始めるときに、「パスワー ドを入力してください :」と表示されます。パスワードを入力し、【Enter】キーを押してく ださい。

## $P$  POINT

- ▶ 誤ったパスワードを3回入力すると、ビープ音が鳴りシステムが停止します。 その場合は、電源スイッチを押して電源を切り、少し待ってからもう一度電源を入れ ます。そのあと、正しいパスワードを入力してください。
- ▶ テンキーからの入力はできません。

# パスワードを忘れてしまったら

パスワードを忘れてしまい、起動やセットアップができなくなってしまった場合、ジャンパス イッチを動かすことで、パスワードを解除することができます。

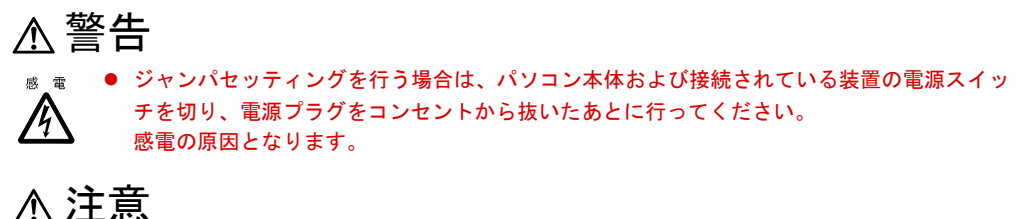

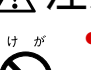

電源を切った直後は、パソコン内部の装置が熱くなっています。電源を切ったあと、10 分程 待ってから作業を始めてください。

# <span id="page-88-0"></span>ジャンパスイッチの位置

ジャンパスイッチの位置は、次のとおりです。

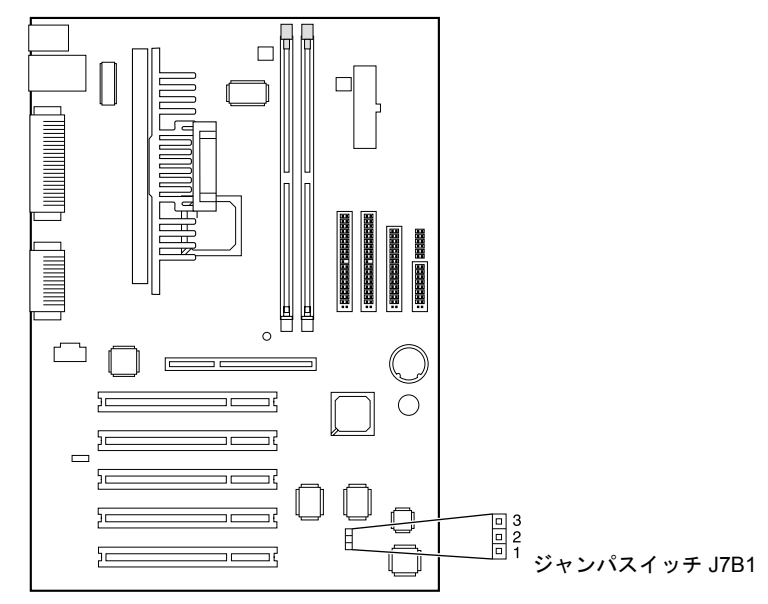

# ジャンパスイッチを変更する

パスワードを忘れてしまった場合は、次の手順に従ってください。

- *1* 本パソコンの電源を切り、サイドカバーを取り外します。
- *2* マザーボード上のジャンパスイッチ J7B1 を 1-2 から 2-3 に変更します。

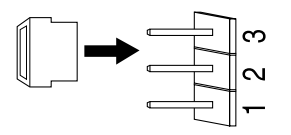

- *3* サイドカバーを取り付け、電源を入れます。
- *4* カーソルキーでメンテナンスメニューを表示し、「パスワードの消去」にカー ソルを合わせて【Enter】キーを押します。

次のような画面が表示されます。

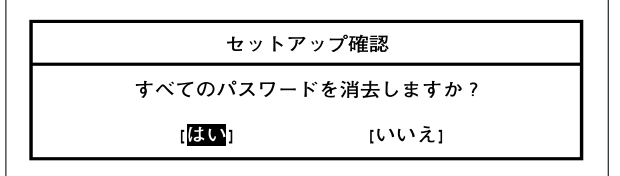

- *5* カーソルキーで「はい」にカーソルを合わせ、【Enter】キーを押します。
- *6* 【Enter】キーを押し、設定を終了します。
- *7* カーソルキーで終了メニューを表示します。
- *8* カーソルキーで「変更を保存して終了する」に合わせ、【Enter】キーを押します。 BIOS セットアップが終了して、「システムの電源を切り、ジャンパーを通常の位置に戻 してください。」と表示されます。
- *9* 本パソコンの電源スイッチを押して電源を切り、サイドカバーを取り外します。
- **10** マザーボード上のジャンパスイッチ J7B1(→ [P.89](#page-88-0))を 2-3 から 1-2 に戻します。
- *11* BIOS セットアップでパスワードを再設定します。

# パスワードを変更する/削除する

### パスワードを変更する

パスワードを変更するには、「管理者用パスワード設定」または「ユーザー用パスワード設定」 の項目でまず現在のパスワードを入力し、そのあと新しいパスワードを入力、確認します。

## パスワードを削除する

パスワードを削除するには、「管理者用パスワード設定」または「ユーザー用パスワード設定」 の項目でまず現在のパスワードを入力し、そのあと新しいパスワードを入力しないで【Enter】 キーを押します。

# 6 BIOS が表示するメッセージ一覧

ここでは、本パソコンが表示するエラーメッセージの対処方法について説明します。 必要に応じてお読みください。

# メッセージが表示されたときは

[「メッセージ一覧](#page-90-0)」(→ [P.91](#page-90-0))に記載の処置や次の処置を行ってください。

- BIOS セットアップを実行する BIOS セットアップに関するエラーメッセージが表示された場合は、BIOS セットアップを 再実行してください。
- 内蔵オプションの取り付けを確認する オプションの拡張カードなどを取り付けているときは、それらが正しく取り付けられてい るか確認してください。また、カードの割り込みレベルなど正しく設定されているかどう かも確認してください。このとき、拡張カードに添付のマニュアルや、ユーティリティソ フトがある場合は、それらのマニュアルもあわせてご覧ください。

処置を実施しても、まだエラーメッセージが発生する場合は、本パソコンが故障している可能 性があります。弊社パーソナルエコーセンター、またはご購入元にご連絡ください。

# <span id="page-90-0"></span>メッセージ一覧

本パソコンが表示するメッセージの一覧は、次のとおりです。

 $\bullet$  A20 Gate エラー

メモリテスト中に、プロテクトモードに切り替える際、A20 Gate でエラーが発生しました。 拡張 RAM モジュールが正しく実装されているか確認してください。

● IDE プライマリマスター エラー IDE プライマリスレーブ エラー IDE セカンダリマスター エラー IDE セカンダリスレーブ エラー IDE デバイスからセクタ情報を読み取れませんでした。BIOS セットアップでハードディス クが正しく設定されているか、ハードディスクが正しく接続されているかを確認してくだ さい。 ● IDE プライマリマスターは ATAPI デバイスではありません。 IDE プライマリスレーブは ATAPI デバイスではありません。 IDE セカンダリマスターは ATAPI デバイスではありません。 IDE セカンダリマスターは ATAPI デバイスではありません。

IDE に接続されているデバイスは ATAPI デバイスではありません。セットアップを起動し、 デバイスが正しく設定されているかどうか確認してください。

- フロッピーディスク A エラー フロッピーディスクドライブから応答がありませんでした。BIOS セットアップでフロッ ピーディスクが正しく設定されているか、またはフロッピーディスクドライブが正しく接 続されているかを確認してください。
- キャッシュメモリが故障です。 2 次キャッシュのテスト中にエラーが発生しました。キャッシュメモリは故障しています。
- 電池切れです。 電池が少なくなっています。

● メモリ容量が減りました。

- CMOS チェックサムが間違っています。 CMOS チェックサムが間違っています。CMOS メモリの内容は壊れています。セットアッ プを起動し、初期化してください。
- CMOS 設定が間違っています。 CMOS の内容が前回起動した時と異なります。CMOS の内容が壊れているか、電池切れが 原因です。セットアップを起動し、初期化してください。
- システム時刻またはシステム日付が設定されていません。 システム時刻またはシステム日付が間違っています。セットアップを起動し、正しく設定 してください。
- $\bullet$  DMA エラー DMA コントローラのテスト中にエラーが発生しました。
- フロッピーディスクコントローラが異常です。 フロッピーディスクコントローラへのアクセス中にエラーが発生しました。
- ハードディスクコントローラが異常です。 ハードディスクコントローラへのアクセス中にエラーが発生しました。
- NVRAM をチェックしています….. NVRAM の内容が正しいかどうかのチェック中です。
- NVRAM を更新しました。 NVRAM の内容が正しくなかったため、内容を更新しました。
- NVRAM を更新できませんでした。 NVRAM の内容が正しくなかったため、内容を更新しようとしましたが、失敗しました。
- キーボードエラー キーボードが正しく接続されていません。接続を確認してください。
- キーボードインタフェースエラー キーボードのインタフェーステストでエラーが発生しました。
- 前回の起動時と比べてメモリ容量が減少しています。メモリを外していない場合は、メモ リが故障している可能性があります。
- メモリ容量が増えました。 前回の起動時と比べてメモリ容量が増加しています。メモリを取り付けていない場合は、シ ステムに問題がある可能性があります。。
- 起動可能なデバイスがありません。 システムは起動可能なデバイスを見つけられませんでした。BIOS セットアップでハード ディスクなどの起動デバイスが正しく設定されているか、または起動デバイスが正しく接 続されているかを確認してください。
- パリティエラー (オプション) 表示されているアドレスで拡張カードのパリティエラーが発生しました。
- パリティエラー (オンボード) 表示されているアドレスでメモリのパリティエラーが発生しました。
- パリティエラー 不特定なアドレスでメモリのパリティエラーが発生しました。
- PXE-E61:Media test failure, Check cable Preboot Execution Environment 実行時のエラーです。
- PXE-E51:No DHCP or BOOTP offers received

Preboot Execution Environment 実行時のエラーです。起動時に必要な IP アドレスが取得でき ませんでした。DHCP サーバを正しく設定するか、BIOS セットアップで「起動デバイスの 優先順位」を再確認してください。

● PXE-E53:No boot filename received

Preboot Execution Environment 実行時のエラーです。ブートサーバがクライアントから認識 されていない場合に発生するエラーです。ブートサーバを正しく設定するか、BIOS セット アップで「起動デバイスの優先順位」を再確認してください。

● PXE-E78:Could not locate boot server

Preboot Execution Environment 実行時のエラーです。ブートサーバがクライアントから認識 されていない場合に発生するエラーです。ブートサーバを正しく設定するか、BIOS セット アップで「起動デバイスの優先順位」を再確認してください。

• PXE-E89: Could not download boot image

Preboot Execution Environment 実行時のエラーです。ブートサーバ上のブートイメージファ イルが取得できませんでした。ブートサーバを正しく設定するか、BIOS セットアップで 「起動デバイスの優先順位」を再確認してください。

● PXE-E32:TFTP open timeout

Preboot Execution Environment 実行時のエラーです。ネットワークブートに失敗しました。 ブートサーバを正しく設定するか、BIOS セットアップで「起動デバイスの優先順位」を再 確認してください。

### 第 3 章 BIOS セットアップ

# 第 4 章 困ったときに

4

本パソコンにトラブルが発生したときなど、ど うすればいいのかを説明しています。必要に応 じてお読みください。

1 こんなときには [. . . . . . . . . . . . . . . . . . . . . . . . . . . . . . . . 96](#page-95-0)

# <span id="page-95-0"></span>1 こんなときには

ここでは、各機能に関するトラブル情報について記載しています。必要に応じてお 読みください。

■ アクセス表示ランプがつかない

本パソコンが故障している可能性があります。弊社パーソナルエコーセンター、またはご購入 元にご連絡ください。

■ 画面に何も表示されない

次のことを確認してください。

- ●省電力モードが設定されていませんか。 マウスを動かすか、どれかキーを押してください。
- ディスプレイのケーブルは、正しく接続されていますか(→ [P.25](#page-24-0))。
- ディスプレイの電源ケーブルは、アウトレットに接続されていますか (→ [P.25](#page-24-1))。

警告

● ケーブルは、必ず電源を切ってから接続し直してください。 感 電 感電の原因となります。/կ\

●ディスプレイのブライトネス/コントラストボリュームは、正しく調節されていますか。ブ ライトネス/コントラストボリュームで画面を調節してください。

### ■ 画面が揺れる

近くにテレビなどの強い磁界が発生するものがありませんか。強い磁界が発生するものは、 ディスプレイから離して置いてください。

#### ■ 画面の両サイドが欠ける

お使いのディスプレイの調整ボタンで、水平画面サイズを調整してください。

### ■ フロッピーディスクの読み込み、書き込みができない

次のことを確認してください。

- フロッピーディスクドライブのヘッドが汚れていませんか。クリーニングフロッピーディ スクでヘッドの汚れを落としてください(→ [P.102](#page-101-0))。
- フロッピーディスクが書き込み禁止になっていませんか。フロッピーディスクのライトプ ロテクトノッチを書き込み可能な位置にしてください。

#### ■ 電源が入らない、前面にある電源ランプがつかない

電源ケーブルは、コンセントに接続されていますか。確認してください。

### ■ CD-ROM ドライブから、データの読み込みができない

次のことを確認してください。

- CD をトレイの中央に正しくセットしていますか。CD のレーベル面を上にして、セットし直 してください。
- CDが表裏逆に入っていませんか。CDのレーベル面を上にして、正しくセットしてください。
- CD が汚れていたり、結露または水滴がついていたりしていませんか。かわいた柔らかい布 で中央から外側に向かって拭いてください。
- CD に傷がついていたり、極端にそっていたりしていませんか。そのような場合には、CD を 交換してください。
- 規格外の CD をお使いになっていませんか。規格に合った CD をお使いください。

### ■ キーボードから入力した文字が表示されない

キーボードは正しく接続されていますか(→ [P.25](#page-24-2))。

■ マウスカーソルが動かない

マウスは正しく接続されていますか(→ [P.25](#page-24-0))。

### ■ SCSI カードを使用して SCSI 装置を接続したが、Windows98/2000 から認識でき ない

次のことを確認してください。

- SCSI カードのドライバはインストールされていますか。次の手順に従って確認してくださ い。
	- Windows98 の場合
		- 1 「コントロールパネル」ウィンドウの「システム」アイコンをダブルクリックします。
		- 2 「デバイスマネージャ」タブをクリックして、SCSI コントローラが登録されているか 確認します。

登録されていなければ、「コントロールパネル」ウィンドウの「ハードウェア」アイ コンをダブルクリックし、SCSI カードの検出とドライバのインストールを行ってく ださい。

- <span id="page-96-0"></span>• Windows2000 の場合
	- 1 「コントロールパネル」ウィンドウの「システム」アイコンをダブルクリックします。
	- 2 「ハードウェア」タブをクリックします。
	- 3 「デバイスマネージャ」をクリックし、SCSI コントローラが登録されているか確認し ます。

登録されていない場合[、手順](#page-96-0) 2 の「ハードウェア」タブの「ハードウェアウィザード」 をクリックし、SCSI カードの検出とドライバのインストールを行ってください。

● SCSI 装置の電源は、パソコン本体の電源を入れる前に入れましたか。パソコン本体の電源 より先に SCSI 装置の電源が入っていないと、正しく認識されません。

#### ■ ネットワークに接続できない

次のことを確認してください。

- ネットワークケーブルが正しく接続されていますか。
- 100Mbps で通信している場合、カテゴリ 5 の UTP ケーブルをお使いですか。
- ハブユニットの ACT/LNK ランプが点灯していますか。
- TCP/IP プロトコルをお使いの場合、Ping コマンドを使って接続できているかを確認してく ださい。

# それでも解決できないときは

下記の連絡先にお問い合わせください。なお、お問い合わせ前に機種名 / MODEL /カスタムメイド型番を確認してください。

# 機種名 / MODEL /カスタムメイド型番の表記場所

パソコン本体背面のラベルに記載されています。

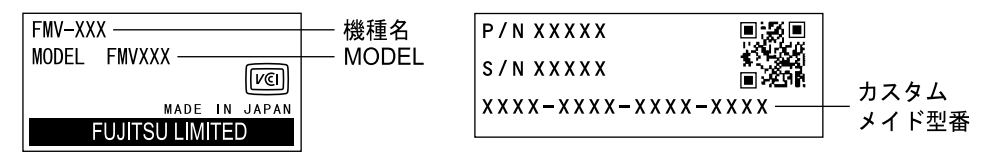

連絡先

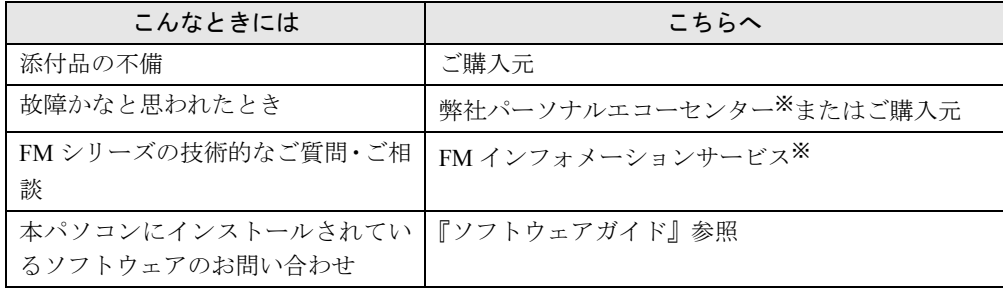

※:パーソナルエコーセンターと FM インフォメーションサービスの連絡先は、添付の『修理サービス網一覧表』をご 覧ください。

# 情報サービス

また、次の方法で情報サービスを行っております。

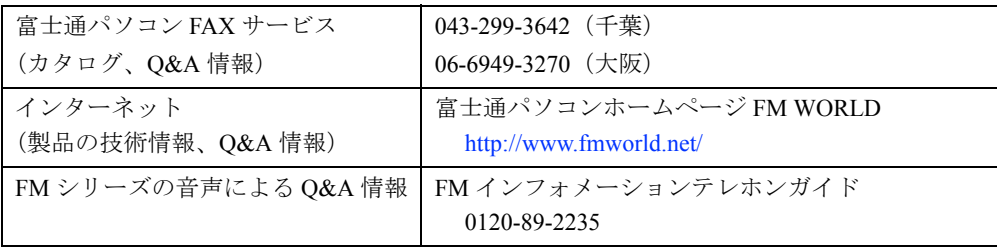

# 第 5 章 技術情報

本パソコンの仕様などを記載しています。

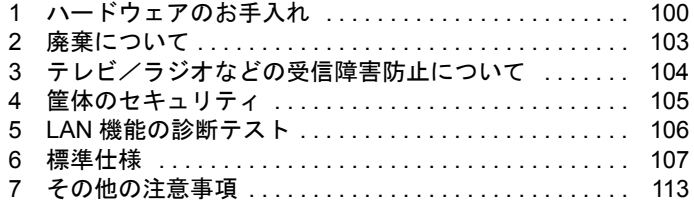

# <span id="page-99-0"></span>1 ハードウェアのお手入れ

# パソコン本体のお手入れ

# 警告

- お手入れをする場合は、パソコン本体および接続されている装置の電源スイッチを切り、電 感 雷 源プラグをコンセントから抜いたあとに行ってください。 /4` 感電の原因となります。
- ●柔らかい布でから拭きします。から拭きで落ちない汚れは、中性洗剤をしみ込ませ固くし ぼった布で拭きます。汚れが落ちたら、水に浸して固くしぼった布で、中性洗剤を拭き取 ります。拭き取りのときは、パソコン本体に水が入らないようにご注意ください。
- 通風孔にほこりがたまらないよう、掃除機などでほこりを吸引するなど、定期的に清掃し てください。
- 中性洗剤以外の洗剤や溶剤などをお使いにならないでください。パソコン本体を損傷する 原因となります。

# キーボードのお手入れ

柔らかい布でから拭きします。

# CD のお手入れ

柔らかい布で、中央から外側に向かってから拭きします。汚れがひどいときは、柔らかい布を 薄い石けん水に浸し、固くしぼって汚れを拭き取り、その後柔らかい布でから拭きしてくださ い。

# マウスのお手入れ

表面の汚れは、柔らかい布でから拭きします。マウスのボールがスムーズに回転しないとき は、ボールを取り外してクリーニングします。ボールのクリーニング方法は、次のとおりです。

*1* マウスの裏ブタを取り外します。

マウス底面にある裏ブタを、矢印の方向に回して取り外します。

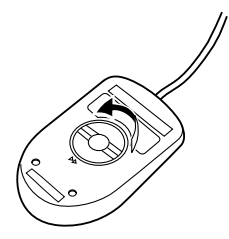

*2* ボールを取り出して、水洗いします。

マウスをひっくり返し、ボールを取り出します。その後、ボールを水洗いします。

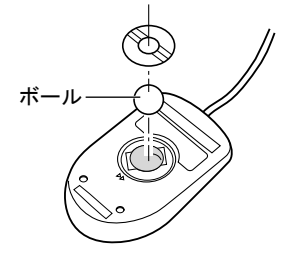

*3* マウス内部をクリーニングします。 マウス内部、ローラー、および裏ブタを、水に浸して固くしぼった布で拭きます。

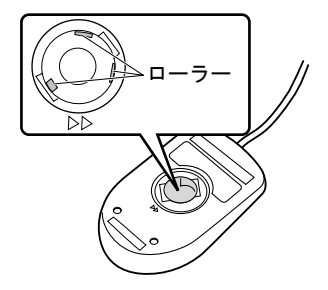

*4* ボール、裏ブタを取り付けます。 ボールとマウスの内部を十分乾燥させたら、ボールと裏ブタを取り付けます。

# <span id="page-101-0"></span>フロッピーディスクドライブのお手入れ

フロッピーディスクドライブは、長い間使っていると、ヘッド(データを読み書きする部品) が汚れてきます。ヘッドが汚れると、フロッピーディスクに記録したデータを正常に読み書き できなくなります。別売(サプライ品)のクリーニングフロッピーで、3ヶ月に 1 回程度クリー ニングしてください。

● サプライ品 クリーニングフロッピィマイクロ 商品番号:0212116 (富士通コワーコ取り扱い品: 303-3342-5375) クリーニング方法は、OS によって異なります。

### Windows98 モデルの場合

- *1* 「スタート」ボタン→「ファイル名を指定して実行」の順にクリックします。
- *2* 「名前」に次のように入力し、【Enter】キーを押します。 c:\fiuty\clndsk 0
- *3* フロッピーディスクドライブにクリーニングフロッピーをセットし、【Enter】 キーを押します。

ヘッドクリーニングが始まり、「クリーニング中です。あと XX 秒」と表示されます。 「ヘッドクリーニングが終了しました。」とメッセージが表示されたら終了です。

*4* フロッピーディスクアクセス表示ランプが消えているのを確認し、クリーニン グフロッピーを取り出します。

## WindowsNT/2000 モデルの場合

クリーニングフロッピーをフロッピーディスクドライブにセットします。

WindowsNT/2000 のコマンドプロンプトから、dir などのディスクにアクセスするコマンドを実 行します。

例 : 次のように入力し、【Enter】キーを押します。

dir a:

# <span id="page-102-0"></span>2 廃棄について

本パソコンはリチウム電池を使っているため、火中に投じると破裂のおそれがあります。本パ ソコンの廃棄にあたっては、地方自治体の条例または規則に従ってください。

# <span id="page-103-0"></span>3 テレビ/ラジオなどの受信障害防止に ついて

本パソコンは、テレビやラジオなどの受信障害を防止する VCCI の基準に適合しています。し かし、設置場所によっては、本パソコンの近くにあるラジオやテレビなどに受信障害を与える 場合があります。このような現象が生じても、本パソコンの故障ではありません。 テレビやラジオなどの受信障害を防止するために、次のような点にご注意ください。

## 本パソコン側での留意点

- ●本パソコンのカバーを外した状態で、お使いにならないでください。
- 周辺装置と接続するケーブルは、指定のケーブルを使い、それ以外のケーブルは使わない でください。
- ケーブルを接続する場合は、コネクタが確実に固定されていることを確認してください。ま た、ネジなどはしっかり締めてください。
- 本パソコンの電源プラグは、テレビやラジオなどを接続しているコンセントとは別のコン セントに接続してください。

# テレビやラジオ側での留意点

- ●テレビやラジオなどを、本パソコンから遠ざけて設置してください。
- ●テレビやラジオなどのアンテナの方向や位置を変更して、受信障害を生じない方向と位置 を探してください。
- テレビやラジオなどのアンテナ線の配線ルートを本パソコンから遠ざけてください。
- アンテナ線は同軸ケーブルをお使いください。

本パソコンや周辺装置などが、テレビやラジオなどの受信に影響を与えているかどうかは、本 パソコンや周辺装置など全体の電源を切ることで確認することができます。 テレビやラジオなどに受信障害が生じている場合は、上記の項目を再点検してください。 それでも改善されない場合は、弊社パーソナルエコーセンター、またはご購入元にご連絡くだ さい。

# <span id="page-104-0"></span>筐体のセキュリティ

パソコン内部の装置(ハードディスクや CPU など)を盗難から守るため、本パソコンのカバー に施錠できます。

- サイドカバーを取り外します。
- セキュリティキー取り付け金具を取り付けます。

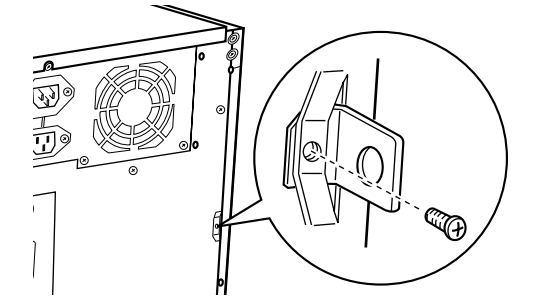

サイドカバーを取り付けます。

サイドカバー背面にあるスリットに、セキュリティキー取り付け金具を通します。

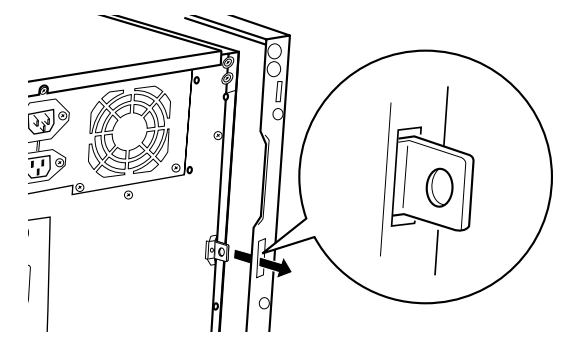

セキュリティキー取り付け金具にお手持ちの鍵を取り付けます。

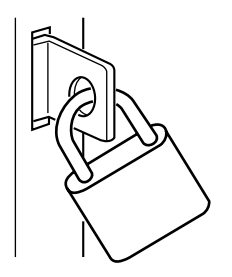

# <span id="page-105-0"></span>5 LAN 機能の診断テスト

LAN 機能の診断テストを行うと、LAN 機能や LAN ケーブルの配線、さらにネットワーク接 続に問題がないかどうかを調べることができます。ネットワーク環境をお使いになる前に、診 断テストの実施を推奨します。

また、ネットワーク環境をお使いになるときになんらかのトラブル(障害)が発生した場合 に、診断テストの結果を利用すれば、問題の切り分けを行うことができます。

LAN 機能の診断テストの方法は、OS によって異なります。それぞれお使いの OS 別にご覧く ださい。

# LAN 機能テスト

TCP/IP プロトコルをお使いになる場合、Ping コマンドを使ってテストを行ってください。

# $P$  POINT

▶ LAN ドライバをインストールすると、「コントロールパネル」ウィンドウに「Intel PROSet」 アイコンが登録されますが、これはお使いになれません。

# <span id="page-106-0"></span>6 標準仕様

# 本体仕様

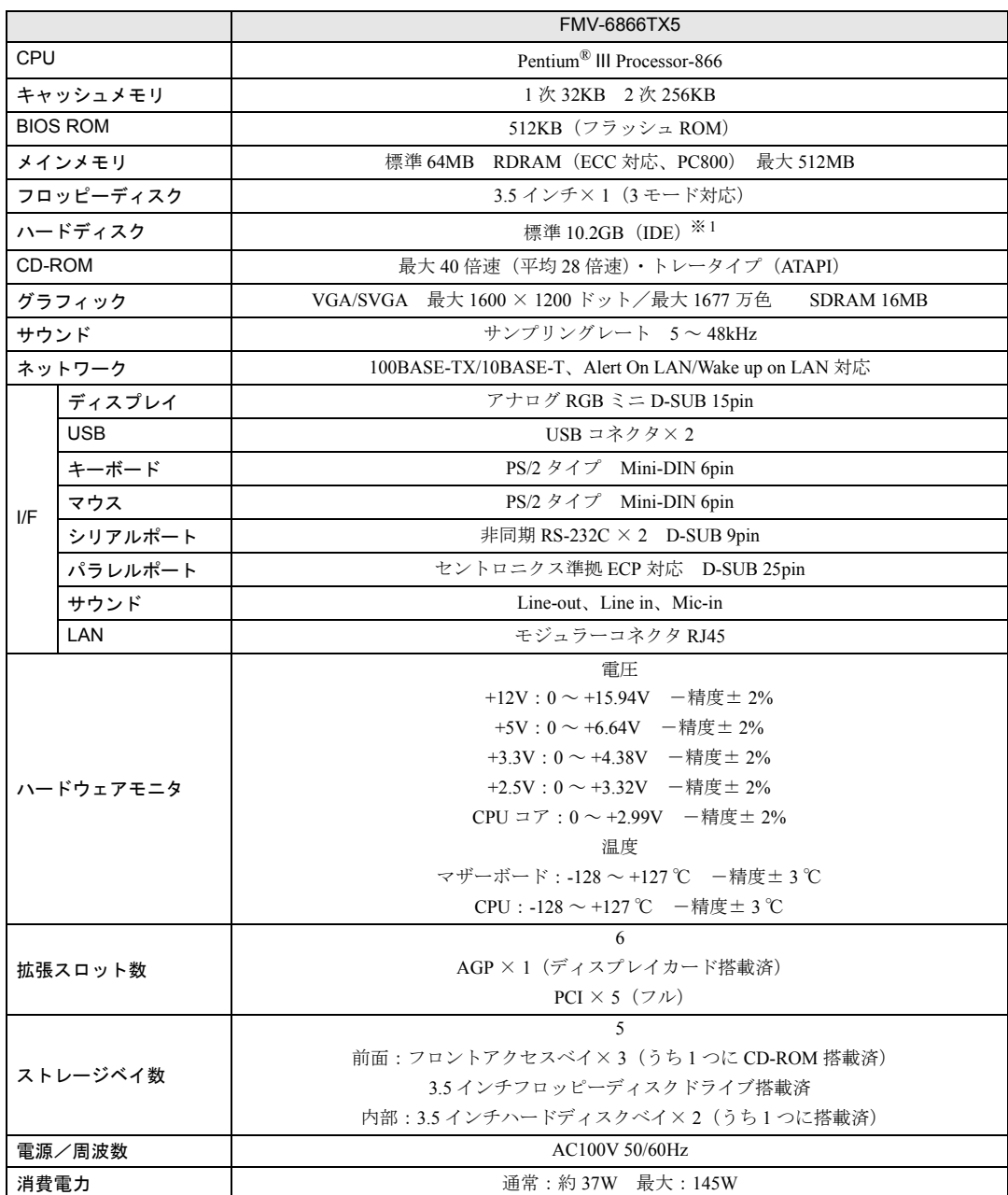

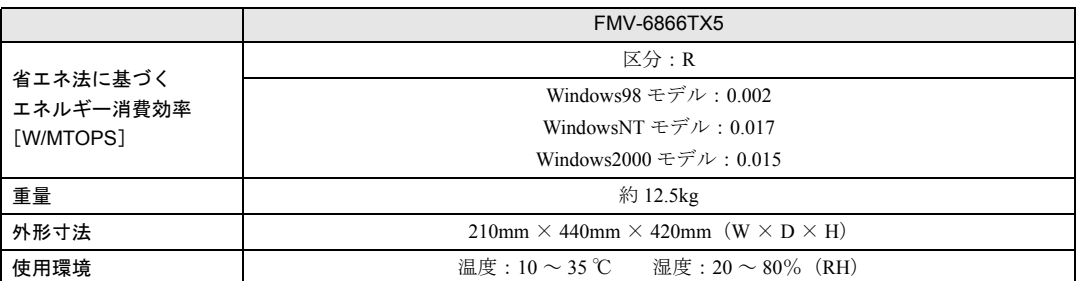

※ 1 : 本書に記載のディスク容量は、1MB=1000<sup>2</sup>byte、1GB=1000<sup>3</sup>byte 換算によるものです。1MB=1024<sup>2</sup>byte、1GB=1024<sup>3</sup>byte 換算で WIndows 上に表示される実際の容量は、本書に記載のディスク容量より少なくなります。

# $P$  POINT

▶ 本パソコンの仕様は、改善のため予告なく変更することがあります。あらかじめ、ご 了承ください。

# LAN アダプタ仕様

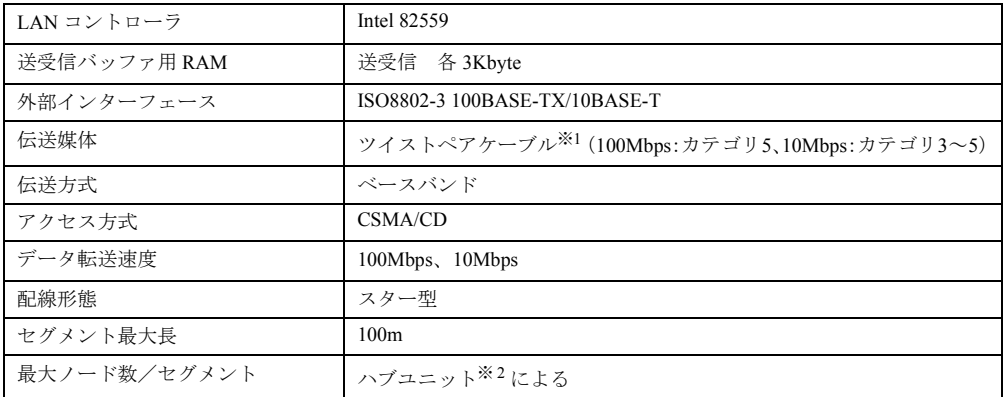

- ※ 1:ネットワークを 100Mbps で確実に動作させるには、非シールド・ツイスト・ペア(UTP)カテゴリ 5 またはそ れ以上のデータ・グレードのケーブルをお使いください。カテゴリ 3 またはカテゴリ 4 のケーブルを使うと、デー タ紛失が発生します。
- ※ 2:ハブユニットとは、100BASE-TX/10BASE-T のコンセントレータです。

## $P$  POINT

▶ 本パソコン標準搭載の LAN はネットワークのスピードに自動で対応します。ハブユ ニットの変更などでネットワークのスピードが変更される場合、スピードに対応した 適切なデータグレードのケーブルを必ずお使いください。

# サウンド仕様

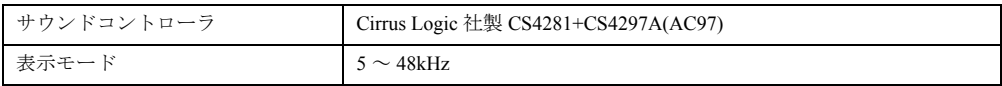

※:DirectX7.0a 以降に対応しています。
# グラフィック仕様

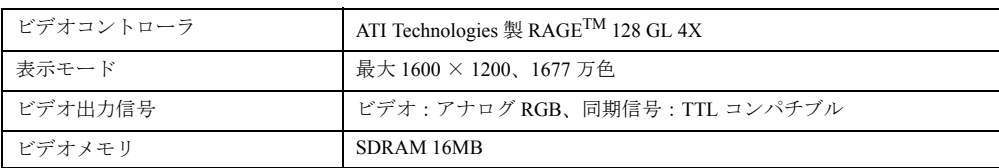

※:DirectX7.0a 以降に対応しています。

## <span id="page-108-1"></span>コネクタ仕様

各コネクタのピンの配列および信号名は、次のとおりです。

### <span id="page-108-0"></span>CRT コネクタ

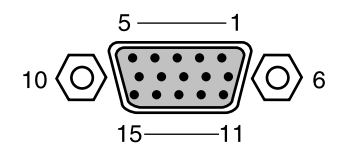

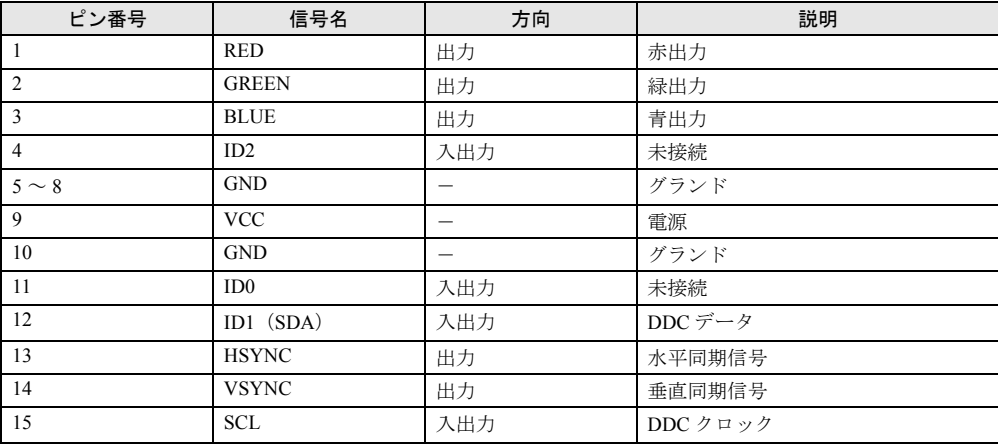

### <span id="page-109-1"></span>LAN コネクタ (100BASE-TX/10BASE-T)

<span id="page-109-0"></span>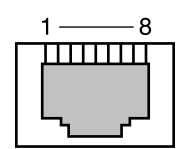

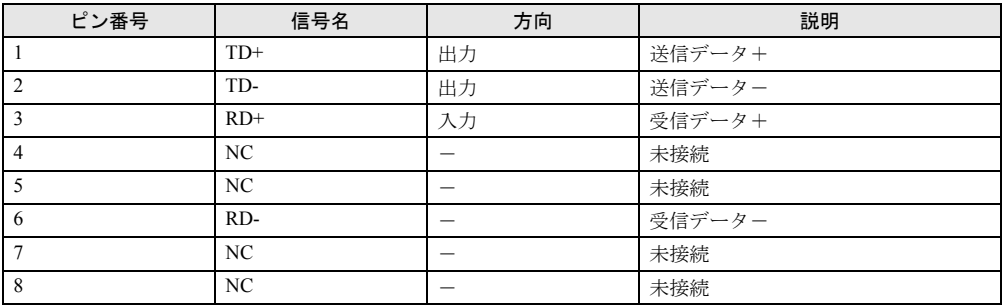

### <span id="page-109-2"></span>パラレルコネクタ

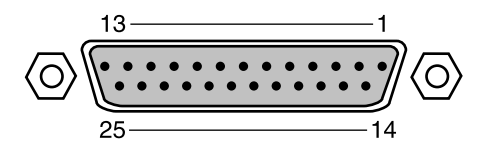

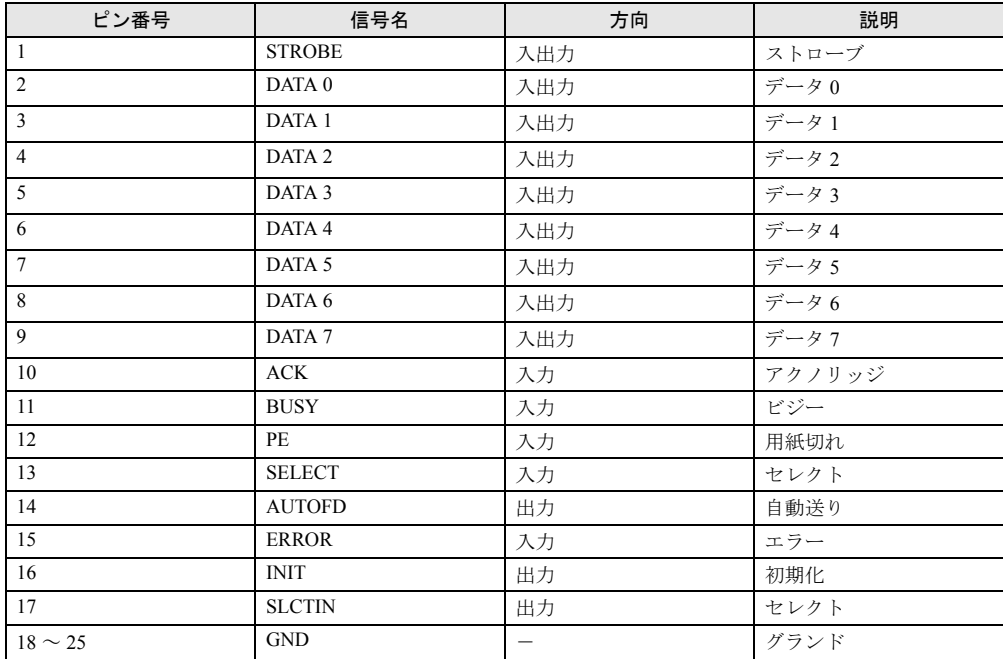

### <span id="page-110-1"></span>シリアルコネクタ

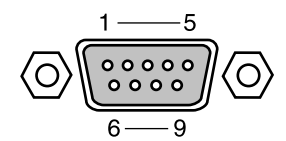

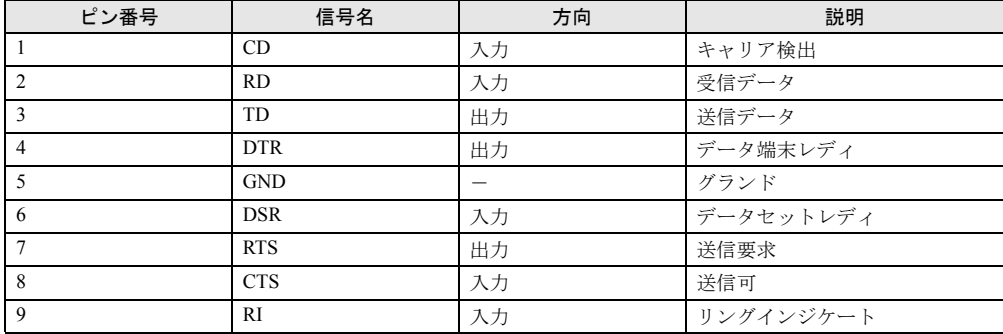

### <span id="page-110-2"></span>マウスコネクタ

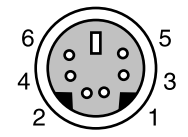

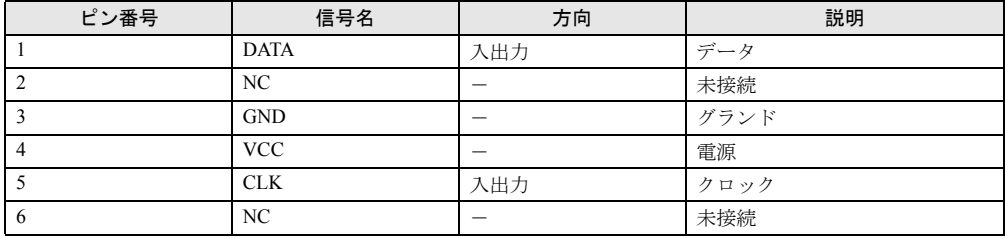

## <span id="page-110-0"></span>キーボードコネクタ

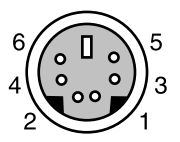

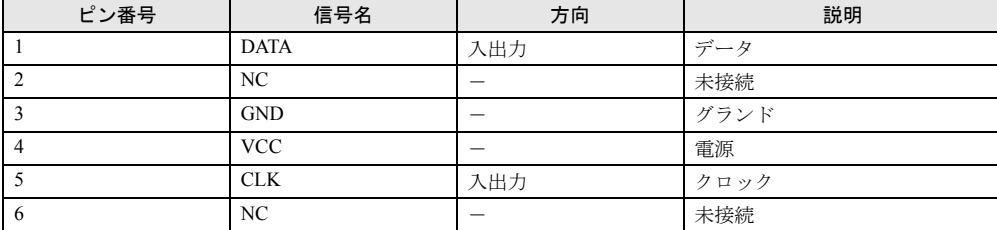

### <span id="page-111-0"></span>USB コネクタ

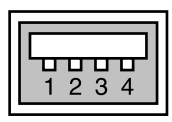

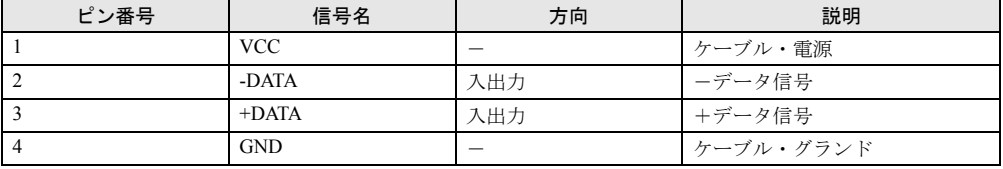

# 7 その他の注意事項

### <span id="page-112-0"></span>USB について(Windows98/2000 モデル)

USB とは、ユニバーサル・シリアル・バス(Universal Serial Bus)と呼ばれる、マウス、キー ボード、プリンタ、モデム、スピーカーなどのインターフェースを共通化するための規格です。

### $\varphi$  point

- ▶ USB 対応周辺装置によっては、専用のデバイスドライバのインストールが必要になる 場合があります。
- ` USB をサポートしている OS は、Windows98 および Windows2000 です。
- ▶ USB機器を接続している場合、接続しているUSB機器の種類によってはWindowsを正 常に終了できないことがあります。その場合は、USB 機器を取り外してから Windows を終了してください。
- ▶ USB に関する最新情報については、下記のオンライン情報サービスで情報を提供する 予定です。
	- FM WORLD: <http://www.fmworld.net/>

### <span id="page-112-1"></span>USB 機器をお使いになる場合

- USB 機器をお使いになる場合は、BIOS セットアップの「詳細」-「内蔵デバイス設定」-「USB キーボード/マウス」を「使用する」に設定してください。
- USB キーボード(FMV-KB332/331)をお使いになる場合は、本製品に添付のスクロールマ ウス (PS/2) を USB キーボードの PS/2 ポートに接続してください。
- Windows2000 モデルで USB キーボードをお使いになる場合、スタンバイ(省雷力状熊)か ら復帰させるときは、キーを 2 回押してください。1 回目のキー入力でシステムが復帰し、 2 回目のキー入力で画面が復帰します。
- Windows2000 モデルをお使いの場合で、PS/2 キーボードを接続せず、USB キーボードのみ を接続しているときは、デバイスマネージャの「101/102 英語キーボードまたは Microsoft Natural PS/2 キーボード」に「!」マークが付きますが、故障ではありません。そのままお 使いください。

## LAN アダプタの追加について

本パソコンをクライアントとして運用し、LAN アダプタを追加した場合、標準搭載の LAN 機 能と同時にお使いになれません。

### <span id="page-113-1"></span>ディスプレイをお使いになるうえでの注意

お使いになるディスプレイの設定(解像度など)によっては、CAD 系アプリケーションなど で縦線と横線の太さが異なって見えることがあります。設定を調整してお使いください。

### <span id="page-113-0"></span>ディスプレイカードの取り付け(Windows98 モデル)

本パソコンに標準搭載のディスプレイアダプタを使わないで、PCI スロットに増設するディス プレイカードのみを使う場合は、ディスプレイカードを取り付ける前に「ATI ディスプレイド ライバ」を次の手順で削除してください。 ただし、マルチモニタ機能を使う場合は、添付の『ソフトウェアガイド』をご覧ください。

*1* 「コントロールパネル」ウィンドウの「アプリケーションの追加と削除」アイ コンをダブルクリックします。 「アプリケーションの追加と削除のプロパティ」ダイアログボックスが表示されます。

- *2* 「ATI ディスプレイドライバ」をクリックします。
- *3* 「追加と削除」をクリックします。 「ATI Uninstall」ダイアログボックスが表示されます。
- *4* 「はい」をクリックします。
- **5** BIOS セットアップを起動します(→ [P.67](#page-66-0))。
- **6** 「詳細」ー「内蔵デバイス設定」ー「プライマリディスプレイ」(→ [P.79](#page-78-0))の設 定を「AGP」から「PCI」に変更します。
- **7** 設定を保存して、BIOS セットアップを終了します(→ [P.86](#page-85-0))。
- *8* 「はい」をクリックします。 本パソコンが再起動されます。
- *9* 本パソコンの電源を切り、ディスプレイカードを取り付けます。

## <span id="page-114-0"></span>ディスプレイの交換

仕様の異なるディスプレイ(特に液晶ディスプレイ)に交換する場合、画面が表示されないな どの表示異常が発生することがあります。その場合、次の手順でディスプレイを交換してくだ さい。

### Windows98 モデルの場合

- *1* 解像度を 640 × 480 に設定します(ディスプレイ交換前)。
- *2* リフレッシュレートを「アダプタの既定値」または「アダプタの標準」に設定 します。
- *3* Windowsを終了させてパソコン本体の電源を切り、ディスプレイを交換します。

上記設定を行わずにディスプレイを交換して、画面が表示されない、または表示できない解像 度がある場合、次の手順でディスプレイドライバを再インストールしてください。

- *1* Windows を Safe モードで起動します。
- *2* グラフィックアダプタを「標準 PCI グラフィックアダプタ(VGA)」に設定し て、再起動します。
- *3* ディスプレイドライバを再インストールします。

### WindowsNT モデルの場合

- *1* パソコンの電源を切り、ディスプレイを交換します。
- *2* Windows NT Workstation Version4.00 [VGA mode] で起動します。
- *3* ディスプレイの仕様に合わせて解像度、色数、リフレッシュレートを設定し、 再起動します。

### Windows2000 モデルの場合

- *1* 解像度を 640 × 480 に設定します(ディスプレイ交換前)。
- *2* リフレッシュレートを「60Hz」に設定します。
- *3* Windowsを終了させてパソコン本体の電源を切り、ディスプレイを交換します。

上記設定を行わずにディスプレイを交換して、画面が表示されない、または表示できない解像 度がある場合、次の手順でディスプレイドライバを再インストールしてください。

- *1* Windows を「VGA モード」で起動します。
- *2* ディスプレイドライバを再インストールします。

### <span id="page-115-0"></span>CD-ROM ドライブ

別売の CD-ROM クリーニングディスクを使ってクリーニングを行うと、レンズにごみなどが 付着することがあります。CD-ROM クリーニングディスクはお使いにならないでください。

### インテル ® プロセッサ・シリアル・ナンバ

インテルプロセッサ・シリアル・ナンバは、Intel Pentium III Proseccor に組み込まれた電気的に 読み取り可能なシリアル番号で、WEB 上でのセキュリティ向上や情報管理、資産管理などに 利用できます。 プロセッサ・シリアル・ナンバをソフトウェアアプリケーションを使って読み取ることができ ます。この読み取り機能は、BIOS セットアップで「有効」/「無効」を設定できます。なお、 出荷時は「無効」に設定されています。 本機能を「有効」にしたい場合は、BIOS セットアップの「メイン」-「プロセッサシリアル ナンバ」を「使用する」に設定してください。

プロセッサ・シリアル・ナンバの詳細については、

<http://www.intel.com/jp/pentiumiii/>

をご覧ください。

### WindowsNT 4.0 をお使いになる場合

WindowsNT 4.0 をお使いになる場合は、Service Pack6a が必要になります。

### ポート (COM/LPT) の設定について (Windows98 モデル)

「システムのプロパティ」-「デバイスマネージャ」の「ポート (COM/LPT)」内、通信ポート (COM1/COM2)またはプリンタポート(LPT1)のプロパティで「このハードウェアプロファ イルで使用不可にする」をチェックすると、次回起動時にチェックしたポートが表示されなく なります。使用可能に戻す場合は、まず BIOS セットアップの「終了」ー「カスタム設定値を 読み込む」を実行したあと、「デバイスマネージャ」で「このハードウェアプロファイルで使 用不可にする」のチェックを外してください。 また、BIOS セットアップの「詳細」-「内蔵デバイス設定」で、ポートの設定を「使用しな

い」に設定すると、本パソコンを起動した時に「マザーボードリソース」を検出します。実用 上の問題はありませんので、そのままお使いください。

### SCSI カードの設定について

BIOS セットアップの「起動」-「起動時の自己診断画面」を「表示しない」(出荷時設定)に 設定している場合、自己診断時に SCSI カードの設定画面は表示されません。 SCSI カードの設定を行う場合は、Fujitsu ロゴが表示されたときに【ESC】キーを押して自己 診断画面を表示させるか、BIOS セットアップで「起動時の自己診断画面」を「表示する」に 設定してください。

### ACPI スタンバイモードの高度 (ACPI S3)設定について

BIOS セットアップの「省電力」-「ACPI スタンバイモード」を「高度」に設定し、Windows98 (ACPI モード)や Windows2000 でスタンバイ機能を使う場合、次の点に注意してください。

- CD-ROMドライブをDMAに設定している場合、スタンバイモードから復帰しないことがあ ります。ACPI モードを高度(ACPI S3)で使う場合は、CD-ROM ドライブの DMA 設定を 解除してください。
- スタンバイ中に雷源スイッチを 4 秒以上押し続けると、雷源が強制的に切断されます。その 場合、再度電源スイッチを押してもシステムが起動しないことがあります。 この場合、電源ケーブルをコンセントから抜き、10 秒程度間隔をあけてから、電源ケーブ ルのプラグをコンセントに接続し、電源を入れてください。
- Windows98 (ACPI モード) および Windows2000 で、USB デバイスを接続して使っている場 合、スタンバイモードからの復帰時に、再度 USB デバイスを検出することがあります。実 用上の問題はありませんので、そのままお使いください。

第 5 章 技術情報

# 索引

## 記号

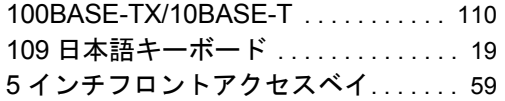

## A

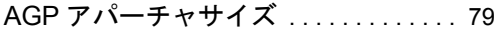

## B

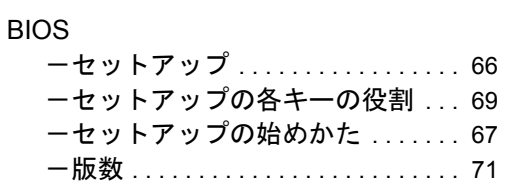

# C

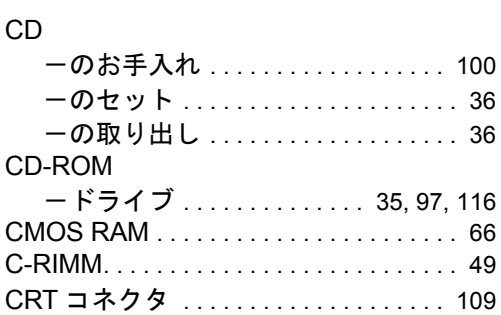

## E

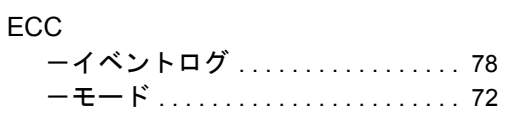

## I

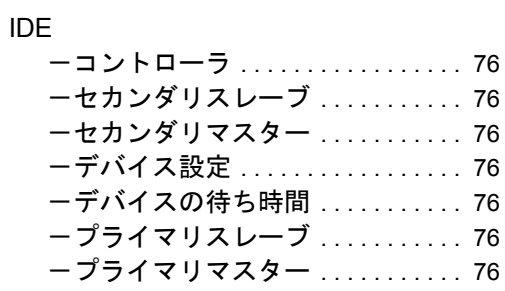

# L

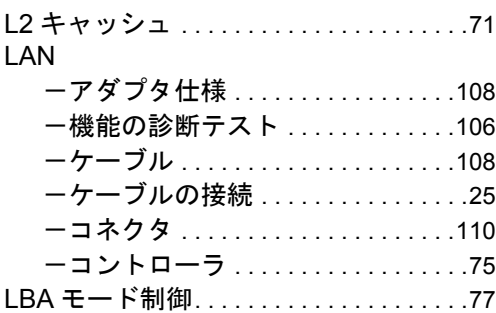

## M

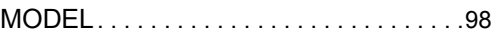

## S

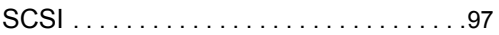

## U

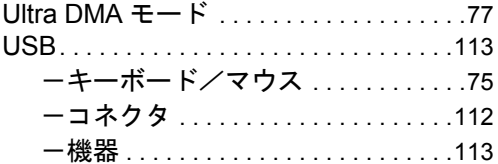

# あ

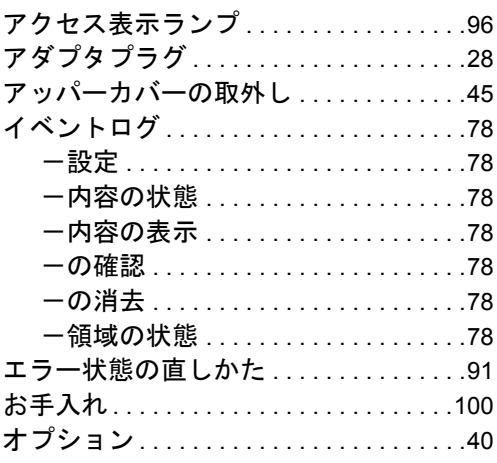

## か

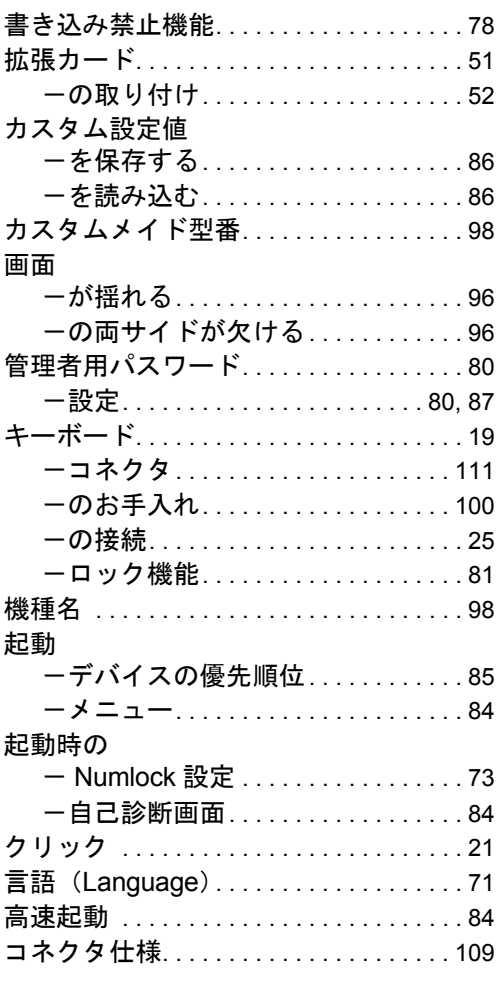

# $\sharp$

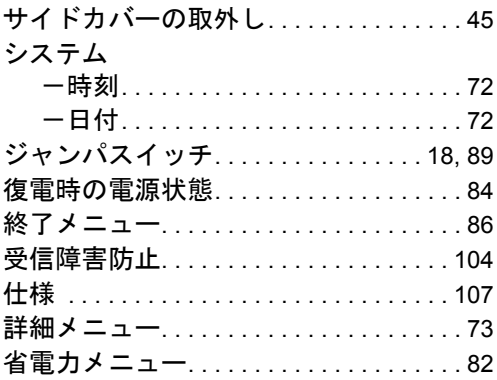

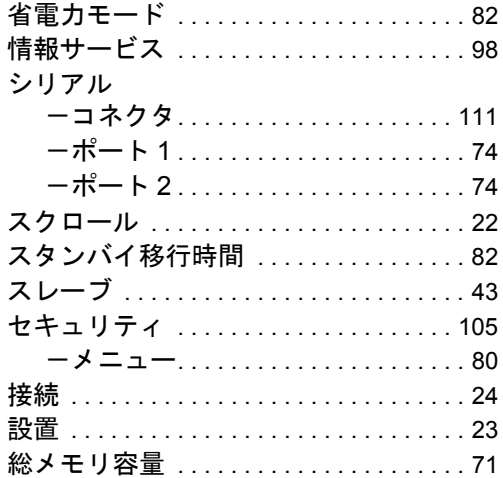

# $\ddot{\sim}$

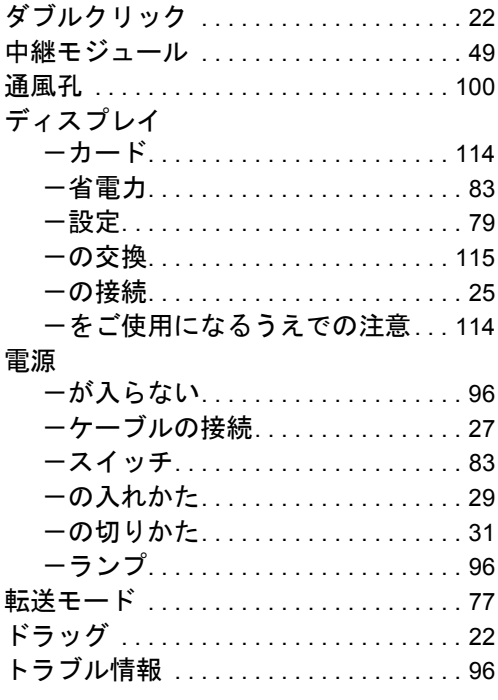

# な

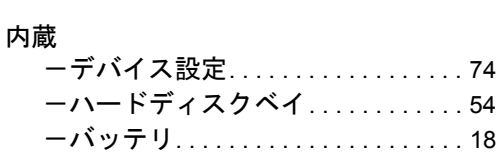

## は

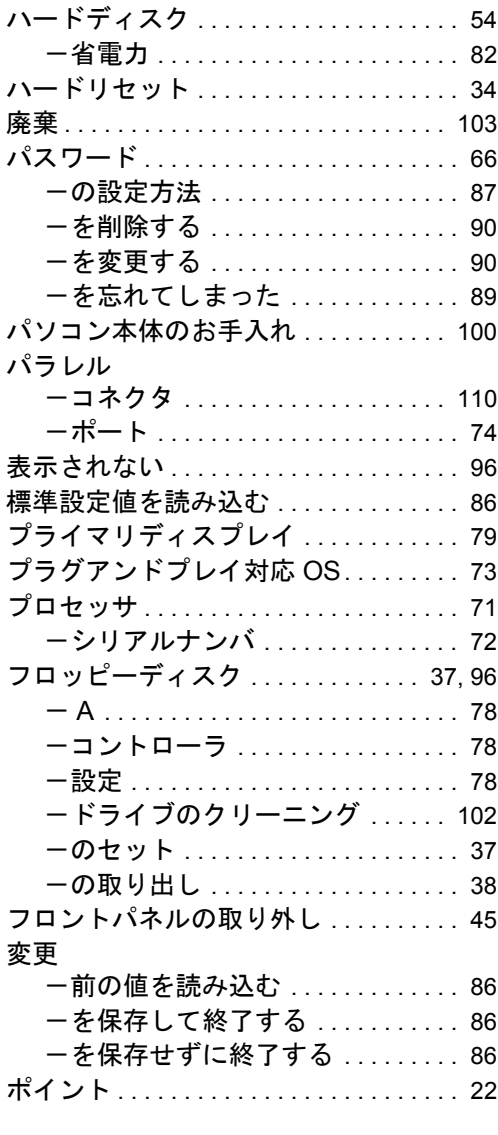

## ま

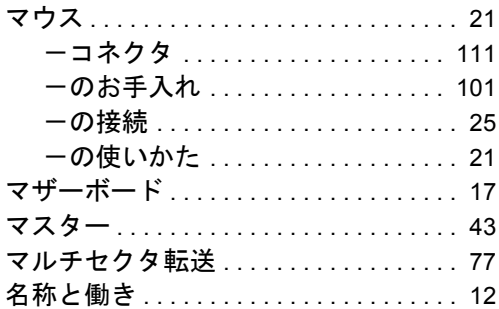

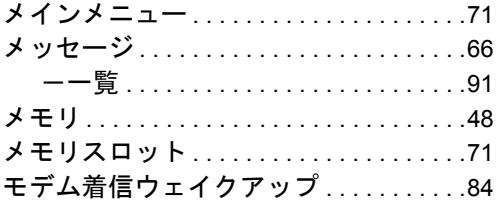

### や

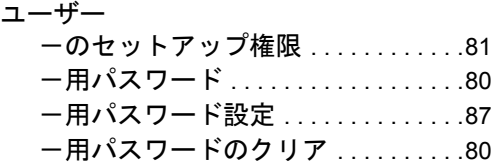

# ら

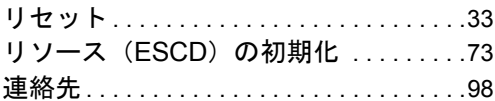

#### 保証について

- 保証書は必ず必要事項を記入し、内容をよくお読みの後、大切に保管してください。
- 保証期間内に正常な使用状態において万一故障した場合は、無料で修理いたします。
- 保証期間内でも、保証書の提示がない場合や、天災あるいは、無理な使用による故障の場合は有料となり ますので、ご注意ください(詳しくは保証書をご覧ください)。
- 修理を依頼されるときは、必ず保証書をご用意ください。
- 本製品の補修用性能部品(製品の機能を維持するために必要な部品)の最低保有期間は、製造終了後 6 年 間です。

### 保守修理サービスのご案内

• 定期保守サービス

弊社では、保守修理サービスとして、以下の「契約サービス」「スポット保守サービス」を用意しております。 お客様のご希望、ご利用状況に合わせたサービスをお選びの上、弊社パーソナルエコーセンター、またはご 購入元にお申し込みください。

■ 契約サービス

お客様と契約に基づき、機器管理を行います。 保守サービス料金は月額の定期保守料をお客様に負担していただきます。

料金は定額ですので、お客様の予算管理も容易です。

トラブルを未然に防止するとともに、機器の機能維持を行うため、定期的に予防点検、整備調整作業を 行います。万一の障害発生時には保守員がお客様に伺い、保守修理作業を実施いたします。 業務にご利用の場合などで、機器の使用頻度の高いお客様に最適なサービスです。

- 定額訪問修理サービス 万一のトラブルの際に、保守員がお客様に伺い、修理作業を実施いたします。
- 定額点検サービス トラブルを未然に防止するための定期点検のみを実施する契約サービスです。 点検時の部品の交換、障害発生時の保守作業については別途有償とさせていただきます。
- スポット保守サービス

必要に応じてその都度利用していただく保守サービスです。 保守サービス料金は、サービス実施の都度、お客様に負担していただきます。

- スポット訪問修理サービス お客様のご依頼により、保守員が修理にお伺いします。 修理料金はその都度ご清算いただきます。なお、保証書の無料修理規定による保証期間中の修理費用は 無償ですが、訪問に必要な費用は別途有償となります。
- スポット持込修理サービス 弊社パーソナルサービスセンター、またはご購入元にお持ち込みいただき、修理完了後に、お客様にお 引き取りいただきます。経済的な費用で修理できます。
- スポット引取修理サービス お客様のご依頼により、弊社指定の運送業者がお客様をご訪問させていただき、機器を回収いたしま す。修理完了後に、お客様までご返送させていただくサービスです。 なお、保証書の無料修理規定による保証期間中の修理費用は無償ですが、往復の運送に必要な費用は別 途有償となります。
- スポット点検サービス お客様のご依頼により、保守員がお客様を訪問させていただき、機器を整備・点検します。 機器の長期間の使用や移設作業後に点検を行いたい場合などにご利用いただけます。なお、点検時に部 品交換などが必要と判断された場合は別途有償とさせていただきます。

\*アフターサービスなどについて、ご質問などがございましたら、弊社パーソナルエコーセンター、ま たはご購入元へお問い合わせください。

## FMV-6866TX5 ハードウェアガイド B5FH-0371-01-00 発行日 2000 年 5 月 発行責任 富士通株式会社

- 本書の内容は、改善のため事前連絡なしに変更することがあります。
- 本書に記載されたデータの使用に起因する第三者の特許権およびその他の権利 の侵害については、当社はその責を負いません。
- 無断転載を禁じます。